## movingimage

Author: Le Ngoc Duong and Sarah Whitley Date: 04-Aug-2017 11:42

# Documentation VideoManager Pro Administration

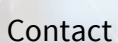

 $\sim$ 

ää

MovingIMAGE24 GmbH Stralauer Allee 7 10245 Berlin

Sarah Whitley sarah.whitley@movingimage.com

# Table of Contents

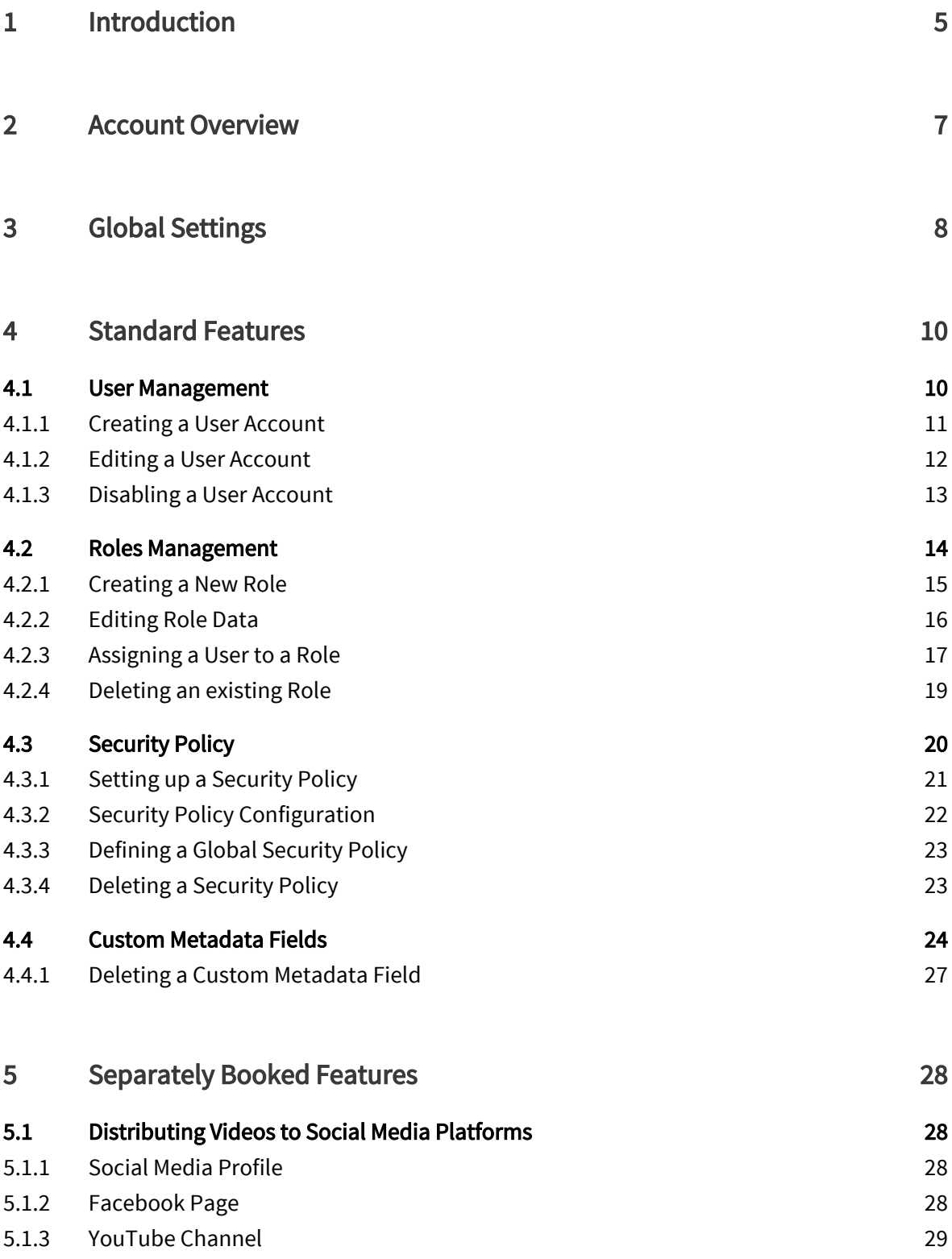

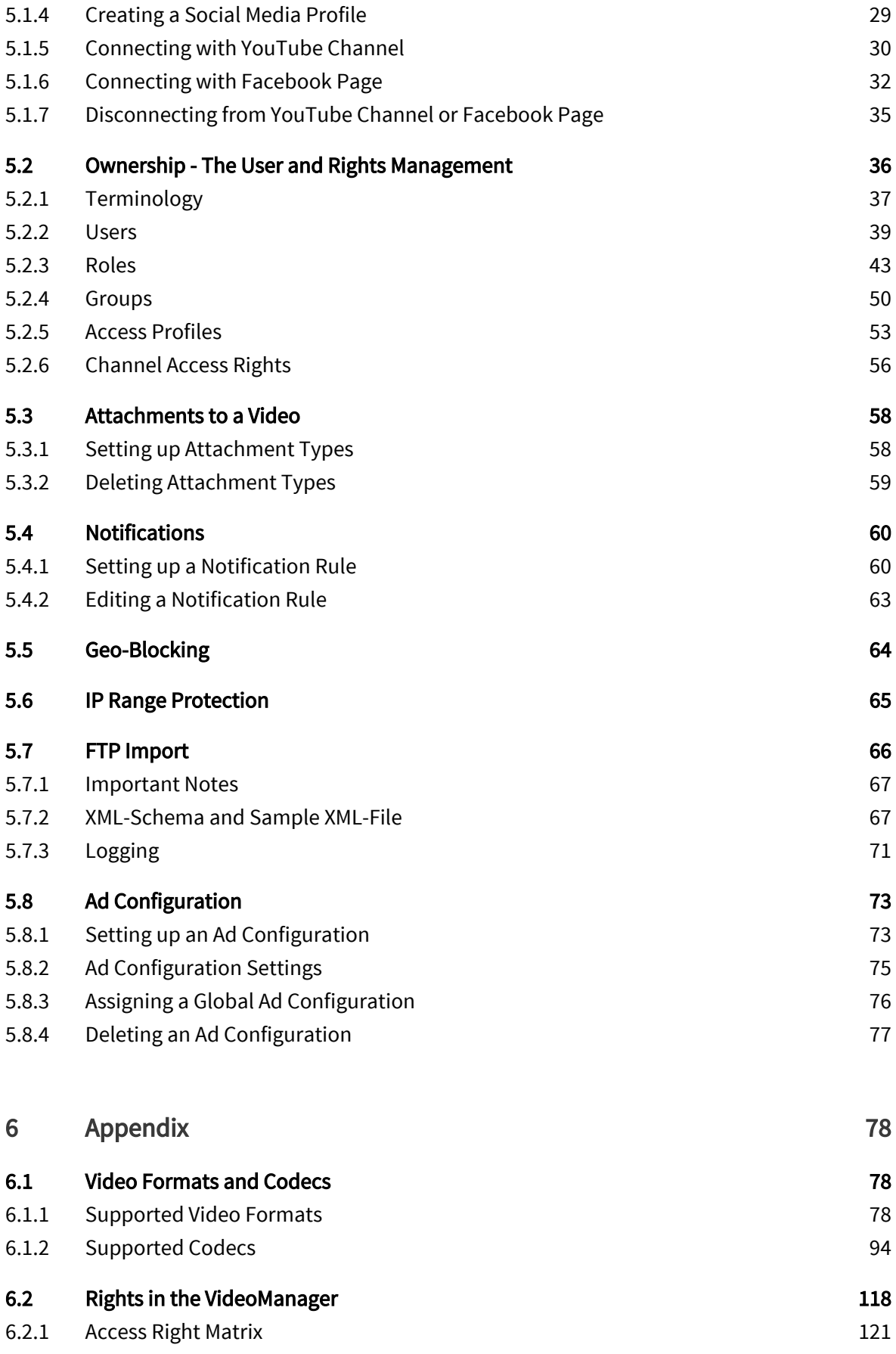

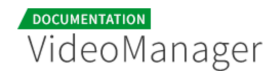

#### Disclaimer

This manual is the intellectual property of MovingIMAGE24 GmbH. This includes the contents but also all images, tables and drawings. Change or removal of copyright notices, registering mark or control numbers are not allowed. Any use not permitted by German copyright law requires the prior written consent of the respective author or creator. This applies in particular to reproduction, editing, translation, storage, processing or distribution of contents in databases or other electronic media and systems.

MovingIMAGE24 GmbH allows the use of the content solely for the contractual purpose. It should be noted that the contents of this manual may be subject to changes, without that a reporting obligation on the part of MovingIMAGE24 GmbH can be derived from this. Users of this manual must obtain independently information themselves, whether modified versions or notes to the contents are present, for example on the Internet at<http://doc.movingimage.com>, and take these into account during operation.

All information provided in this manual is made available by MovingIMAGE24 GmbH. MovingIMAGE24 GmbH assumes no liability or warranty for errors or omissions in this manual, but avow for products and services according to the agreement which is expressly laid down for the respective products and services. The information contained in this manual result in no further liability.

#### MovingIMAGE24 GmbH

Stralauer Allee 7

10245 Berlin

[www.movingimage.com](http://www.movingimage.com)

**DOCUMENTATION** VideoManager

# <span id="page-4-0"></span>Introduction

The "Administration" area of VideoManager provides, among other things, customizable user and rights management. Here you can create user accounts with access permissions and user rights. This guarantees that each VideoManager user works only with rights associated with them. Unauthorized access to data or their changes can be prevented from here. Furthermore, you can set a global security policy for all uploaded videos. The "Account" overview gives you the current status of your VideoManager.

From the selection menu for the different areas of VideoManager, you can go here.

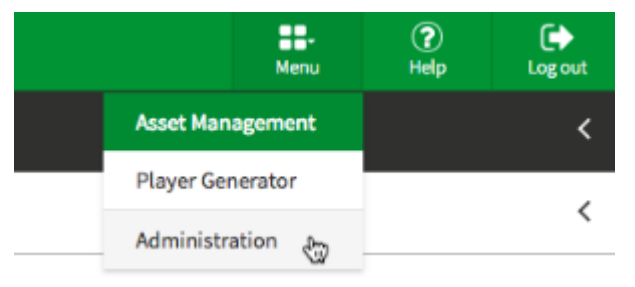

To be able to access the "Administration" area, you need the appropriate right.

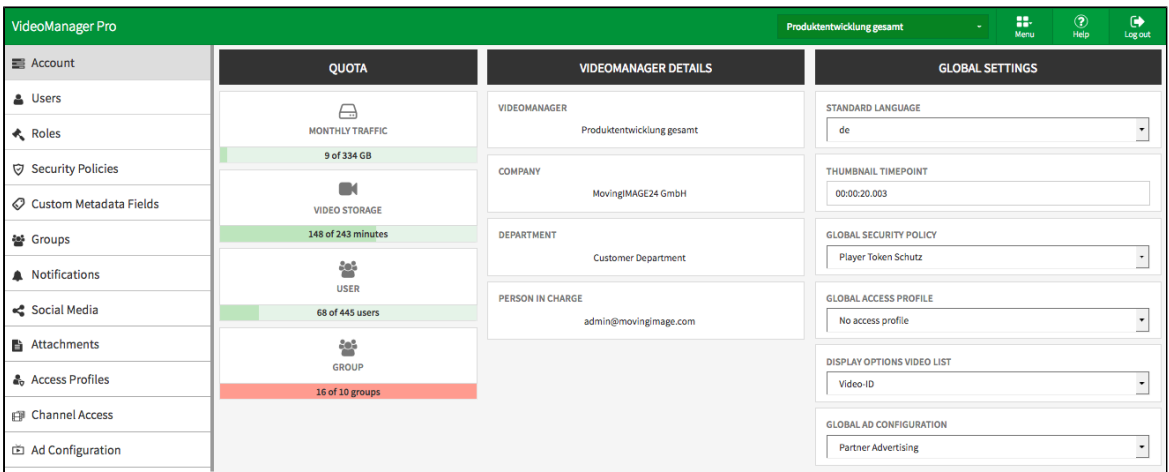

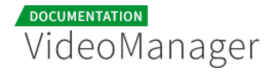

 $\triangle$ Please note that some features are separately booked modules and may not be available for your VideoManager.

The following editing or information options are available in the Administration area:

#### Standard features:

- $\blacksquare$  account overview
- user management
- $\blacksquare$  roles management
- $\blacksquare$  security policies
- $\blacksquare$  custom metadata fields

#### Separately booked modules:

- distributing videos to social media platforms
- ownership
- $\blacksquare$  attachments to a video
- notifications
- geoblocking
- FTP-import
- video ads

These editing options are described in detail in the following sections of this manual.

## <span id="page-6-0"></span>Account Overview

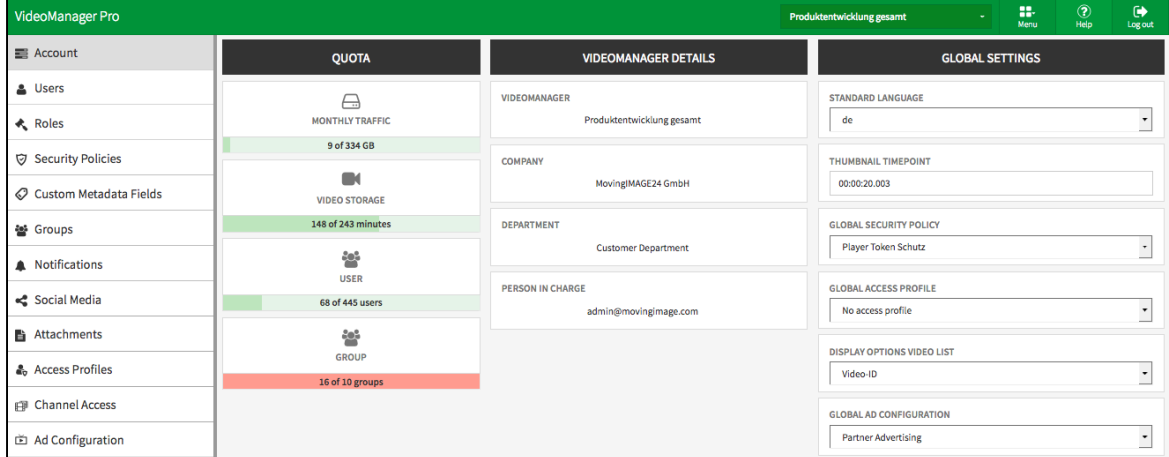

In the administration area, you can call the account overview of your VideoManager to get current information about your account. VideoManager data are displayed in addition to the current quota.

 $\mathbf 0$ The table presents the current used quantity against the booked capacities. Using the color marking (e.g. red) you can see at a glance, at what rate you might need an additional booking.

In the bottom list, you have a more detailed overview of traffic and video storage consumption per group.

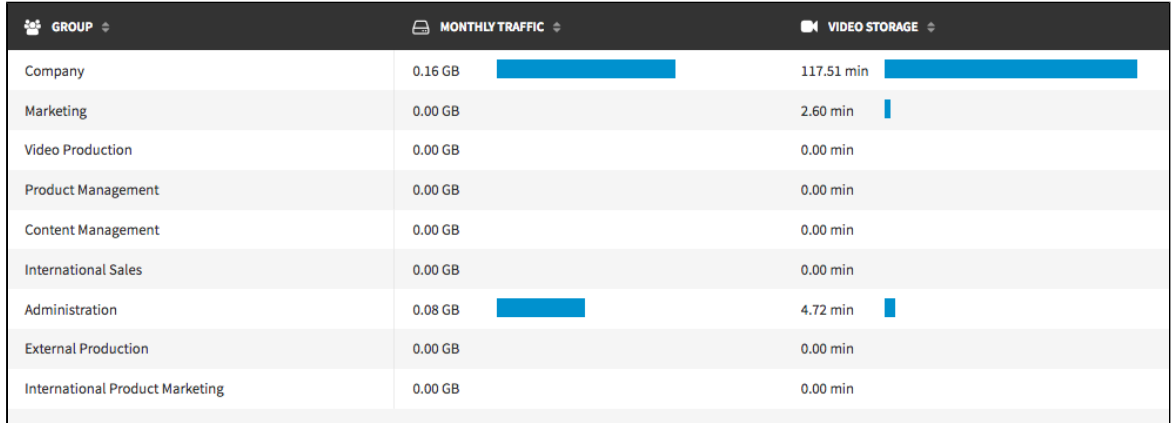

Furthermore, you can make global settings (for example, default language or global security policy) for the entire VideoManager.

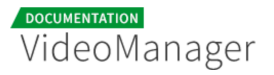

# <span id="page-7-0"></span>Global Settings

To make global settings for your VideoManager, go to the account summary. Here you have the following options in the editing area:

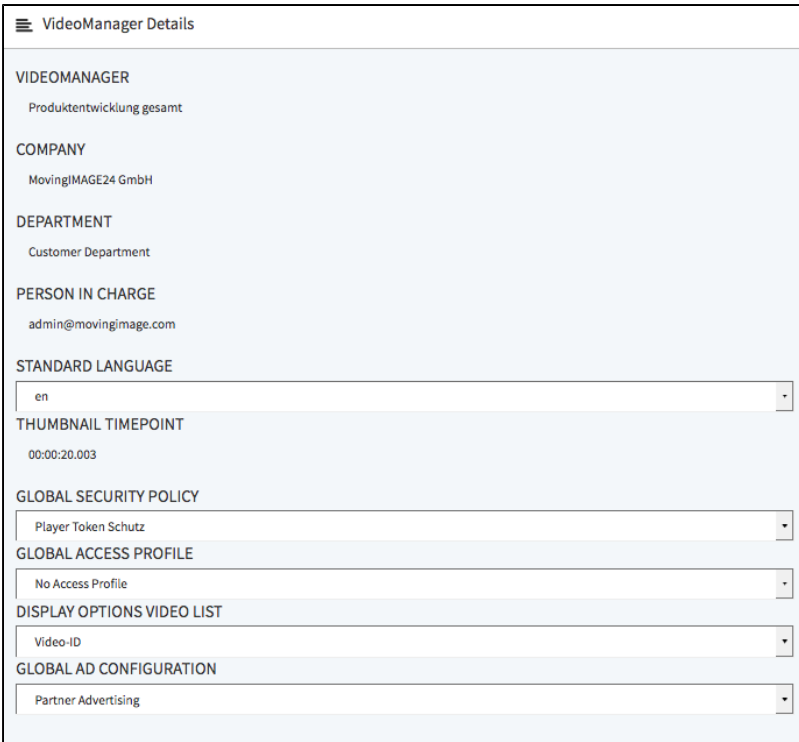

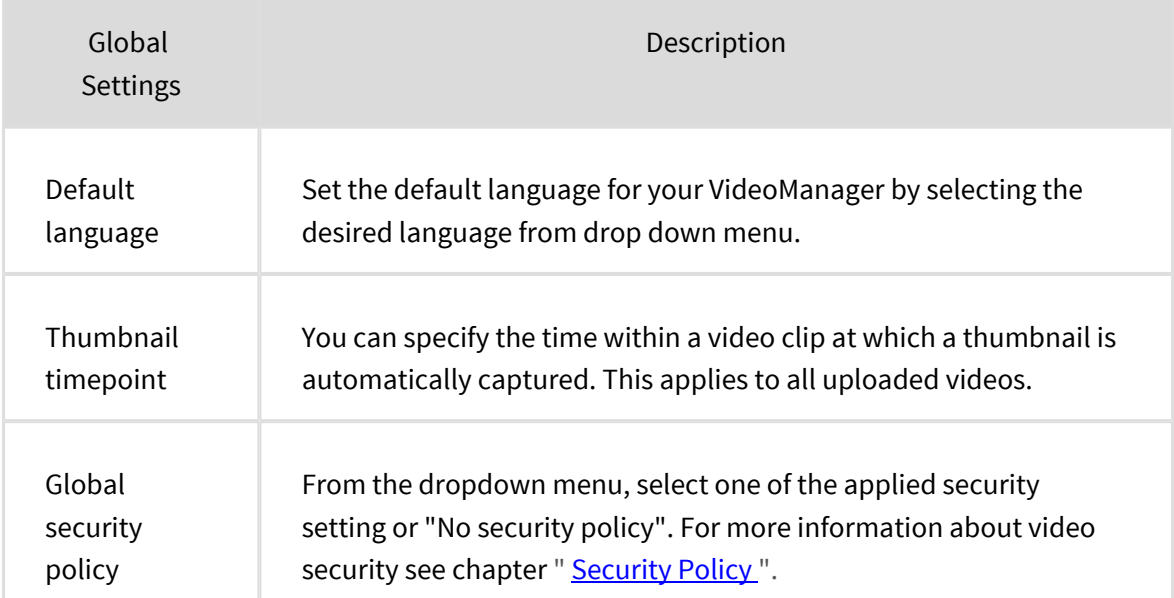

#### Documentation movingimage

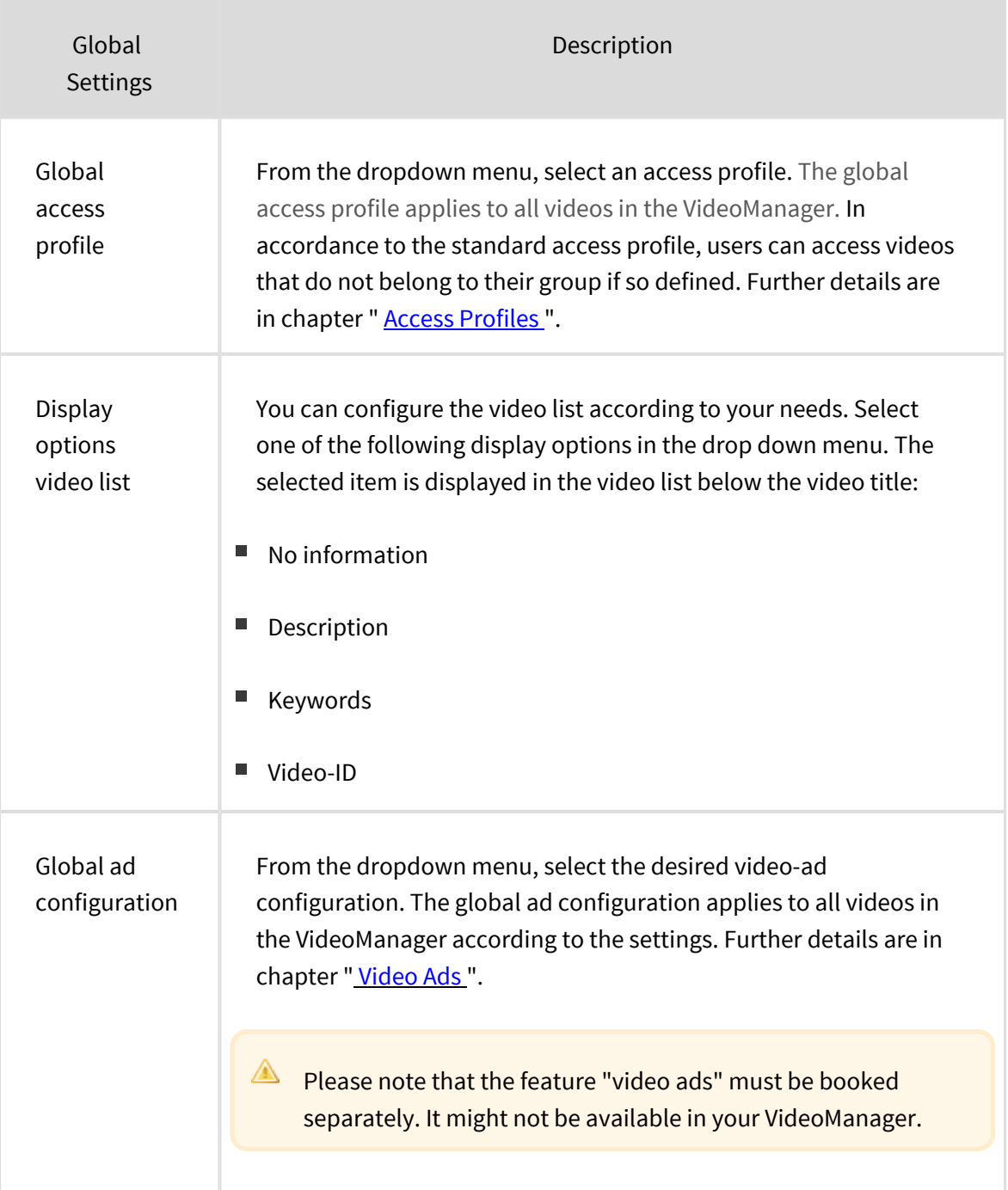

## <span id="page-9-0"></span>Standard Features

Standard features include the basic administrative functions in the VideoManager, which you need not to book in addition.

### <span id="page-9-1"></span>4.1 User Management

To ensure that only authorized users can work with the VideoManager, create appropriate privileges for each user account. Each user will have to login into the system with valid credentials and then perform only the functions for which the necessary rights are available (e. g. editing video data, creating a channel).

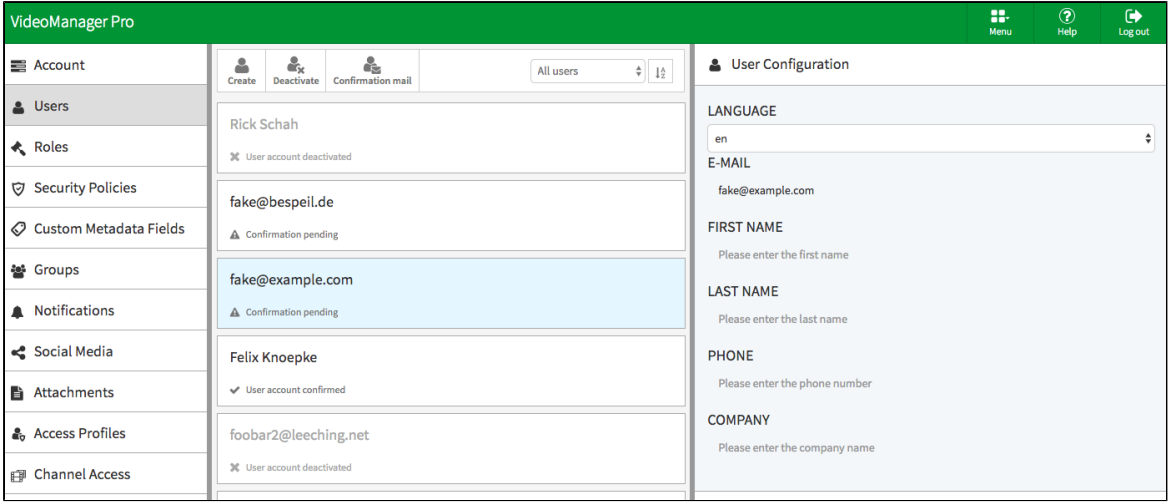

Edit user accounts using the following options:

- **Create:** Create a new user account for VideoManager
- Deactivate: Disable an existing active account
- Confirmation mail: If a newly created account was not yet confirmed by the receiver, you can send the receiver another confirmation mail.

The options listed above are described in detail in the next chapters.

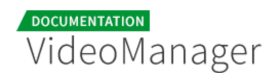

Use the drop-down menu in the top right corner to filter the user list by Active, Active and Pending, All users, Deactivated, and Pending users. You can also sort the list alphabetically.

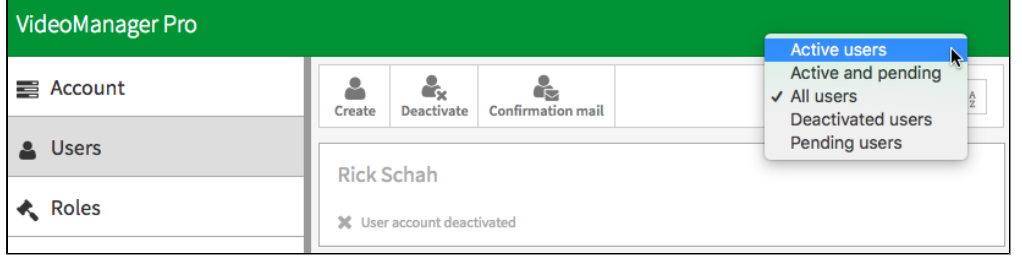

#### <span id="page-10-0"></span>4.1.1 Creating a User Account

To create a new user account, proceed as follows:

- 1. Click the [Create] button in the top left of the Users view.
- 2. Enter the e-mail address of the user.

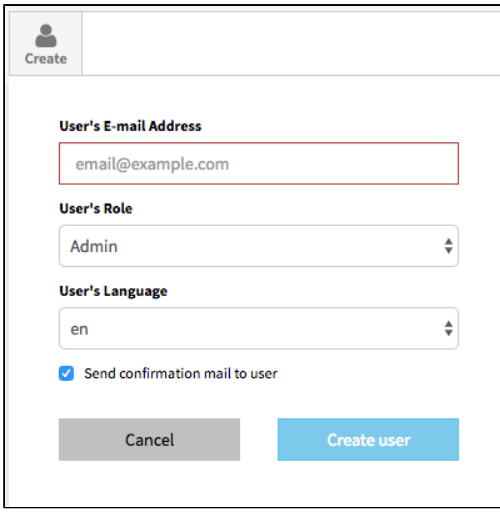

- 3. If user roles are already defined, you can select the desired from the drop-down menu. But you have also the opportunity to define roles and assign them to the user in the follow-up (see chapter ["](http://doc.movingimage24.com/display/VPM/Roles) [Roles](#page-42-0) ").
- 4. Select the user's language from the corresponding drop-down menu. The confirmation email to the new user will be sent in the language of your choice.

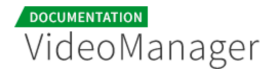

- 5. Activate the check box "Send confirmation to user" to send an activation link to the new user upon creation.
- 6. Click on the button [Create user] to create the user account. The entry will appear immediately in the list of users.

After you have successfully created the user account, you can make additional settings (see chapter " [Editing a User Account](#page-11-0) ").

#### <span id="page-11-0"></span>4.1.2 Editing a User Account

In addition to the basic data of a user account, you can also assign different roles.

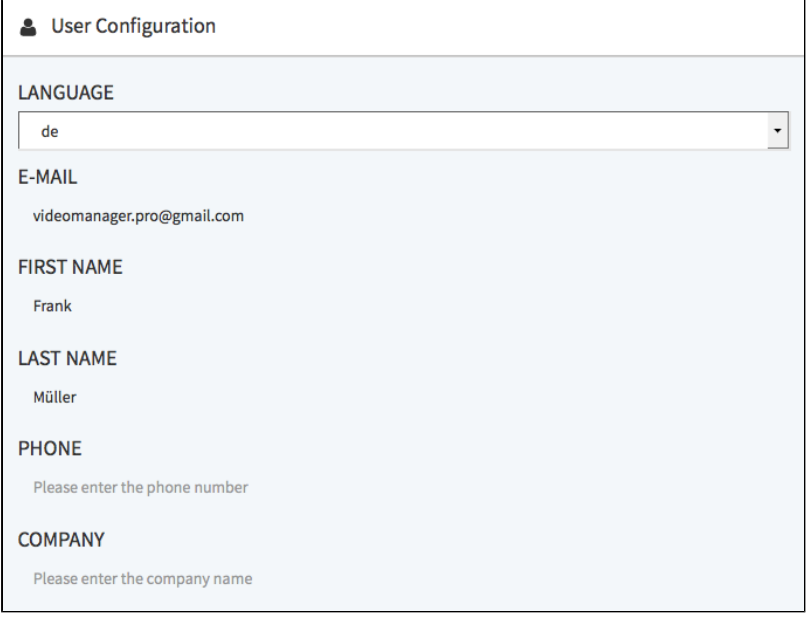

- 1. Highlight the entry you want to edit in the list of all created users. In the right pane, the following editing options are available:
	- **Language:** In the drop-down menu, select the language for the user account. The VideoManager is represented in the chosen language.
	- **E-mail:** The e-mail that you specified when creating the user account, is subsequently not editable.
	- First name: Optionally, enter the first name of the user.

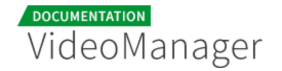

- **Last name:** Optionally, enter the last name of the user.
- $\blacksquare$  Phone: Optionally, enter the user's phone number.
- Company: Optionally, enter the company name.
- **2.** You can now allocate roles to the user (see chapter " <u>[Assigning a Role to a User](#page-45-0) "</u>).

#### <span id="page-12-0"></span>4.1.3 Disabling a User Account

If you disable a user account, you deprive the user of his access permission to VideoManager, but all data of the user account are retained in your user management. In this way you can make a reactivation of the account at any time if necessary, without further settings - like role assignment etc.

**A** Please keep in mind that you can re-enable disabled user accounts only in the context of your reserved quota. Should this be exceeded, you will receive a notice.

Disabled user accounts are marked accordingly in the administration area; the respective metadata can be edited in this state.

To disable a user account, proceed as follows:

- 1. In the list of all created users, select the account that you want to disable.
- 2. Click on the [Deactivate] button at the top of the list.
- 3. Confirm the deactivation in the dialog that opens by clicking on the [Deactivate] button.

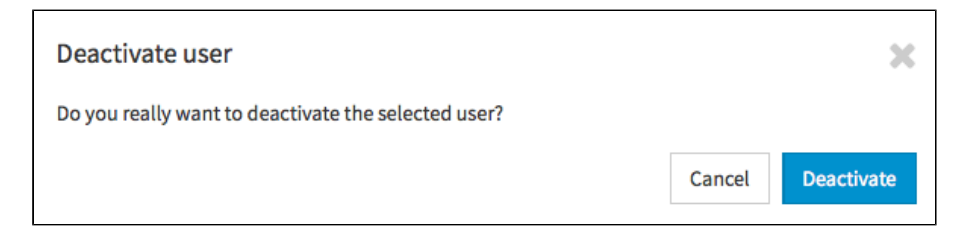

### <span id="page-13-0"></span>4.2 Roles Management

A role is a set of rights allowing users to perform certain tasks. You can set up a role and assign it to a group of similar users (e.g. admins, editors, publishers, trainees, etc.). This streamlines the process of setting up permissions for each user account. Working with user roles simplifies administration if, for example, the rights structure changes.

The rights are subdivided into three basic categories:

- **Administration Rights:** these rights relate to global settings for the VideoManager
- Video Rights: these rights relate directly to videos, such as upload, edit or delete
- **Channel Rights:** these rights relate to editing channels or adding videos to them

In this chapter, you will learn how to create roles and assign them to user accounts.

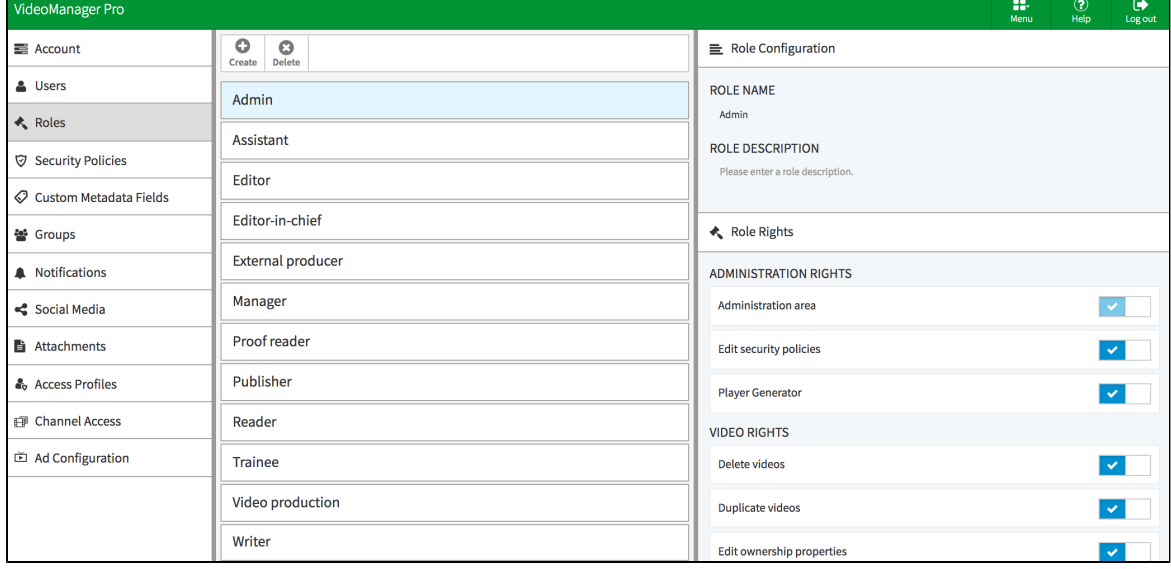

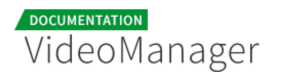

#### <span id="page-14-0"></span>4.2.1 Creating a New Role

To create a new role, proceed as follows:

- 1. Click the "Roles" entry in the navigation pane.
- 2. Click the [Create] button at the top of the list of roles. This will open the dialog for creating a new role.

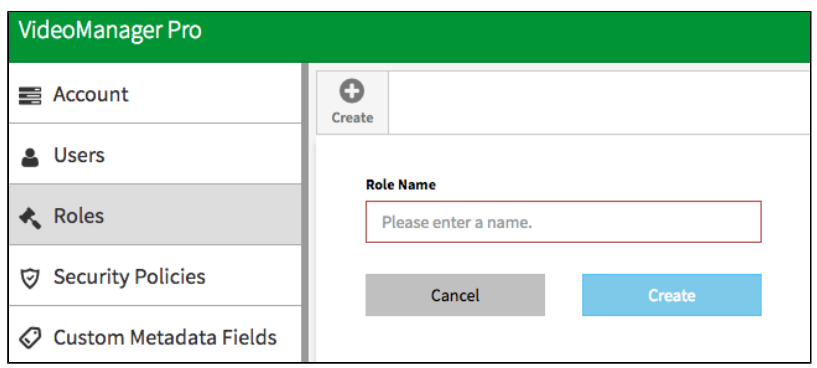

- 3. Enter the role name and then click the [Create] button. This creates the new role and immediately adds it to the list of all roles.
- **4.** Enter the required settings for the new role (see chapter ["](http://doc.movingimage24.com/display/VPM/Editing+Role+Data) <u>[Editing Role Data](#page-15-0) "</u>) .

#### <span id="page-15-0"></span>4.2.2 Editing Role Data

After you have created a new role or the right structure has changed in your company, you can adjust the role rights accordingly.

- 1. Highlight the entry you want to edit in the list of roles. In the right pane, in the accordion menu Role Configuration you can perform the following settings:
	- Role name: If necessary, edit the name of the role.
	- Role description: Optionally, enter a meaningful role description for the role.
- **2.** In the accordion menu **Role Rights** you can assign corresponding rights with the activation button. Further information about the rights can be found in the appendix, in chapter " [Rights in the VideoManager](#page-117-0) ".

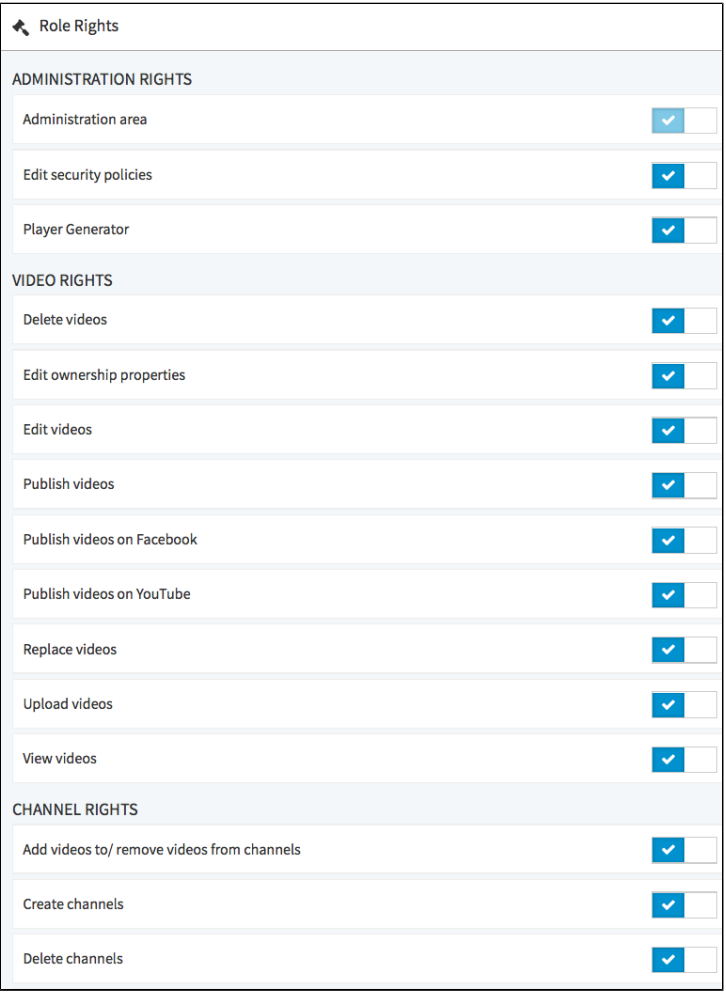

 $\mathbf \Theta$ By default, no rights are assigned to a newly created role.

#### <span id="page-16-0"></span>4.2.3 Assigning a User to a Role

After creating each required role and user, use groups to assign the role(s) to a user. See also the [" Groups"](#page-49-0) chapter.

**A** Group management is a bookable feature. Only the "Company" group is available by default if you have not purchased this option.

To assign one or more roles to a user, proceed as follows:

1. Click the "Groups" entry in the navigation pane. The list of all groups will appear in the middle pane of the browser window. The "Company" group is listed by default.

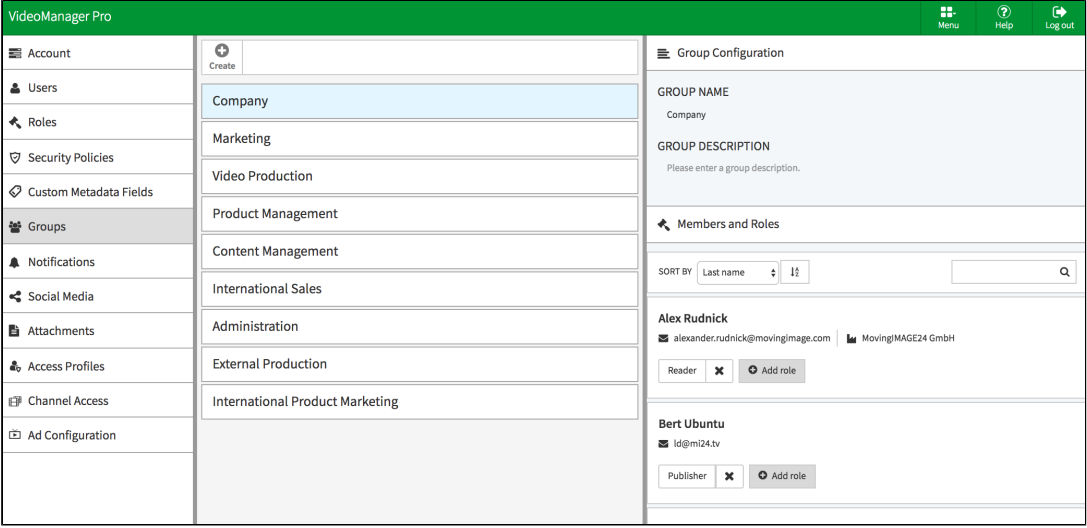

- 2. Click the "Company" group to open an edit pane to the right.
- 3. In the edit pane, you can make following changes:
	- Group Name
	- Group Description
- 4. All created users are listed in alphabetical order under the "Members and Roles" menu. A search function is available to help you find the desired user entry. You can also sort the user list according to the following criteria :
	- Company name

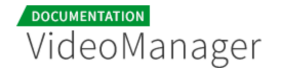

- $\blacksquare$  Email
- $\blacksquare$  Firstname
- LastName
- Telephone

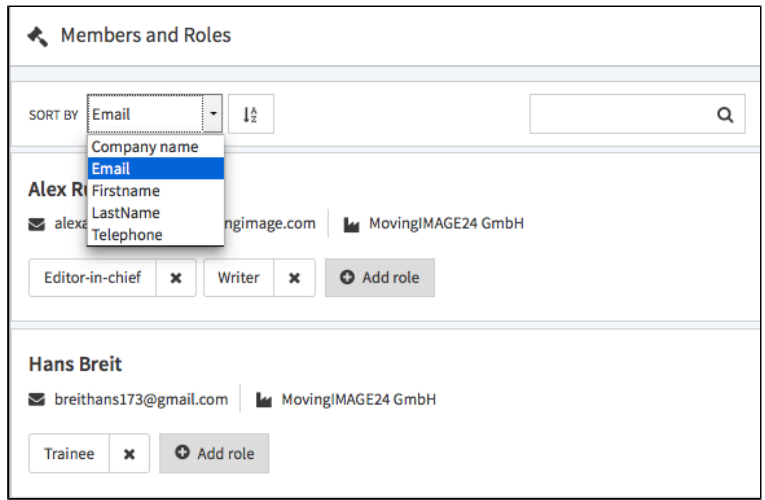

- 5. Each user entry displays an email address, a company name (if one is defined in user management), and a list of the user's existing roles .
- 6. To assign a role to a user account, click the [Add role] button. This opens a drop-down menu where you can select additional roles.

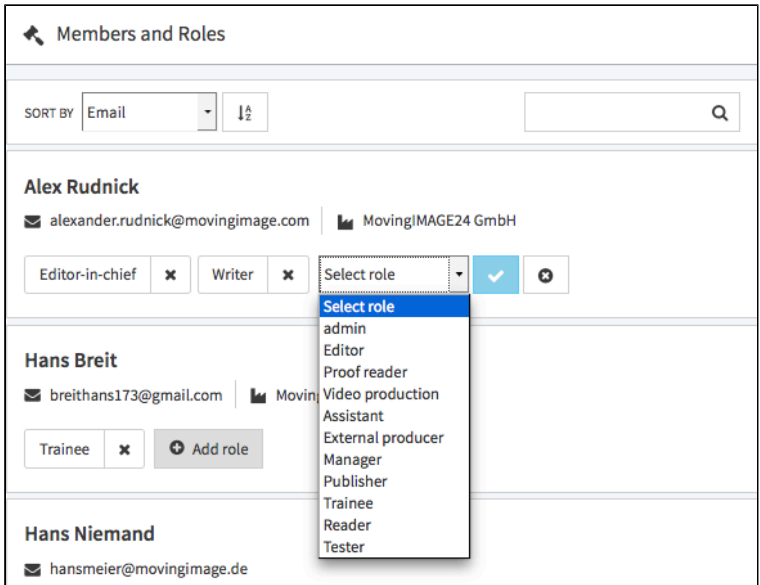

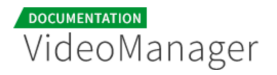

- **7.** Click the [  $\blacktriangledown$  ] icon to confirm your selection. Add more roles as described to this user account as needed.
	- $\mathbf 0$ When multiple roles are assigned to a user, the rights they grant are "additive". This means that if one role grants the right to edit, and another one assigned to the same user doesn't, that user maintains the right to edit .
- **8.** Click the [  $\blacktriangleright$  ] icon to remove any role.

Every user must have at least one role in the group, thus removing the last role from the user also removes the user from the group . This is true of all groups except for the "Company" group. The "Company" group must contain every user, thus it is not possible to delete the last remaining role assigned to a user in this case.

 $\triangle$  There must always be at least one person with an administrator role within each group. Thus, it is not possible to remove the last admin user from a group.

#### <span id="page-18-0"></span>4.2.4 Deleting an existing Role

A role can only be deleted if it is currently not in use.

To delete a role, perform the following steps:

- 1. Highlight the entry you want to delete in the list of roles.
- 2. Then, click the [Delete] button at the top of the list. A confirmation dialog box opens.

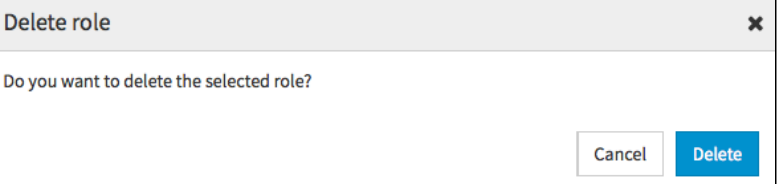

3. Confirm with the [Delete] button. The role is deleted.

4. If the role is still in use, it cannot be deleted. In the appropriate warning dialog, click [Cancel] . The delete action is canceled.

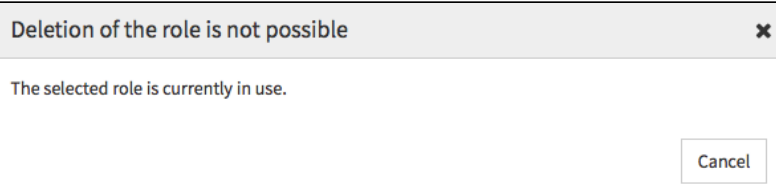

## <span id="page-19-0"></span>4.3 Security Policy

Company-specific security policies for the playback of videos in the Internet play a key role. One of the most important requirements is the prevention of unauthorized use and distribution of your videos. In some cases sensitive data and information should be not accessible to everyone. Protective mechanism can be set up in varying degrees, including token protection, IP-range protection or encryption of the content (media encryption).

As an administrator, you have the ability to define security settings in the VideoManager. Defined policies can be set on video level or as a global security policy.

The globally enabled security setting will always be overridden by a video-specific security setting.

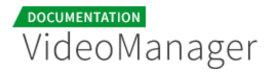

#### <span id="page-20-0"></span>4.3.1 Setting up a Security Policy

To create a globally-applicable security policy, proceed as follows:

- 1. In the navigation pane, click the "Security Policies" entry.
- 2. To create a new security setting, click the [Create] button at the top of the security policies list.

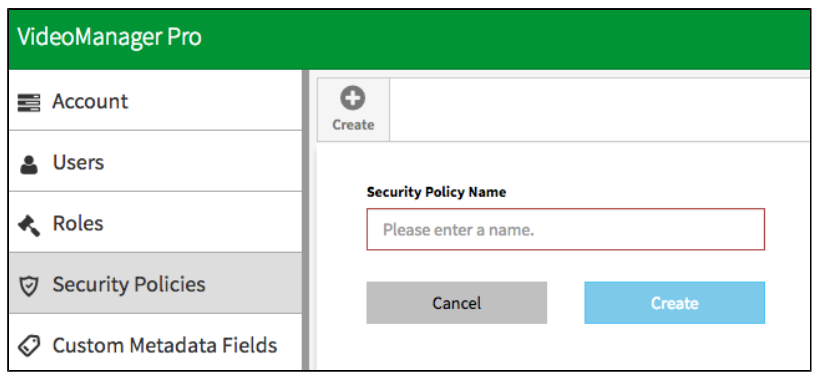

- 3. In the dialog box that opens, type the name of the security setting.
- 4. Finally, click on the [Create] button. The entry will immediately appear in the list of security settings. Now you can set additional parameters (see chapter " Security Policy [Configuration "](#page-21-0)).

### <span id="page-21-0"></span>4.3.2 Security Policy Configuration

The globally enabled security settings will always be overridden by a video-specific security setting.

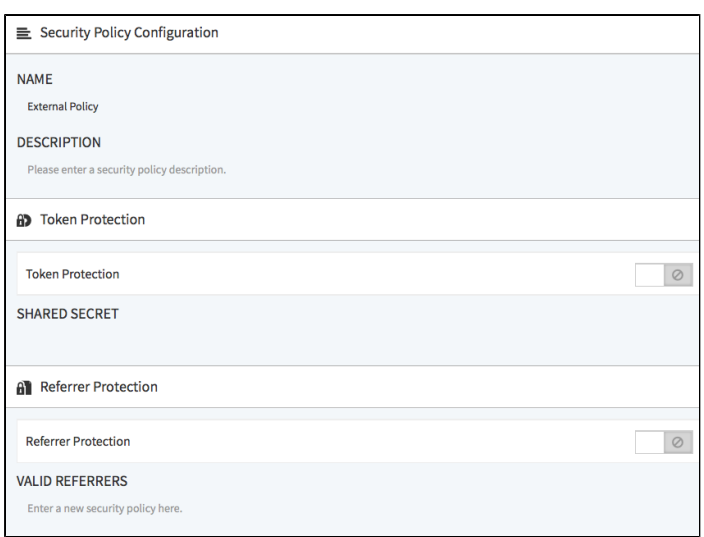

After you have created a new security policy, you can edit parameters.

- 1. Select the appropriate entry in the list of security policies. In the editing area, the following editing options are available:
	- Name: If necessary, edit the name of the security setting.
	- **Description:** Optionally, enter a meaningful short description for the security setting.
- 2. If necessary, select the token protection for this security setting through the corresponding activation button.

**A** Please keep in mind that an HMAC implementation is necessary for the playout of token-protected videos. For more information see Developer's Guide, chapter " [Token Protection: HMAC-SHA Signature "](http://doc.movingimage24.com/display/LT/Token+Protection%3A+HMAC-SHA+Signature).

3. Choose the referrer protection through the corresponding activation button. Then, enter the valid referrer in the text box provided for this purpose. For example, to include referrers at subdomain level, you have the ability to specify also valid referrer with wild card. Sample: \*.[website.com](http://website.com)

If you first want to test a referrer locally, enter "localhost" without further additions (such as "http").

### <span id="page-22-0"></span>4.3.3 Defining a Global Security Policy

All applied security policies are available in the video asset management for each individual video for selection. However, you have the possibility to determine a global policy. Whenever no video-specific security policy has been defined, then the global policy will be valid.

To globally enable a security policy, proceed as follows:

- 1. Go to the account overview, by clicking on the appropriate entry in the navigation.
- 2. In the editing area of the account overview select now the desired security setting in the drop-down menu.

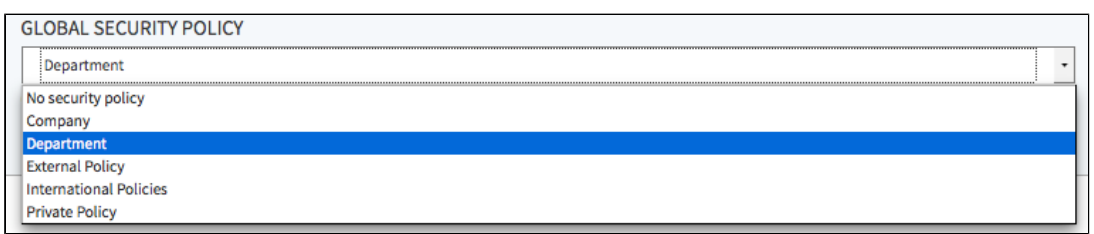

### <span id="page-22-1"></span>4.3.4 Deleting a Security Policy

 $\triangle$  Please keep in mind that a security policy can only be deleted if it is not currently in use or defined as global security policy.

To delete a security policy, perform the following steps:

1. Select the entry in the list of security policies that you want to delete.

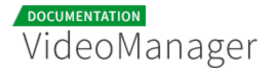

2. Then, click the [ Delete] button at the top of the list. A confirmation dialog box opens.

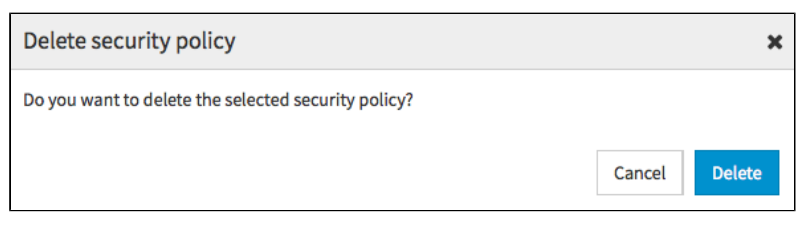

- 3. Confirm with the [Delete] button. The security policy is deleted.
- 4. If the selected security policy is still in use or has been defined as global security policy, it cannot be deleted. In the appropriate warning dialog, click the [Cancel] button. The delete action is canceled.

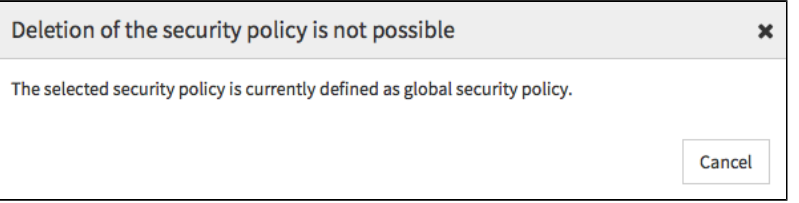

### <span id="page-23-0"></span>4.4 Custom Metadata Fields

Here you can create and edit additional metadata fields that are not standard metadata (such as title, keyword etc.). This allows you to predefine a list of company-specific options for a video. This metadata can be used, for example, to search for video files.

 $\mathbf \Theta$ All data fields here will appear in video management under the accordion menu Metadata, where video editors can assign appropriate values to every single video.

To create a custom data field, proceed as follows:

- 1. Select the "Custom Metadata Fields" entry in the navigation pane.
- 2. Click the [Create] button at the top of the custom metadata list.

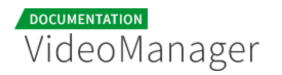

3. Enter the name of the custom data field.

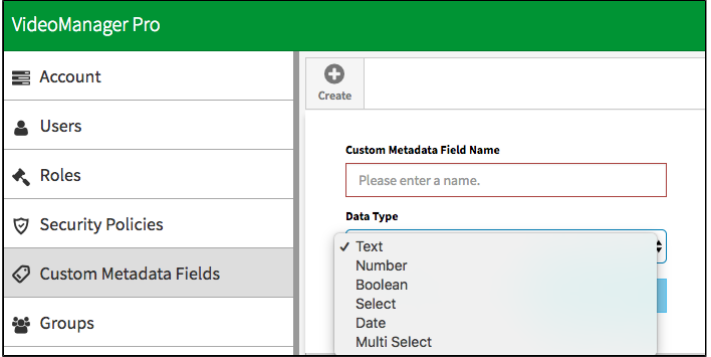

- 4. In the drop-down menu, select what type of data you want for subsequent input through the video editor. The following data types are possible:
	- Text
	- Number
	- Boolean
	- **Select**
	- Date
	- Multi Select
- 5. Click the [Create] button to create the new metadata field.
- 6. Click the new field to view the "Custom Metadata Configuration" edit pane, which will display to the right.
- 7. If the metadata field should not be editable in the VideoManager (for example, because this is allowed only through the API), you can disable this option in the edit pane.

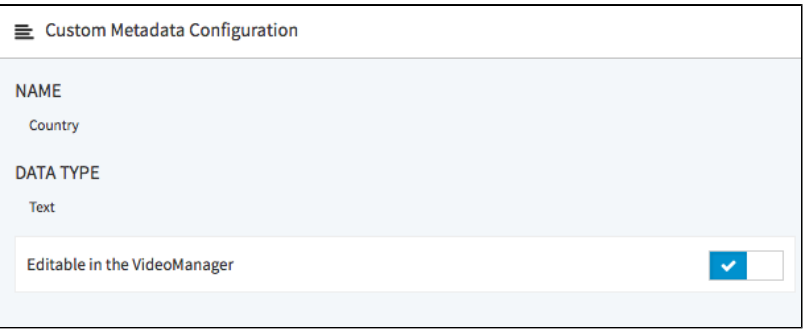

8. If the custom metadata type is set to [Select] or [Multi Select], you can configure the [SELECT OPTIONS] in the edit pane.

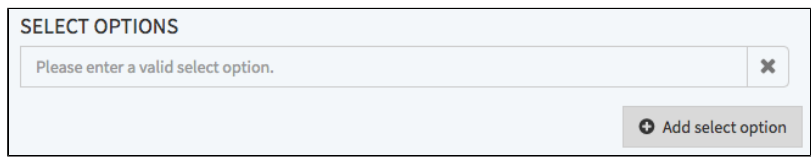

To add options to a select or multi select field:

- 1. Type the text for your select option into the text field. Each option must be unique (case insensitive).
- 2. Hit enter or click the [✓ save] button.
- 3. Add more options by clicking [Add select option] .
- 4. To delete an option, click the [x] button to the right of the text field.

**These select fields will now be available in the video asset's metadata** accordion menu. Each type will be represented as follows:

- Select a drop-down menu with the configured options (sorted alphabetically)
- Multi Select a text field that provides a searchable list of options that can be chosen from

If the use of a custom metadata field has changed so that the original field name no longer fits, you are able to rename this field without losing currently saved values. Simply enter the desired name in the edit pane of the custom metadata field.

#### <span id="page-26-0"></span>4.4.1 Deleting a Custom Metadata Field

To delete a custom metadata field, proceed as follows:

- 1. Highlight the entry you want to delete in the list of metadata fields.
- 2. Then, click the [ Delete] button at the top of the list. A confirmation dialog box opens.

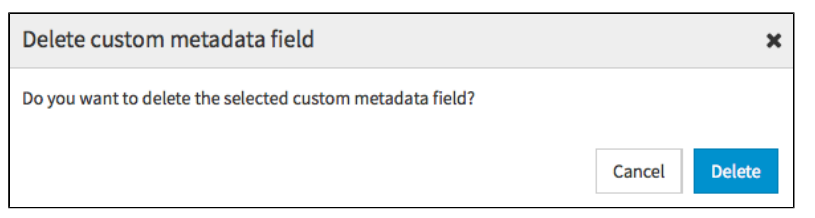

3. Confirm with the [Delete] button. A second dialog box opens, in which you will be informed, in how many places the metadata field is currently in use.

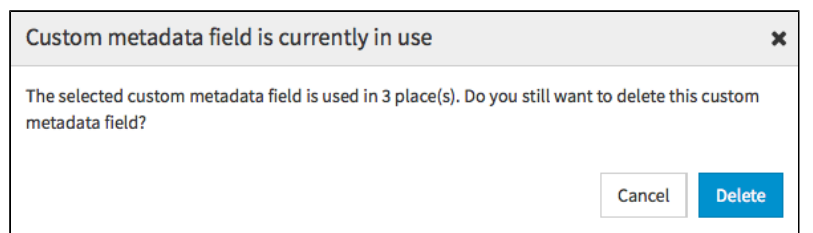

4. If you still want to delete it, click [Delete]. The custom metadata field is deleted.

# <span id="page-27-0"></span>Separately Booked Features

This chapter describes VideoManager functions that need to be booked separately because they do not belong to the standard features.

## <span id="page-27-1"></span>5.1 Distributing Videos to Social Media Platforms

The VideoManager allows an easy deployment of your videos for the target platforms YouTube and Facebook.

This section will teach you how to connect the VideoManager with your YouTube or Facebook account to provide videos for your channel or page.

**A** The functions "YouTube publication" and "Facebook publication" must be booked separately. It might not be available in your VideoManager.

#### <span id="page-27-2"></span>5.1.1 Social Media Profile

By means of the social media profile in the VideoManager, you can create a valid link to your YouTube channel or Facebook page. This is the prerequisite to be able to upload videos to YouTube or Facebook.

By default, a social media profile can be connected with exactly one YouTube channel or one Facebook page.

 $\bullet$ Please keep in mind that created social media profiles cannot be deleted at the moment, but only disabled.

#### <span id="page-27-3"></span>5.1.2 Facebook Page

Facebook pages offer companies the opportunity to present themselves to their target group on the social media platform. Here, you can provide details about your products or services, always up to date and enriched by photos and videos. Companies can create multiple pages on Facebook.

You can learn more about Facebook pages under the following link: [Facebook Pages .](https://www.facebook.com/business/products/pages)

### <span id="page-28-0"></span>5.1.3 YouTube Channel

In a YouTube channel, which you can customize individually, you have the possibility to add videos to your play lists that are provided for the public. Moreover, depending on the objective of your video strategy, social media-typical functions such as comment or subscribers can be added.

If you have a valid YouTube account, you can upload videos directly from VideoManager. Depending on your needs, you can create more channels on YouTube.

Information about YouTube channels can be found here: [YouTube help](https://support.google.com/youtube/?hl=en#topic=4355266) .

#### <span id="page-28-1"></span>5.1.4 Creating a Social Media Profile

To allow video editors to provide videos on the YouTube or Facebook platform, you must first create a social media profile in the administration area of VideoManager. In the second step, the desired YouTube channel or Facebook page must be associated with this profile.

To create a social media profile, proceed as follows:

- 1. In the navigation pane of the administration area, select the "Social Media" entry.
- 2. Click on the [Create] button at the top of the list.
- 3. Enter the desired name of the new social media profile in the text field provided.
- 4. By using the appropriate radio button, select which platform you want to create the profile for.
	- YouTube
	- Facebook
- 5. Click on the [Create] button. The new social media profile is created and appears in the list of all profiles.
- 6. Now, connect the profile created with the desired YouTube channel (see chapter " [Connecting with YouTube Channel](#page-29-0) " ) or the Facebook page (see chapter [" Connecting](#page-31-0)  [with Facebook Page "](#page-31-0)).

### <span id="page-29-0"></span>5.1.5 Connecting with YouTube Channel

After you have created a social media profile, you can now connect it with the desired YouTube channel, to allow deploying videos.

A A connection requires that you have created initially the appropriate channel on YouTube with a valid account.

Perform the following steps to establish a connection to your YouTube channel:

1. First select in the list of applied social media profiles, the profile which you want to connect.

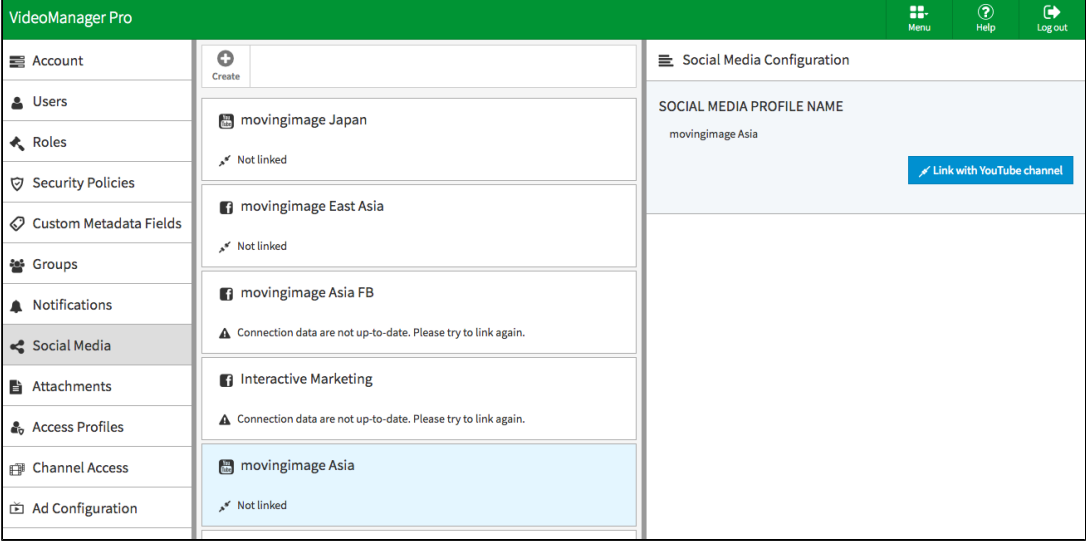

2. In the right pane of your browser window, click on the [Link with YouTube channel] button. A new dialog box with further instructions opens.

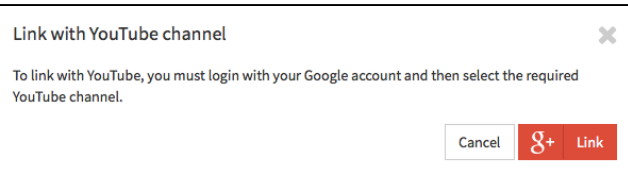

3. Click on the [Link] button. In the next steps, dialogs from Google open for the registration and selection of YouTube channels.

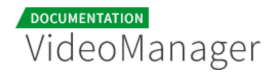

4. Login with your Google account.

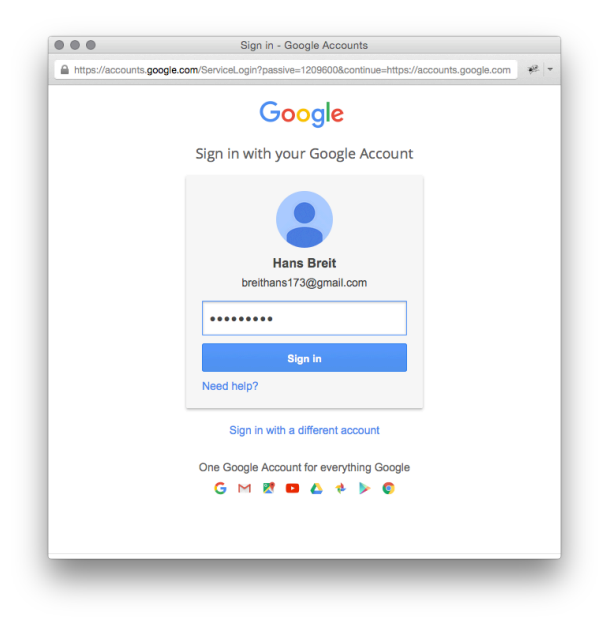

5. In the next step, select the desired channel.

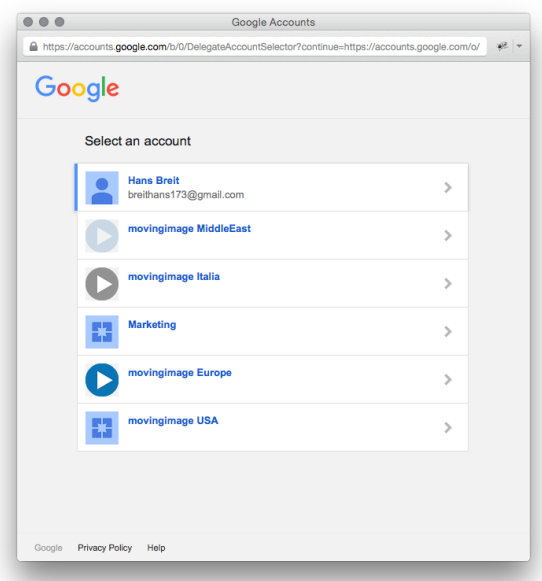

⚠ Please keep in mind that each social media profile in the VideoManager can only be connected to exactly one YouTube channel.

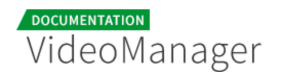

6. In the next dialog you are asked to allow access permissions on your data. Click on the [Allow] button. The social media profile is now associated with the selected YouTube channel.

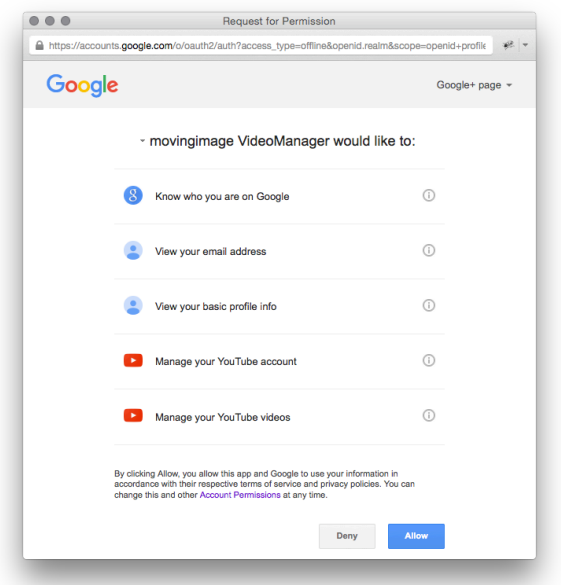

Once the social media profile has been associated with a YouTube channel, it is available for the supply of videos in the asset management area of VideoManager.

#### <span id="page-31-0"></span>5.1.6 Connecting with Facebook Page

After having successfully created a new social media profile, you must connect it to a desired Facebook page to allow the posting of videos directly from VideoManager.

A A connection requires that you have created initially the appropriate page on Facebook with a valid account.

Proceed as follows to connect a social media profile to a Facebook page:

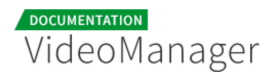

1. First select in the list of applied social media profiles, the profile which you want to connect.

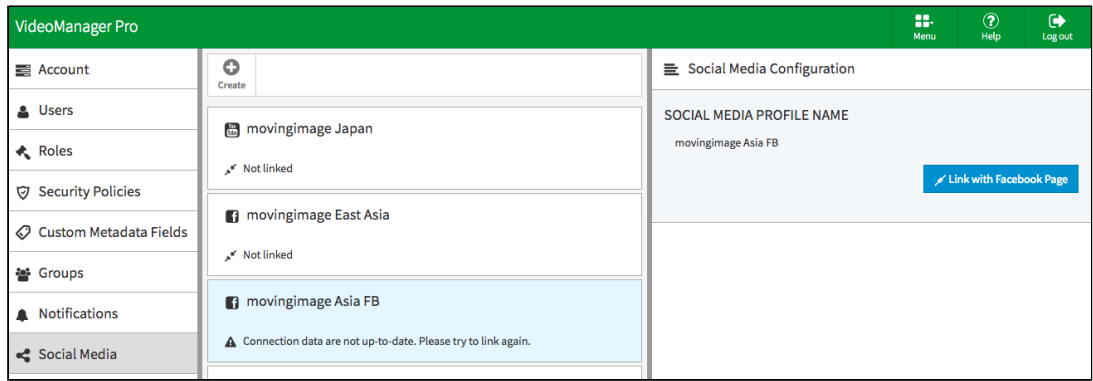

2. In the right pane of your browser window, click on the [Link with Facebook Page] button. A new dialog box with further instructions opens.

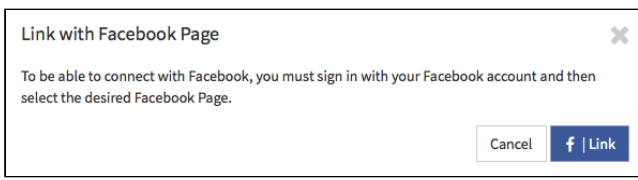

- 3. Click on the [Link] button. In the next steps, dialogs from Facebook open for the registration and selection of Facebook pages.
- 4. Login with your Facebook account.

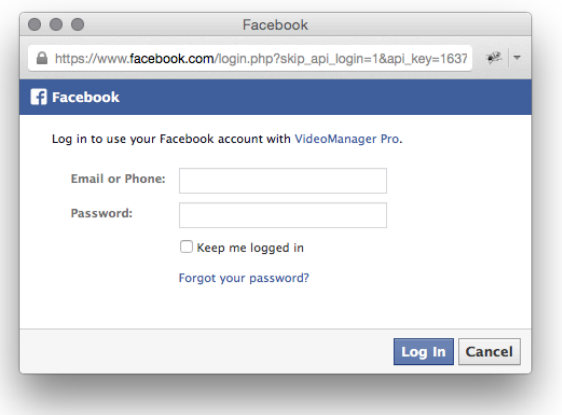

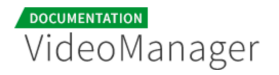

5. Now select the desired Facebook page, which you want to connect to the social media profile.

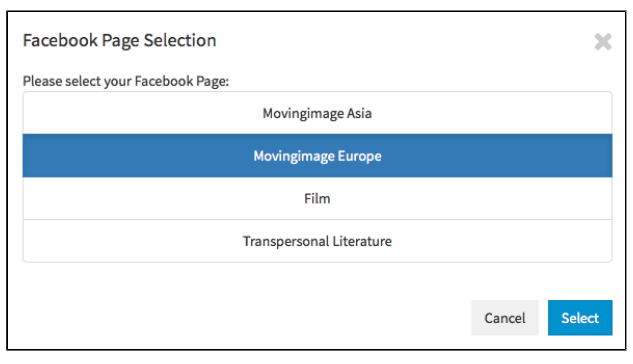

**A** Please keep in mind that each social media profile in the VideoManager can only be connected to exactly one Facebook page.

6. Confirm your selection with the [Select] button.

After the social media profile has been associated with a Facebook page, it is available for the provision of videos on Facebook.

### <span id="page-34-0"></span>5.1.7 Disconnecting from YouTube Channel or Facebook Page

Social media profiles that are successfully associated with a YouTube channel or a Facebook page can be unlinked at any time.

Please note that current transfers of videos are not aborted through a disconnection from the YouTube channel or the Facebook page.

To disconnect a social media profile from a YouTube channel or a Facebook page, proceed as follows:

1. First select in the list of created profiles, the social media profile that you want to disconnect.

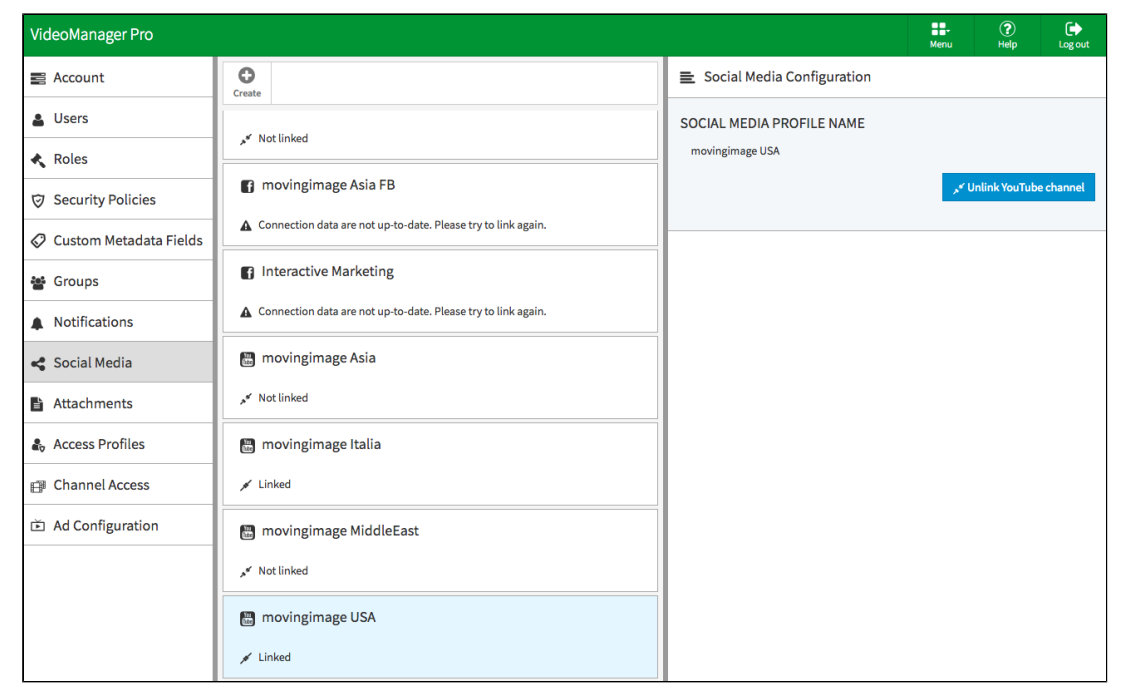

2. Then, click in the editing area on the [Unlink YouTube channel] or [Unlink Facebook Page] button.

## <span id="page-35-0"></span>5.2 Ownership - The User and Rights Management

**A** Please keep in mind that "Ownership" is an optional feature that may not be available in your VideoManager. However, the standard user management still includes the user and role management, with which you can perform basic functions such as "Create user" and "Create role".

The movingimage VideoManager offers a convenient way to manage users and rights to ensure a controlled access to content. For example, videos are generally associated with a group of owners, so that it is initially inaccessible by non-group members. Such access can be granted due to access profiles with defined rights.

You can set up for each employee in your company a user account in the VideoManager and assign him to one or more groups. Groups are completely independent, they depict usually departments or subsidiaries. Unlimited users can belong to a group, they are also flexible changeable. Within a group, all members have equal rights and have same function rights. The care and maintenance of user rights is facilitated by consistently using the group concept. You can apply individually access rights and permissions, so that the company's safety concept can be implemented.

This section discusses first basic terms of user management.
## 5.2.1 Terminology

#### User

A user receives via the roles assigned to him the permission to use the system and the data in accordance with his responsibility. Function rights (program functions) and access rights (visibility of videos and channels) are differentiated.

#### Group

A group represents an organizational entity and can be a department, a subsidiary company or similar.

Every video and every channel in the VideoManager has a group as owner. Newly uploaded videos belong to the group "Company" by default if it is not directly uploaded in a channel that maps to a specific group. This can be modified at any time if other groups were created (see chapter " [Assigning a Video to a Group](http://doc.movingimage24.com/display/VPM/Assigning+a+Video+to+a+Group) "). A video can only be assigned to exactly one group.

Typically, only members of the owners group have access to the corresponding channels and videos. This may be revised however through access profiles (see below).

#### Role

A user role defines tasks, characteristics and above all the user's rights. The role specifies what actions a user can perform on videos and channels belonging to his group. Because the role is group-specific, it is possible to assign different rights to a user in different groups.

#### Sample

A user is a member of the group "Sales" and "Marketing" at the same time. In the "Sales"-group this user has the role "read-only" and therefore can only watch videos that belong to his group, but he is not allowed to edit or publish videos. In the "Marketing"-group, the user is allocated to the "editor"-role. In this role he has the permission to edit and publish videos of his group.

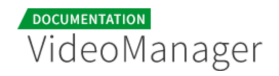

#### Role rights

You can assign a role to following rights:

- **administration area:** with this right, you can perform administrative tasks, these include among other things the creation of new users, group management, adding new metadata or the creation of new social media profiles.
- $\blacksquare$  edit security policies
- **Channel:** create, view, edit, delete, view sub-channels
- videos: watch, edit, replace, upload, delete, publish, add to a channel, remove from a channel
- social media: publication on YouTube, publication on Facebook

#### Global access profile

The global access profile applies to all videos in the VideoManager. It is set globally in the account overview. Users can access non-group videos in accordance with the global access profile.

#### Access profile

Access rights that are possible on a single video can be given by an access profile. This way, users not directly belonging to the group associated with the video, can still work with the video (e.g., edit and manage data).

#### **Sample**

A user has the role that allows him to watch videos and channels of the group "Company". In addition, he was assigned to any other role or group. The user would like to edit a video that was associated with the "Sales"-group. Although this video was assigned an access profile with editing rights, the user cannot edit it, since his role was granted no editing right.

 $\triangle$  If no access profile for a video is selected, only users in the same group as the video have access to it. If a video is uploaded directly in a channel, it inherits the default access profile of the channel. This profile can be modified later in the accordion menu Security.

#### Access right

Access rights are for example, administrative rights, channel-specific rights or video-specific rights.

#### 5.2.2 Users

To ensure that only authorized users can work with the VideoManager, create appropriate privileges for each user account. Each user will have to login into the system with valid credentials and then perform only the functions for which the necessary rights are available (e. g. editing video data, creating a channel).

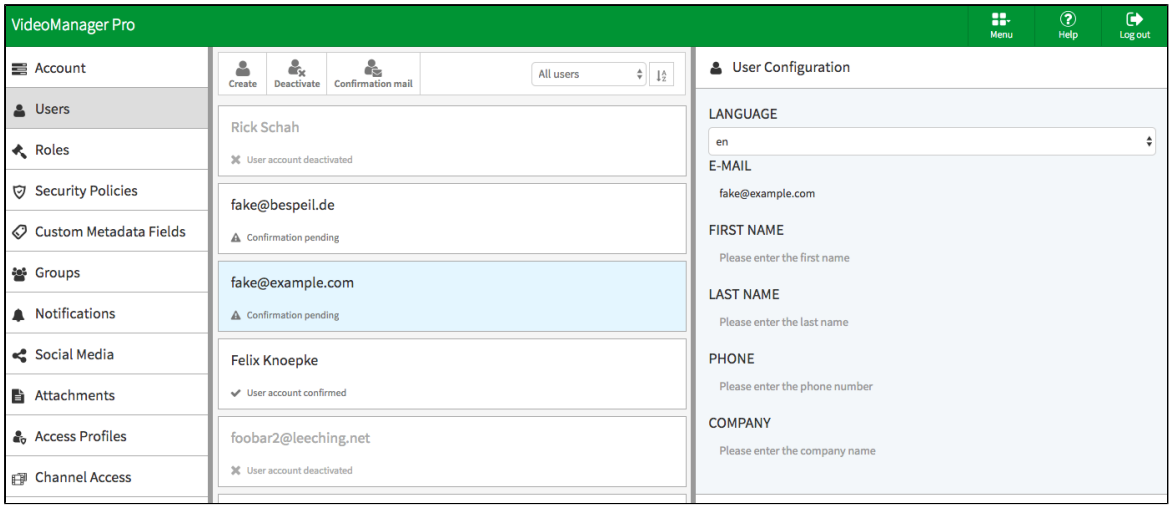

Edit user accounts using the following options:

- **Create:** Create a new user account for VideoManager
- Deactivate: Disable an existing active account
- Confirmation mail: If a newly created account was not yet confirmed by the receiver, you can send the receiver another confirmation mail.

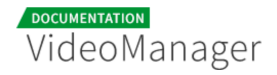

The options listed above are described in detail in the next chapters.

Use the drop-down menu in the top right corner to filter the user list by Active, Active and Pending, All users, Deactivated, and Pending users. You can also sort the list alphabetically.

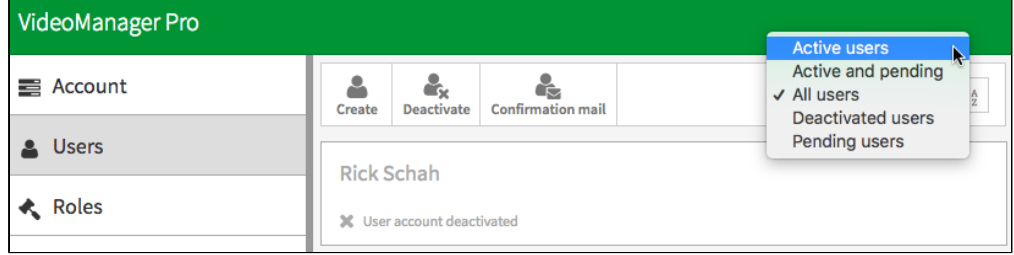

#### 5.2.2.1 Creating a User

To create a new user account, proceed as follows:

- 1. Click the [Create] button in the top left of the Users view.
- 2. Enter the e-mail address of the user.

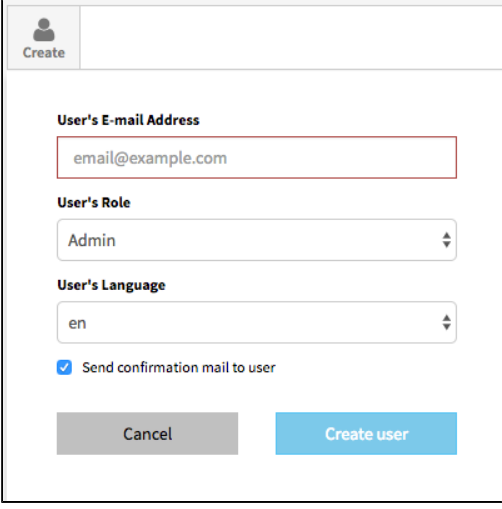

3. If user roles are already defined, you can select the desired from the drop-down menu. But you have also the opportunity to define roles and assign them to the user in the follow-up (see chapter ["](http://doc.movingimage24.com/display/VPM/Roles) [Roles](#page-42-0) ").

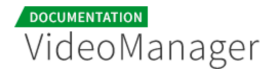

- 4. Select the user's language from the corresponding drop-down menu. The confirmation email to the new user will be sent in the language of your choice.
- 5. Activate the check box "Send confirmation to user" to send an activation link to the new user upon creation.
- 6. Click on the button [Create user] to create the user account. The entry will appear immediately in the list of users.

After you have successfully created the user account, you can make additional settings (see chapter " **Editing a User** ").

## <span id="page-40-0"></span>5.2.2.2 Editing a User

In addition to the basic data of a user account, you can also assign different roles.

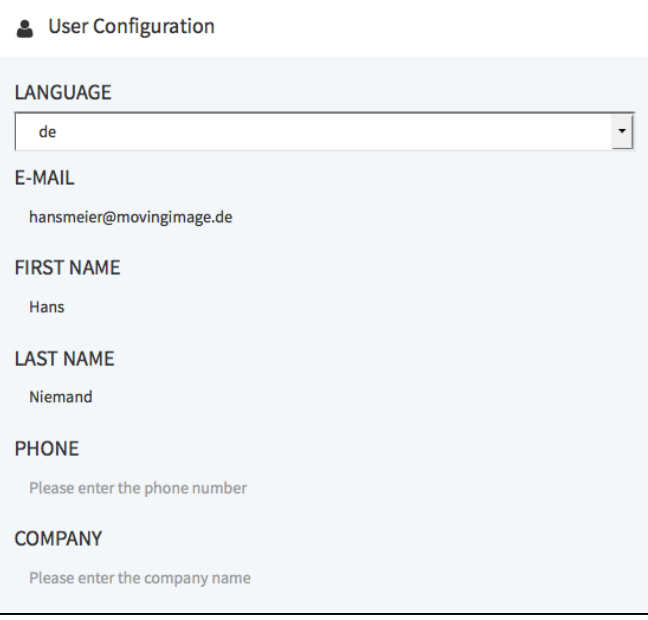

- 1. Highlight the entry you want to edit in the list of all created users. In the right pane, the following editing options are available:
	- Language: In the drop-down menu, select the language for the user account. The VideoManager is represented in the chosen language.
	- $\blacksquare$  **E-mail:** The e-mail that you specified when creating the user account, is subsequently not editable.

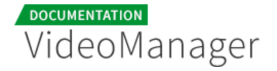

- First name: Optionally, enter the first name of the user.
- **Last name:** Optionally, enter the last name of the user.
- $\blacksquare$  Phone: Optionally, enter the user's phone number.
- **Company:** Optionally, enter the company name.
- **2.** You can now allocate roles to the user (see chapter " <u>[Assigning a Role to a User](#page-45-0) "</u>).

#### 5.2.2.3 Disabling a User

If you disable a user account, you deprive the user of his access permission to VideoManager, but all data of the user account are retained in your user management. In this way you can make a reactivation of the account at any time if necessary, without further settings - like role assignment etc.

 $\triangle$  Please keep in mind that you can re-enable disabled user accounts only in the context of your reserved quota. Should this be exceeded, you will receive a notice.

Disabled user accounts are marked accordingly in the administration area; the respective metadata can be edited in this state.

To disable a user account, proceed as follows:

- 1. In the list of all created users, select the account that you want to disable.
- 2. Click on the [Deactivate] button at the top of the list.
- 3. Confirm the deactivation in the dialog that opens by clicking on the [Deactivate] button.

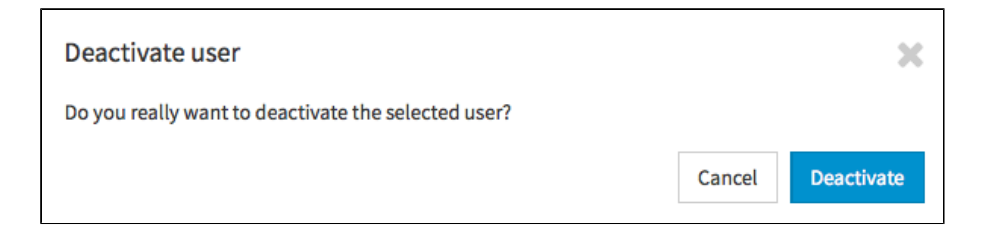

#### <span id="page-42-0"></span>5.2.3 Roles

A role is a set of rights allowing users to perform certain tasks. You can set up a role and assign it to a group of similar users (e.g. admins, editors, publishers, trainees, etc.). This streamlines the process of setting up permissions for each user account. Working with user roles simplifies administration if, for example, the rights structure changes.

The rights are subdivided into three basic categories:

- Administration Rights: these rights relate to global settings for the VideoManager
- Video Rights: these rights relate directly to videos, such as upload, edit or delete
- $\blacksquare$ Channel Rights: these rights relate to editing channels or adding videos to them

農 VideoManager Pro  $\ddot{\mathbf{e}}$ E Account  $\overline{O}$   $\overline{O}$  $\equiv$  Role Configuration & Users **ROLE NAME** Admin  $\triangleleft$  Roles Assistant **ROLE DESCRIPTION** ♡ Security Policies Editor Custom Metadata Fields Editor-in-chief 월 Groups **K** Role Rights External producer A Notifications ADMINISTRATION RIGHTS Manager  $\vert$   $\vert$ Social Media Administration area Proof reader **Attachments** Edit security policies  $\blacktriangledown$ & Access Profiles Publisher **Player Generator**  $\vert\vert\vert$ Channel Access Reader **VIDEO RIGHTS** 直 Ad Configuration Trainee Delete videos  $\blacktriangledown$ Video production Duplicate videos  $\overline{\mathbf{v}}$ Writer Edit ownership properties

In this chapter, you will learn how to create roles and assign them to user accounts.

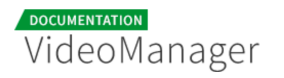

## 5.2.3.1 Creating a Role

To create a new role, proceed as follows:

- 1. Click the "Roles" entry in the navigation pane.
- 2. Click the [Create] button at the top of the list of roles. This will open the dialog for creating a new role.

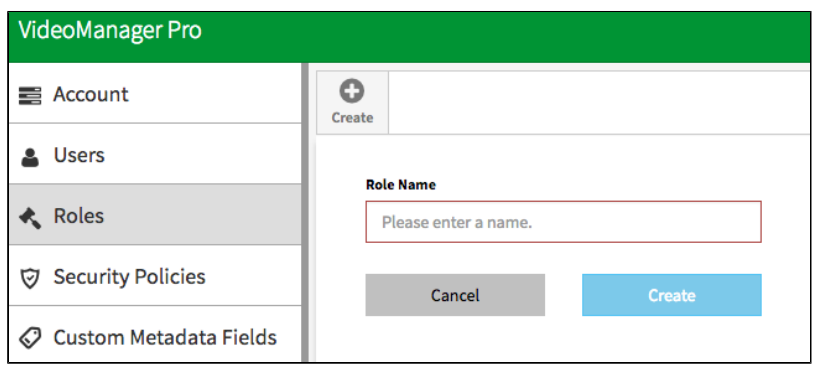

- 3. Enter the role name and then click the [Create] button. This creates the new role and immediately adds it to the list of all roles.
- **4.** Enter the required settings for the new role (see chapter " <u>[Editing a Role](#page-44-0) ")</u>.

## <span id="page-44-0"></span>5.2.3.2 Editing a Role

After you have created a new role or the right structure has changed in your company, you can adjust the role rights accordingly.

- 1. Highlight the entry you want to edit in the list of roles. In the right pane, in the accordion menu Role Configuration you can perform the following settings:
	- Role name: If necessary, edit the name of the role.
	- Role description: Optionally, enter a meaningful role description for the role.
- **2.** In the accordion menu **Role Rights** you can assign corresponding rights with the activation button. Further information about the rights can be found in the appendix, in chapter " [Rights in the VideoManage r](#page-117-0)".

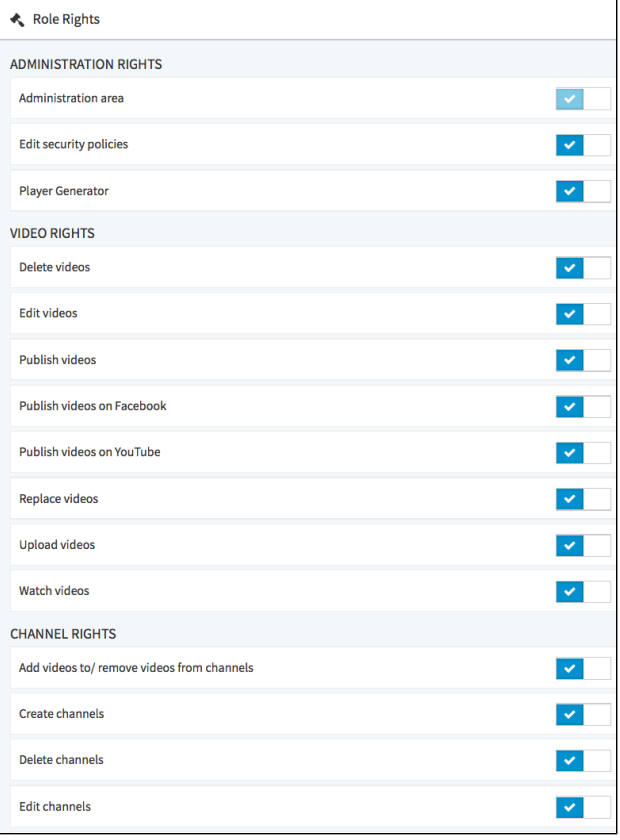

 $_{\tiny \textcircled{\tiny 1}}$ By default, no rights are assigned to a newly created role.

## <span id="page-45-0"></span>5.2.3.3 Assigning a Role to a User

After creating each required role and user, use groups to assign the role(s) to a user. See also the [" Groups"](#page-49-0) chapter.

Group management is a bookable feature. Only the "Company" group is available by default if you have not purchased this option.

To assign one or more roles to a user, proceed as follows:

1. Click the "Groups" entry in the navigation pane. The list of all groups will appear in the middle pane of the browser window. The "Company" group is listed by default.

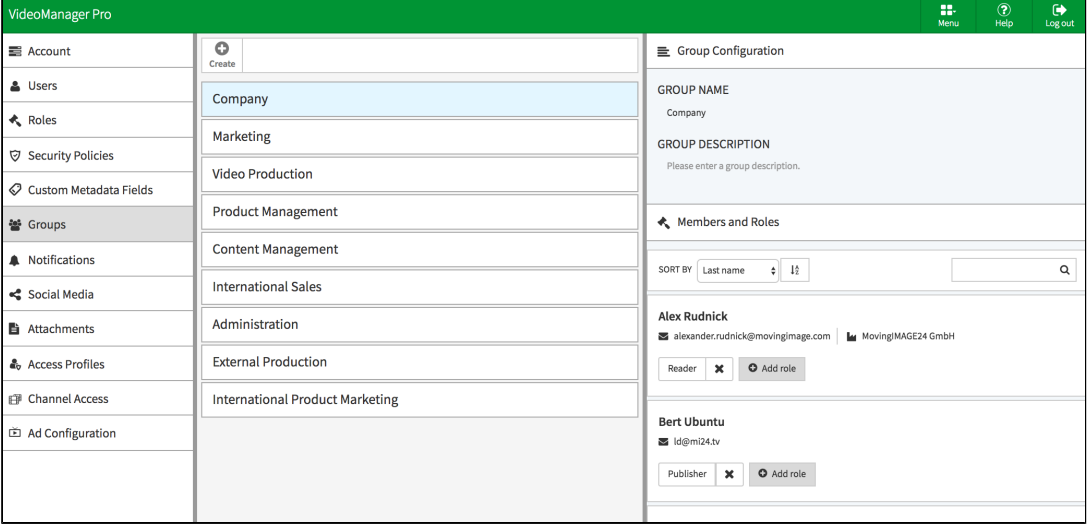

- 2. Click the "Company" group to open an edit pane to the right.
- 3. In the edit pane, you can make following changes:
	- Group Name
	- Group Description

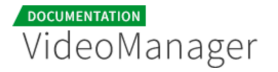

- 4. All created users are listed in alphabetical order under the "Members and Roles" menu. A search function is available to help you find the desired user entry. You can also sort the user list according to the following criteria :
	- Company name
	- $\blacksquare$  Email
	- $\blacksquare$  Firsname
	- LastName
	- **Telephone**

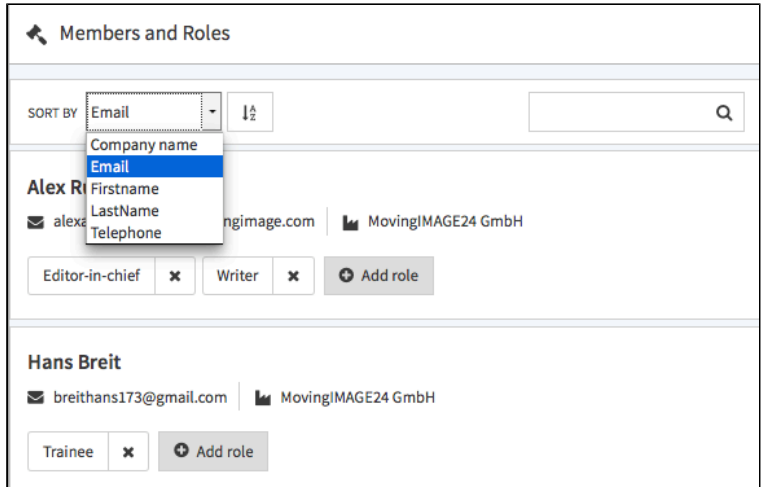

5. Each user entry displays an email address, a company name (if one is defined in user management), and a list of the user's existing roles .

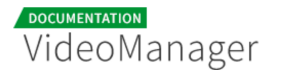

6. To assign a role to a user account, click the [Add role] button. This opens a drop-down menu where you can select additional roles.

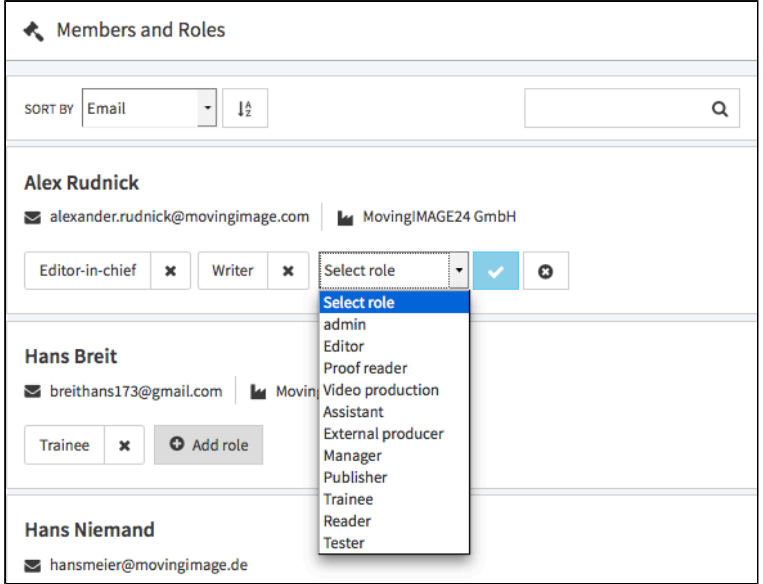

**7.** Click the [  $\blacktriangledown$  ] icon to confirm your selection. Add more roles as described to this user account as needed.

When multiple roles are assigned to a user, the rights they grant are "additive". This means that if one role grants the right to edit, and another one assigned to the same user doesn't, that user maintains the right to edit .

8. Click the [  $\blacktriangleright$  ] icon to remove any role.

Every user must have at least one role in the group, thus removing the last role from the user also removes the user from the group . This is true of all groups except for the "Company" group. The "Company" group must contain every user, thus it is not possible to delete the last remaining role assigned to a user in this case.

 $\triangle$  There must always be at least one person with an administrator role within each group. Thus, it is not possible to remove the last admin user from a group.

⚠

## 5.2.3.4 Deleting a Role

Please keep in mind that a role can only be deleted if it is currently not in use.

To delete a role, perform the following steps:

- 1. Highlight the entry you want to delete in the list of roles.
- 2. Then, click the [Delete] button at the top of the list. A confirmation dialog box opens.

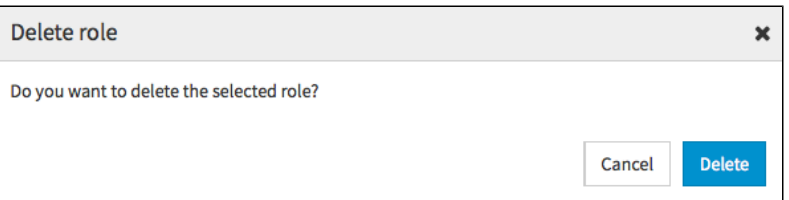

- 3. Confirm with the [Delete] button. The role is deleted.
- 4. If the role is still in use, it cannot be deleted. In the appropriate warning dialog, click [Cancel] . The delete action is canceled.

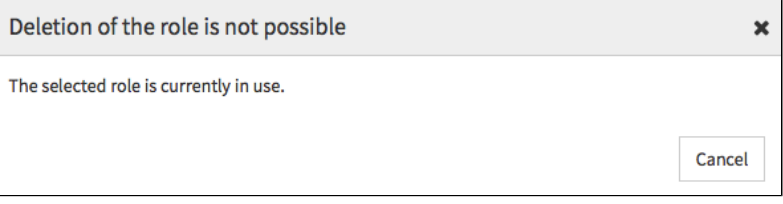

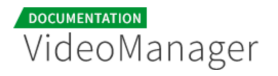

#### <span id="page-49-0"></span>5.2.4 Groups

Each video in the VideoManager is assigned to a group. Manage your groups here to organize each user's rights to videos in a group. Rights are assigned through the use of roles, which are applied to the user here in group management (s ee also the "Assigning a User to a Role" chapter).

Group management is a bookable feature. Only the "Company" group is available by default if you have not purchased this option.

The "Company" group acts as a master group and cannot be deleted; every user is automatically assigned to the "Company" group and cannot be removed. Create additional groups to classify users in more detail.

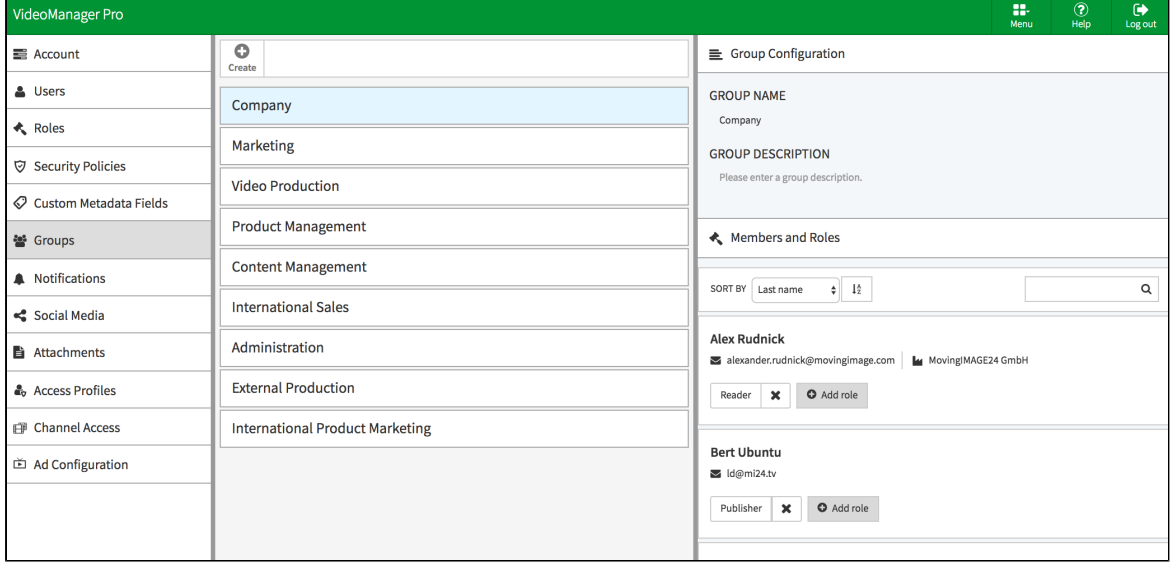

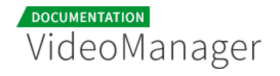

## 5.2.4.1 Creating a Group

A group represents a business unit and can be a department, a subsidiary company, or similar.

Every video and every channel in the VideoManager has a group as its owner. Newly uploaded videos belong to the "Company" group by default if it is not directly uploaded to a channel that maps to a specific group. This can be modified at any time after other groups are created. A video can only be assigned to one group. See the "[Setting Security Policy for a Video "](https://doc.movingimage.com/display/VPM/Setting+Security+Policy+for+a+Video) chapter for more information.

To create a new group, proceed as follows:

- 1. Click the "Groups" entry in the navigation pane.
- 2. Click the [Create] button at the top of the list of groups.
- 3. Enter the group name and a description for this group.

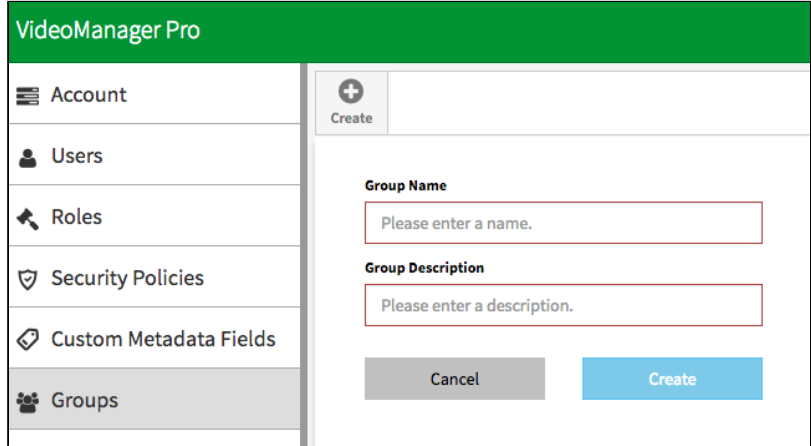

4. Click the [Create] button. The group is created and appears in the list of all groups.

## 5.2.4.2 Adding Users to a Group

All users are automatically assigned to the default group "Company". You may assign users to additional , self-created groups as well.

After you create a new group, add users to this group using the following steps:

1. Select the group in the group list that you want to assign users to.

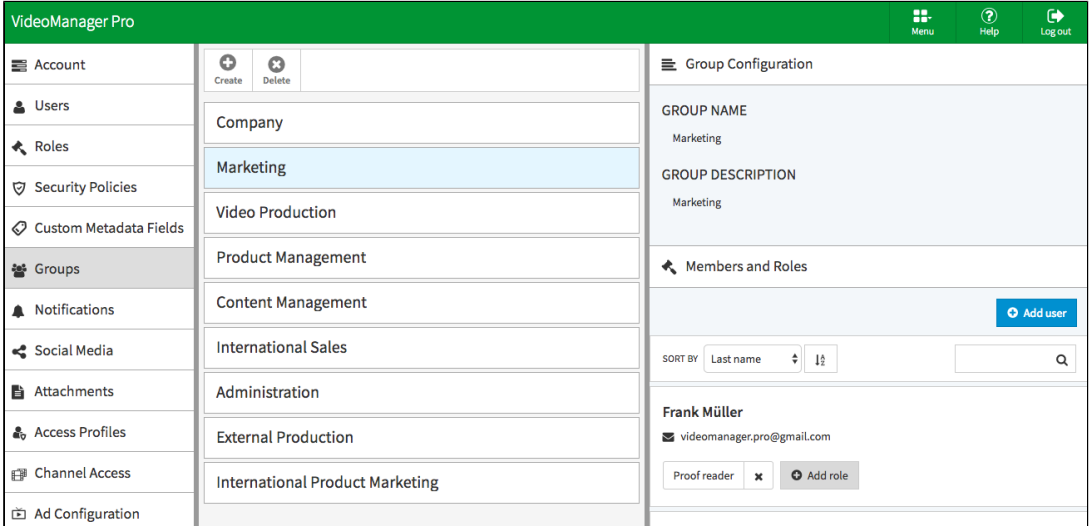

2. In the edit pane, click the [Add user] button. This opens a dialog box.

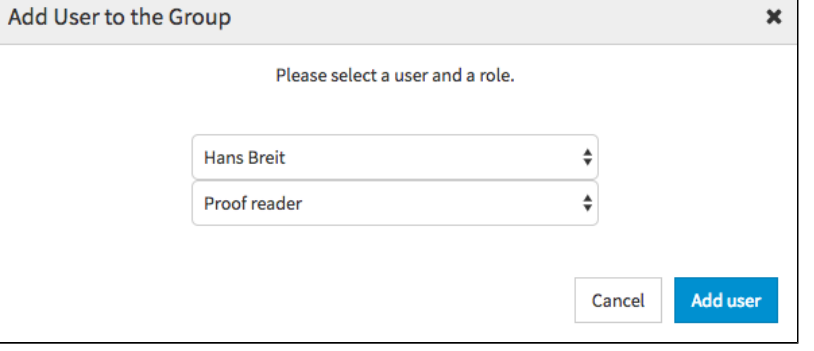

- 3. Select the desired user and role from the respective drop-down menus.
- 4. To confirm your selection, click the [Add user] button .

The entry now appears in the "Members and Roles" list.

## 5.2.4.3 Deleting a Group

**A** Please note that a group can only be deleted if it contains any user, videos or channels. Deletion of the default group "Company" is also not possible.

To delete a group, perform the following steps:

- 1. Select the entry in the list of groups that you want to delete.
- 2. Then, click the [Delete] button at the top of the list. A confirmation dialog box opens.

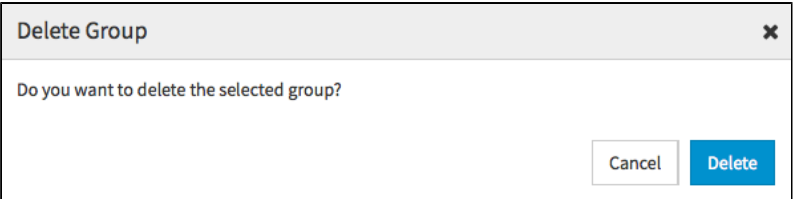

- 3. Confirm with the [Delete] button. The group is deleted.
- 4. If the group is currently in use, it cannot be deleted. In the appropriate warning dialog, click the [Cancel] button. The delete action is canceled.

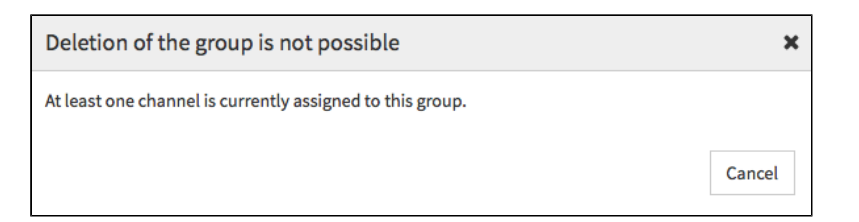

#### 5.2.5 Access Profiles

Managing videos in the VideoManager is structured on the basis of the channels and additionally protected by group affiliation. It is still possible that users who are not members of this group are able to work with the protected videos. This is enabled via access profiles depending on the specified rights, non-members are granted to view, edit or manage videos of different groups.

In chapter " [Assigning an Access Profile to a Video "](http://doc.movingimage24.com/display/VPM/Assigning+an+Access+Profile+to+a+Video) you will learn how to assign an access profile to a video.

## 5.2.5.1 Creating an Access Profile

Perform the following steps to create a new access profile:

- 1. Click the "Access profile" entry in the navigation pane.
- 2. Click the [Create] button at the top of the list of access profiles.
- 3. Enter the profile name and a description for this profile.

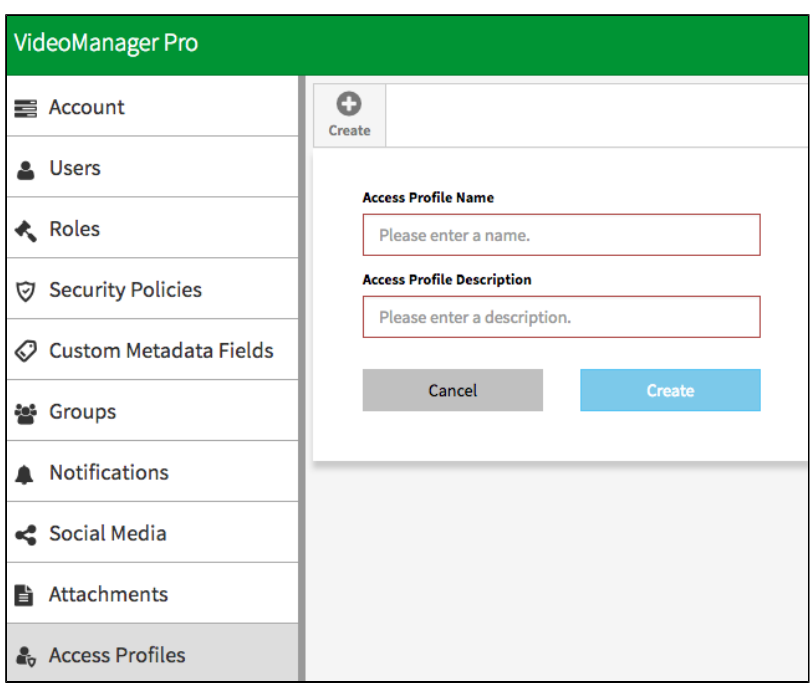

- 4. Click the [Create] button. The new access profile is created and appears in the list of all access profiles.
- **5.** Next, assign the desired rights to this access profile (see chapter " <u>Editing an Access</u> [Profile](#page-54-0) ").

## <span id="page-54-0"></span>5.2.5.2 Editing an Access Profile

After the creation of new access profile, you can assign the appropriate rights .

- 1. Highlight the entry you want to edit in the list of access profiles . In the right editing pane, you can make the following settings:
	- Access profile name: Edit optionally the name.
	- **Access profile description:** Edit optionally the description.
- **2.** In the menu **Permissions**, you can now enable the desired rights for this access profile.

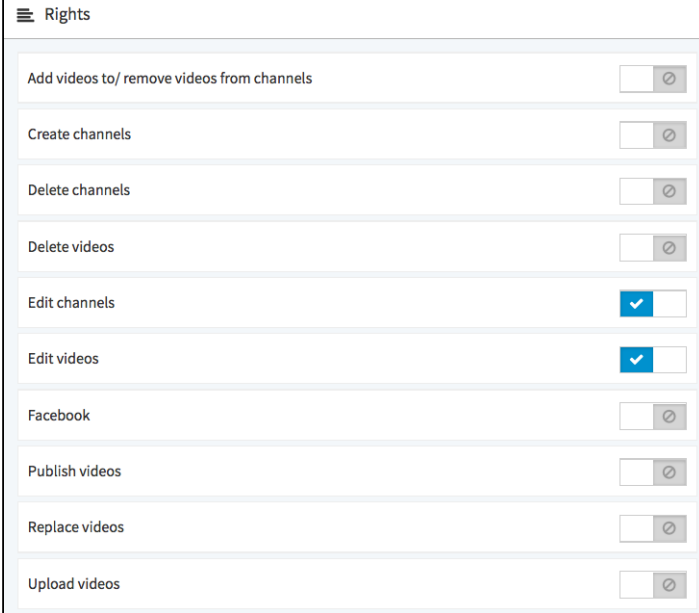

#### 5.2.5.3 Global Access Profile

The default access profile applies to all videos in the VideoManager. Users can access nongroup videos in accordance with the standard access profile.

To set the default access profile, go to the account overview. Select the desired access profile from the drop down menu in the global settings.

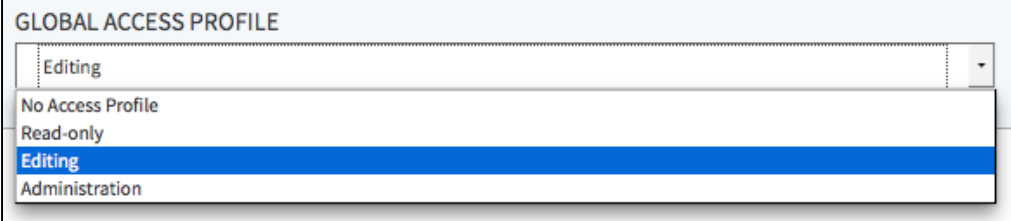

#### 5.2.5.4 Deleting an Access Profile

**A** Please note that you can only delete an access profile if it is currently not assigned to any video.

To delete an access profile, proceed as follows:

- 1. Select the entry in the list of access profiles that you want to delete.
- 2. Then, click the [Delete] button at the top of the list. A confirmation dialog box opens.

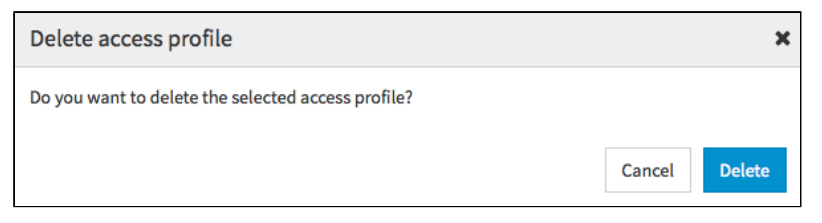

- 3. Confirm with the [Delete] button. The access profile is deleted.
- 4. If the selected access profile is still in use, it cannot be deleted. In the appropriate warning dialog, click the [Cancel] button. The delete action is canceled.

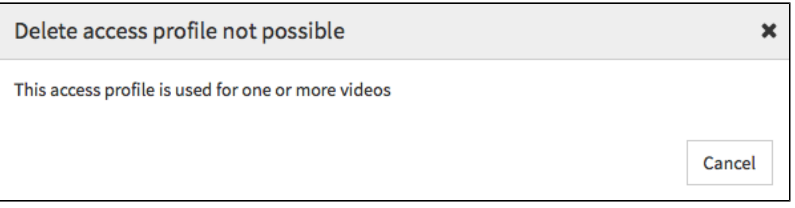

## 5.2.6 Channel Access Rights

The "Channel access"-feature is an optional function and may not available in your VideoManager.

Access to channels can be controlled in the administration area of VideoManager. Main channels including its sub-channels can be protected. With the status of "protected", the channels and related videos in the video management are basically invisible.

Channels (and any sub-channels) and the related videos are assigned to a group by the administrator. This group is then the owner of the channel.

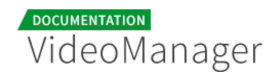

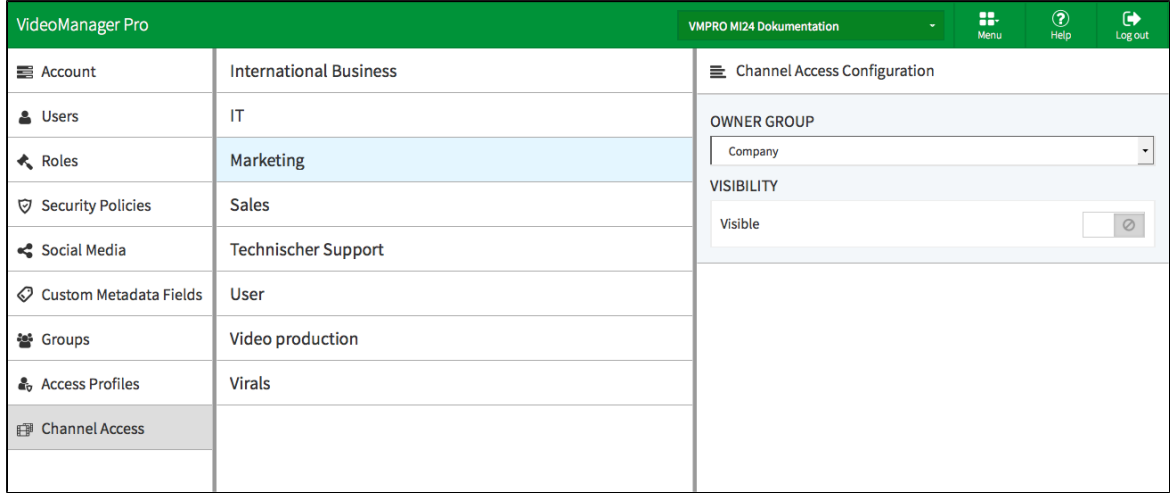

To assign a channel to a group, proceed as follows:

- 1. In the navigation pane of the administration area, select the "Channel access" entry.
- 2. In the center pane, you see all available main channels of your VideoManager. Highlight the channel that you want to assign to group by clicking on the appropriate entry.
- 3. In the editing area on the right side of the browser window, select from the drop down menu the owner group.

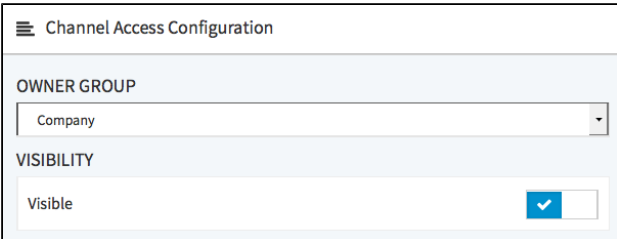

4. Then enable the visibility if necessary to visualize the channel for non-members of the owners group.

# <span id="page-57-0"></span>5.3 Attachments to a Video

The function "Upload attachments to a video" must be booked separately. It might not be available in your VideoManager.

The video asset management provides a way to create different attachments to a video. The management of your video collection can be arranged very comfortably: if, for example, external production companies produce video footage, you can make available additional information to this video - such as invoices, licenses, etc.

As an administrator, you have the possibility to configure different types of documents as an attachments to a video. For each type, the video editor can upload one document to a video in the video asset management.

## 5.3.1 Setting up Attachment Types

To create a type of attachment, proceed as follows:

- 1. Select the "Attachments" entry in the navigation pane.
- 2. Click the [Create] button at the top of the list of attachments.

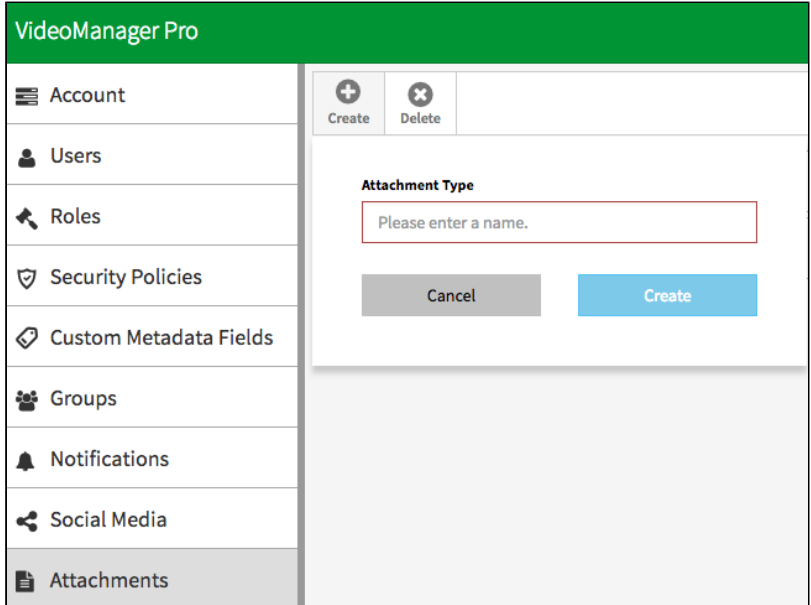

3. Enter the desired name for the attachment type in the text box provided.

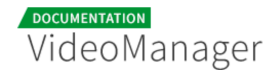

4. Click the [Create] button. The new attachment type is created and appears in the list of attachments types.

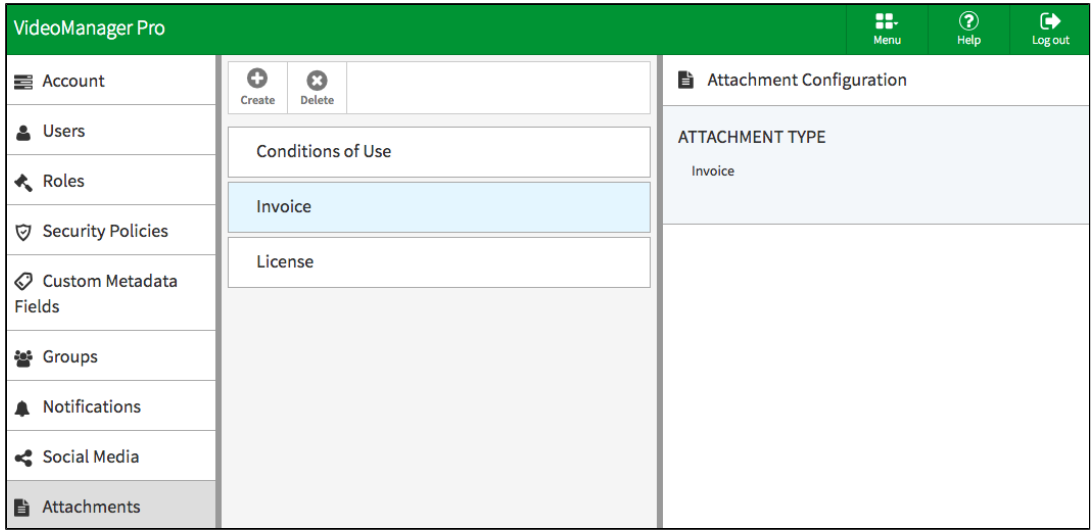

5. To change the name of the attachment type, click the appropriate entry in the list. This opens the the edit pane where you can click the attachment type text to edit it. All attachment types created here are available to any video in video asset management (see the " [Upload Attachments to a Video](#page-57-0) " chapter).

#### 5.3.2 Deleting Attachment Types

You can delete existing attachment types as follows:

- 1. In the list of all attachment types, select the entry you want to delete.
- 2. Click on the [Delete] button at the top of the list. A confirmation dialog box opens.

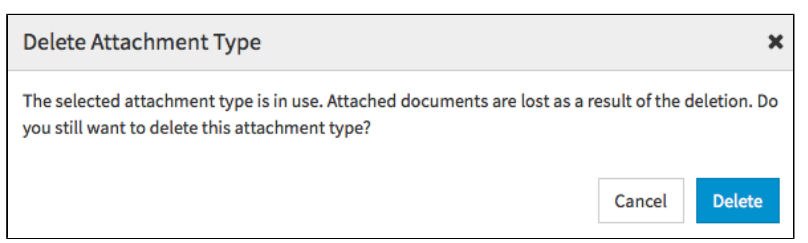

3. If the attachment type is currently in use, you will be noted accordingly. Confirm with the [Delete] button if you want to delete nevertheless.

If to this attachment type a document has been already uploaded, this document is lost.

# 5.4 Notifications

Notification rules can be set up in the VideoManager for various events to automatically send targeted information about certain events. So you can send, for example, a notification to any e-mail address, if an automatic video release expires. The date of notification can be defined as well as the addressee.

## 5.4.1 Setting up a Notification Rule

To set up a notification rule, proceed as follows:

- 1. Select the "Notifications" entry in the navigation pane.
- 2. Click the [Create] button at the top of the list of notifications.

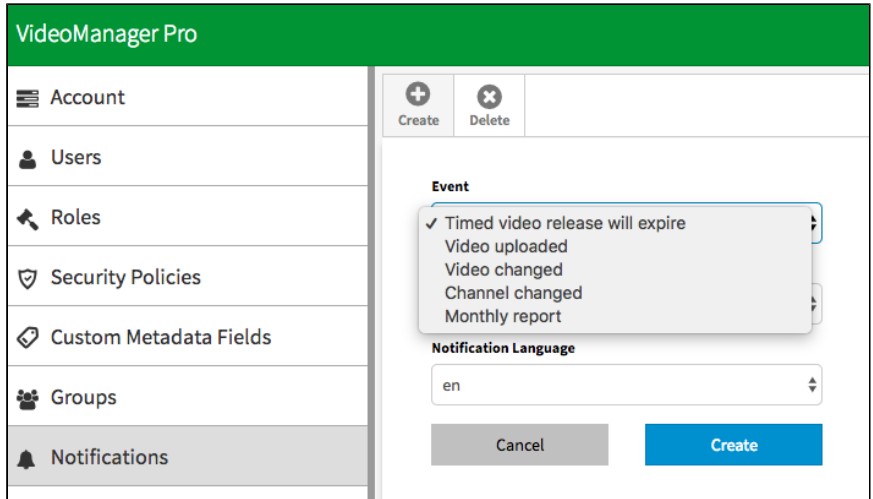

3. Select one of the following "Event" options from the drop-down menu:

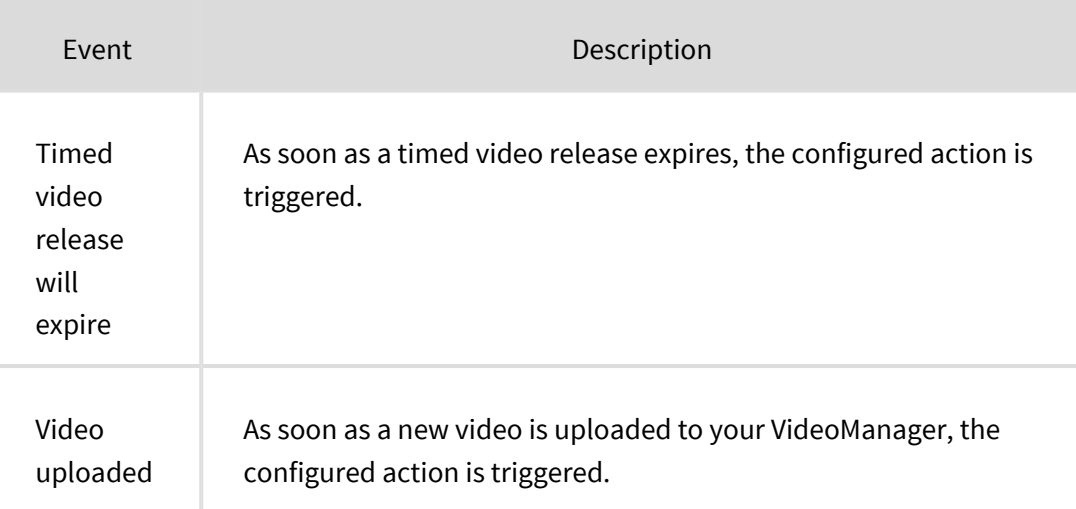

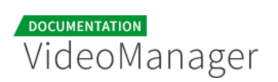

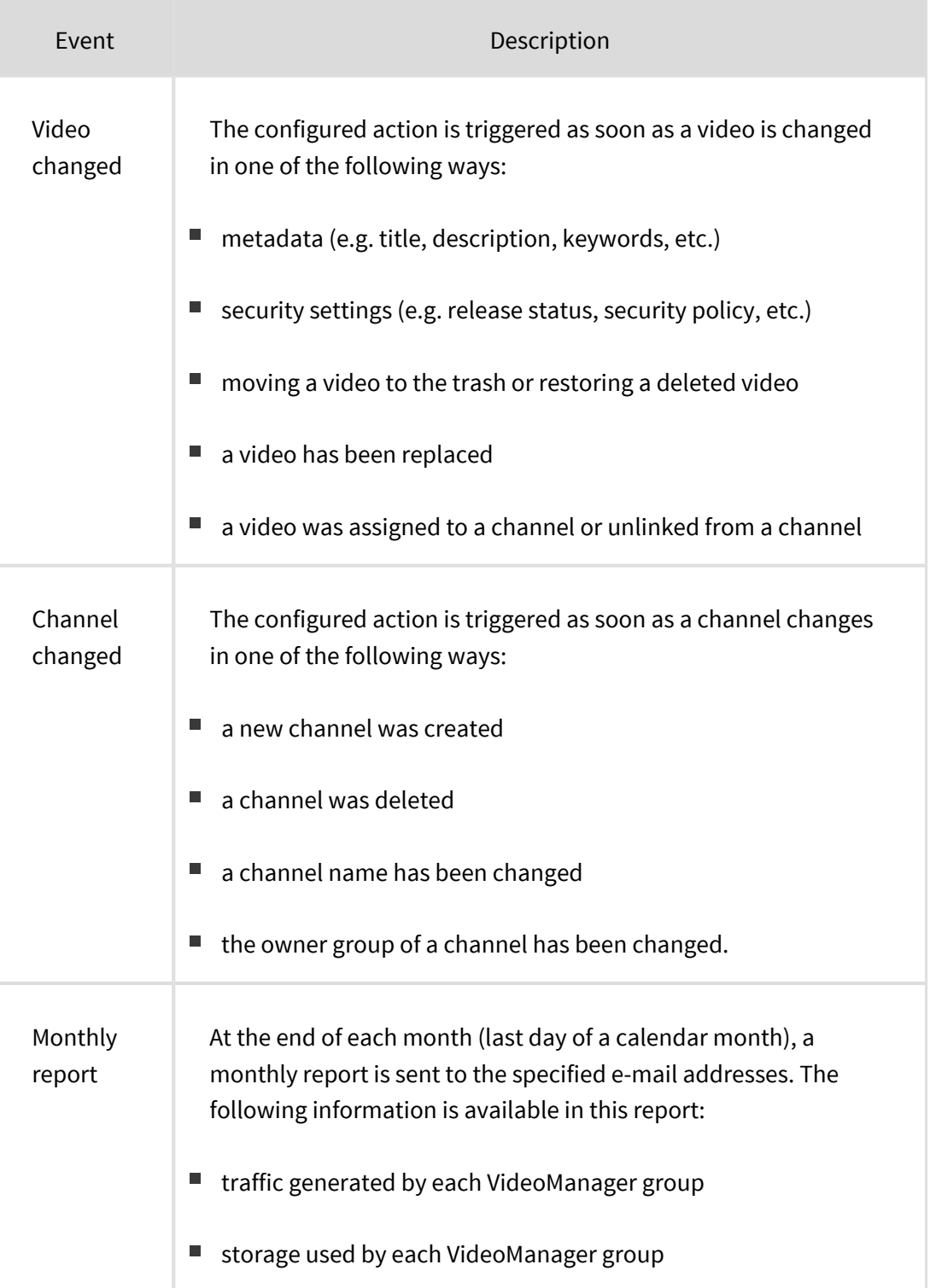

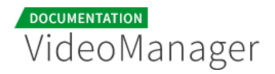

4. Select one of the following "Action" options from the drop-down menu:

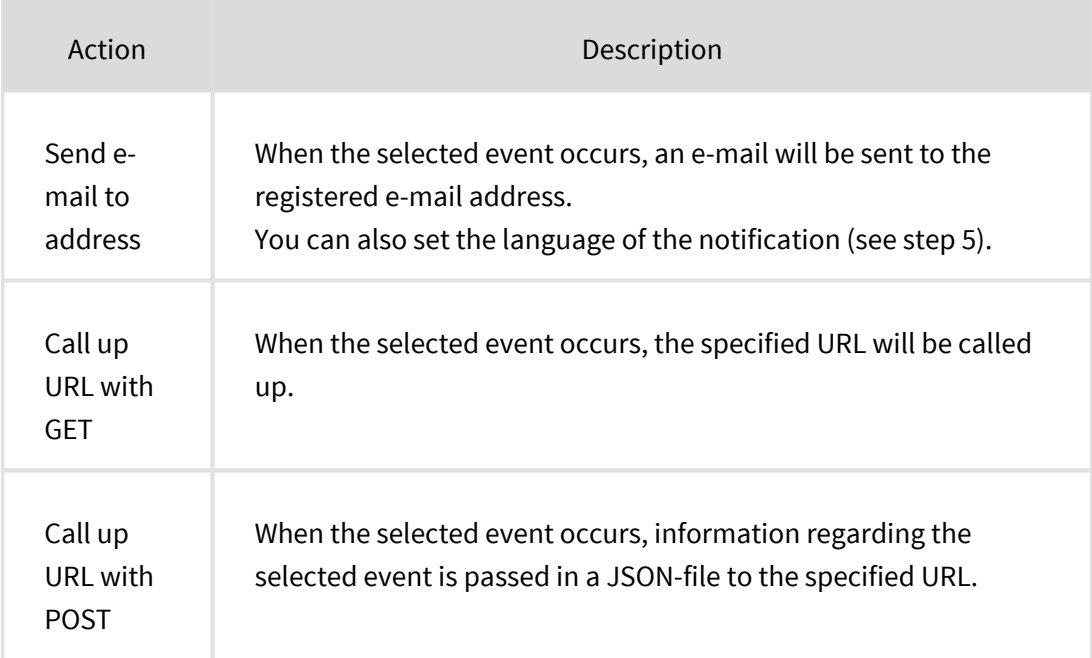

5. If you have selected an e-mail notification, you can choose the language for this notification in the drop-down menu.

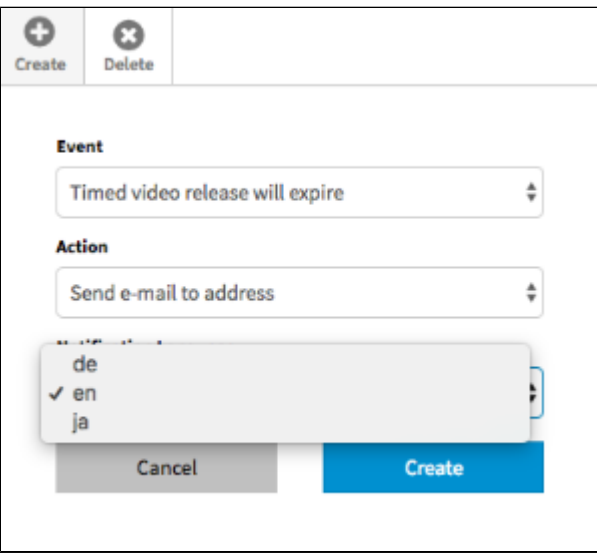

6. Click the [Create] button. This creates the notification rule and displays it in the list.

To enable the notification rule, you must configure the options in the notification edit pane (see " [Editing a Notification Rule](#page-62-0) ").

## <span id="page-62-0"></span>5.4.2 Editing a Notification Rule

To activate a newly created notification rule, you must first configure the options in the rule's edit pane.

1. Click a rule from the notifications list to open the edit pane for that rule.

 $\bigcirc$ If a gray  $[$   $\bullet$  ] icon is displayed to the right of a notification rule, this indicates that it is not yet activated.

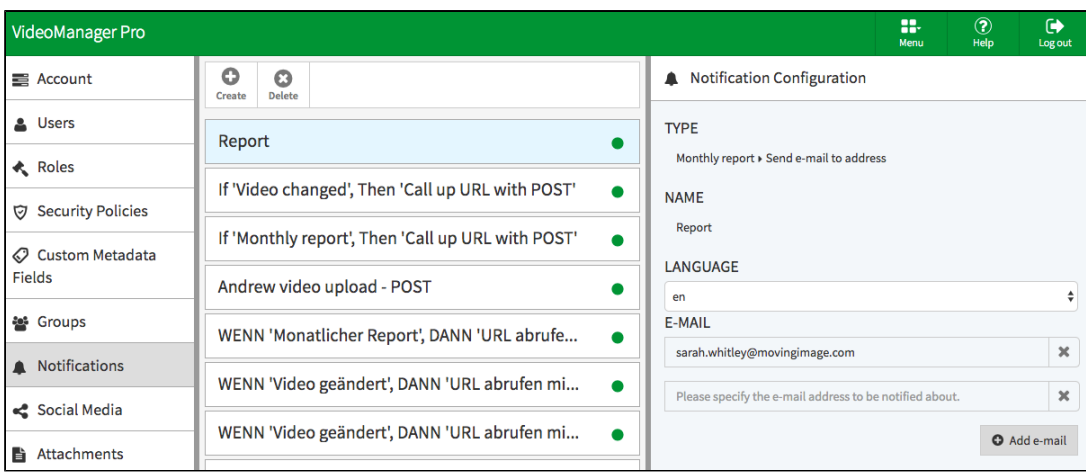

2. Enter the following configurations:

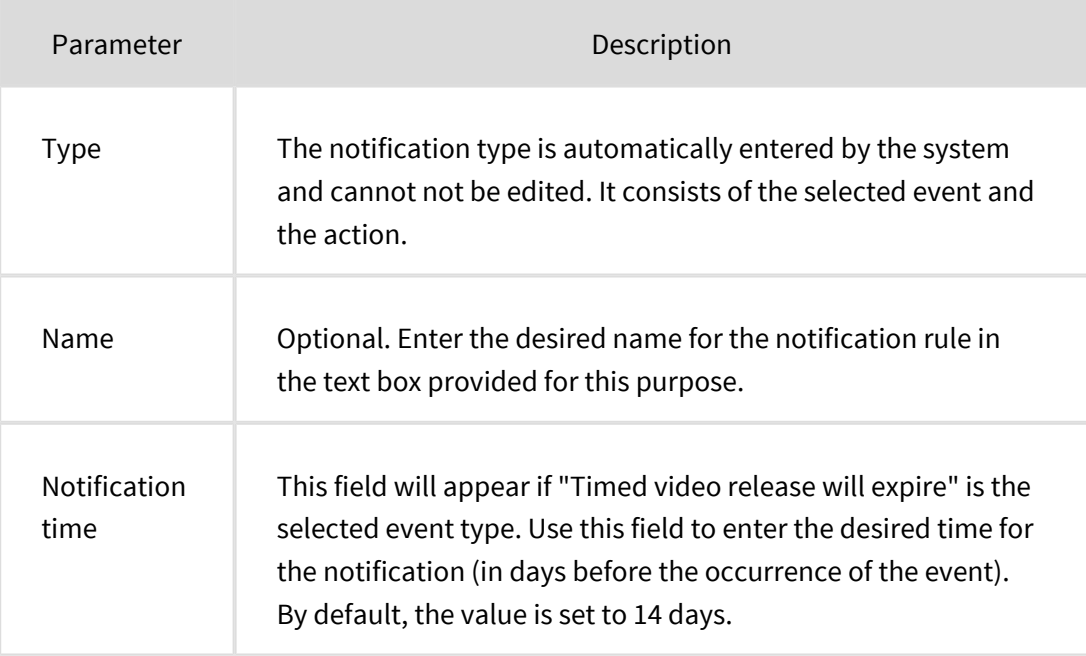

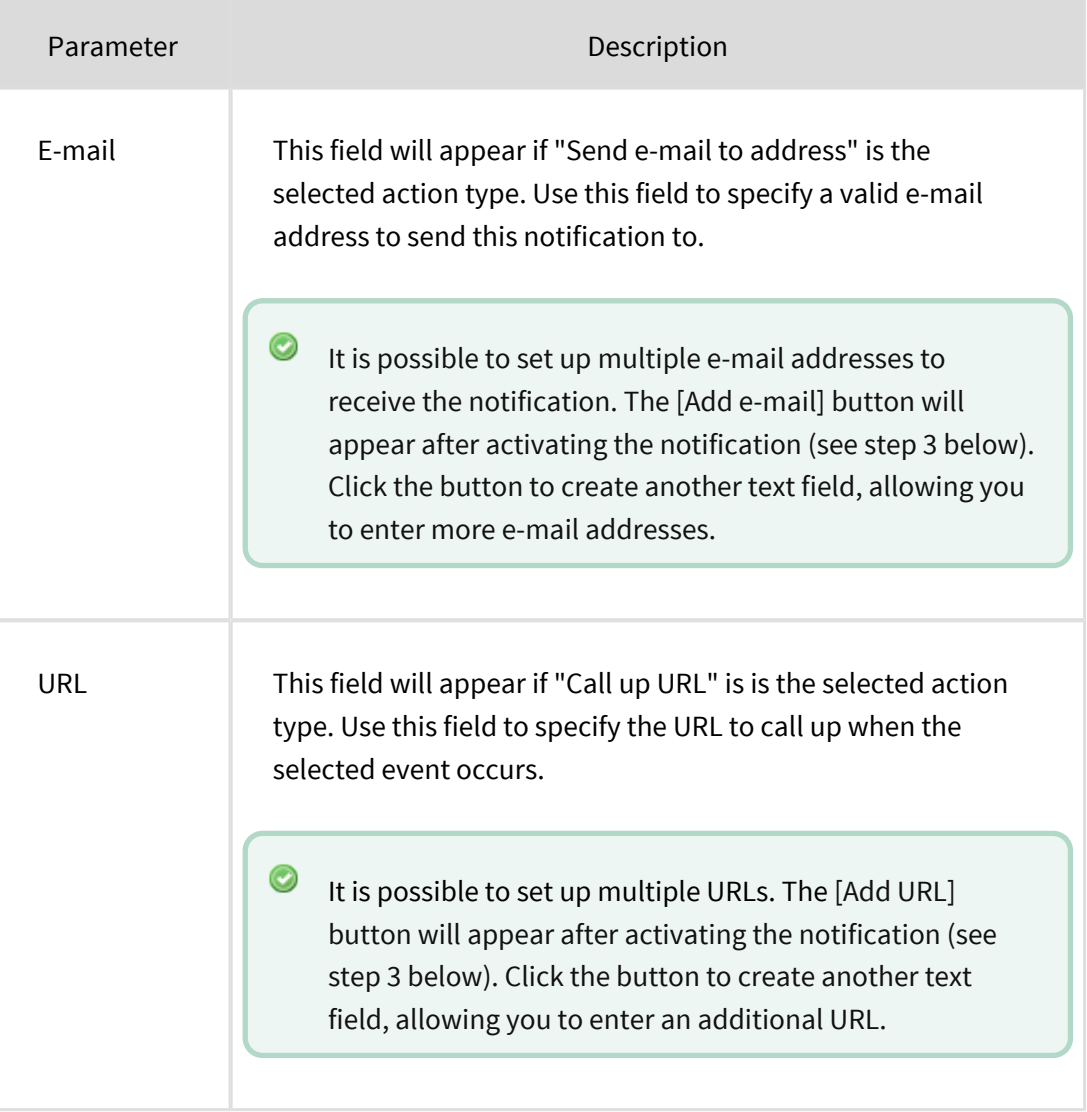

3. Finally, click the [Activate] button to enable the notification rule.

# 5.5 Geo-Blocking

In some cases, the playback of certain video content, for example, due to country-specific copyright must be prevented. Because technically, the origin of the viewers can be identified, it is possible to restrict access to your video content by geo-blocking on specific countires or regions.

In the administration of security policy, you have the option to provide or prevent access to viewers from certain countries or regions.

To enable the feature "geo-blocking", proceed as follows:

1. In the navigation bar, click the entry "Security Policies".

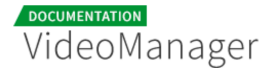

- 2. If you want to add an already existing security policy with geo-blocking, select the corresponding entry in the list of security policies, otherwise set a new security policy (see [" Setting up a Security Policy](#page-20-0) ").
- 3. In the editing area on the right side, select geo-blocking for this security policy with the corresponding activation button.

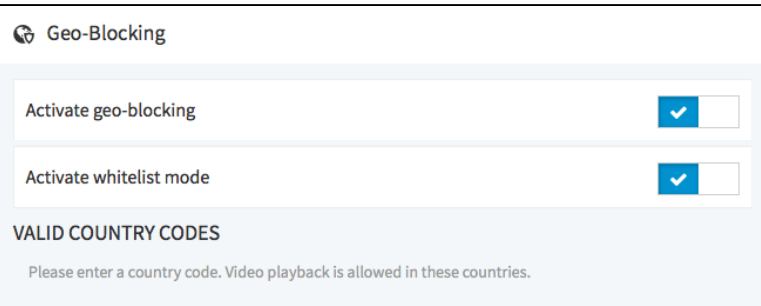

4. Optionally, you can enable the 'whitelist mode".

If the white list mode is enabled, viewers from the listed countries and regions have access to your video content.

5. Then enter the desired country codes. In whitelist mode, the playback of videos is allowed in these countries.

## 5.6 IP Range Protection

With the IP range protection, you can define IP ranges in which the playout of your videos is allowed. In the administration area of VideoManager, under "Security Policies" you create a whitelist with all allowed IP ranges.

**A** Please keep in mind that the IP ranges are defined according to the CIDR notation. In this notation, subnet masks are specified by a suffix, appended with a slash to the IP address (sample: 74.125.227.0/29).

To define IP ranges, proceed as follows:

1. In the navigation bar, click the entry "Security Policies".

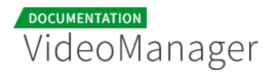

- 2. If you want to add an already existing security policy with IP range protection, select the corresponding entry in the list of security policies, otherwise, create a new security policy (see [" Setting up a Security Policy](#page-20-0) ").
- 3. In the editing area on the right side, select IP range protection with the corresponding activation button.

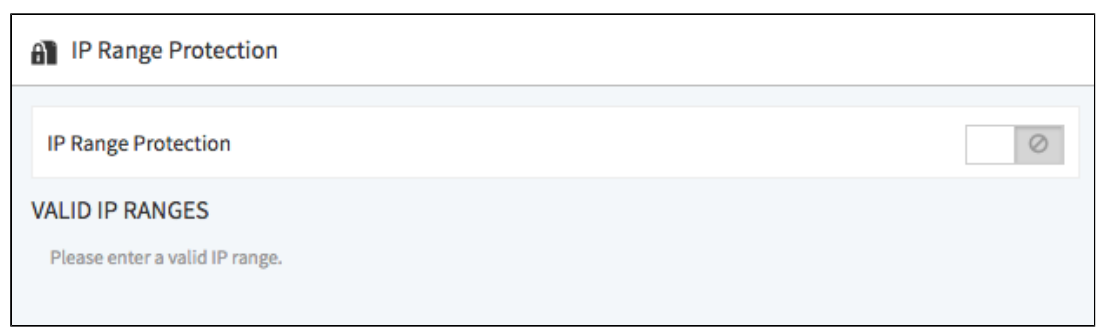

4. Now enter the required IP ranges. Video playout is allowed within the specified IP ranges.

## 5.7 FTP Import

The FTP import offers you another ability to import video files and associated metadata to your VideoManager. Using an XML-file, each imported with the video file, you can store necessary metadata (such as title, description, keywords) and edit them later as usual in the VideoManager. By specifying channels, videos can be directly assigned to a desired channel during import.

- To perform a data import via FTP server, the "FTP Import" feature must be additionally booked. Only then access to the relevant file folders on the server is set up by movingimage.
	- **FTP Server Host:** ftpupload.video-cdn.net

Usually, there are the following folders on the FTP server:

- **Input:** In this folder, your video files including XML-file are uploaded.
- Done: Here, the .flag files of successfully uploaded files are located.

**DOCUMENTATION** VideoManager

**Error**: Here, all .flag files of all video files that could not be added to your VideoManager are stored.

For a smooth import, it is essential to comply with the specified XML schema. Please consider the XML schema in the sample file.

## 5.7.1 Important Notes

Please consider the following instructions when uploading your files to the FTP server:

- If a video file is uploaded without an XML file, only the title or file name is applied.
- To import metadata for the video, the XML file according to the schema must be uploaded before the video file.
- There are two different options of encoding:

<keyword>&lt;h1&qt;foo bar&lt;/h1&qt;</keyword>

```
<keyword><![CDATA[<h1>foo bar </h1>]]></keyword>
```
 $\blacksquare$  If you want to add a thumbnail to a video, please complete your upload in the following order: 1. XML file, 2. thumbnail file, 3. video.

Please note that the file must not be larger than 10000 KB.

Also note that if a thumbnail image is not provided after defining one in the XML file, an error will occur and the video will not upload.

## <span id="page-67-0"></span>5.7.2 XML-Schema and Sample XML-File

For a smooth import, it is essential to comply with the specified XML schema. Please validate your XML file according to the schema in the sample file below.

The uploader will validate its XML against the following schema:

The XML schema and sample XML file can be called using the following link: XML-Schema and [Sample XML-File.](#page-67-0)

```
<?x
ml
version="1.0" encoding="UTF-8" ?>
<schema xmlns="http://www.w3.org/2001/XMLSchema"
         targetNamespace="http://schemas.video-cdn.net/vmpro
/public/v1/ingest/ftp/result.xsd"
         elementFormDefault="qualified">
     <element name="result">
         <complexType>
             <choice minOccurs="1" maxOccurs="1">
                 <element name="success">
                     <complexType>
                         <all>
                             <element name="videoTitle" type="s
tring" minOccurs="1" maxOccurs="1" />
                            <element name="video" minOccurs="1
" maxOccurs="1">
                                <complexType>
                                     <attribute name="id" type=
"string" use="required"/>
                                </complexType>
                             </element>
                             <element name="channels" maxOccurs
="1" minOccurs="0">
                                <complexType>
                                    <sequence minOccurs="0" ma
xOccurs="1">
                                        <element name="id" typ
e="long" minOccurs="0" maxOccurs="unbounded"/>
                                    </sequence>
                                 </complexType>
                             </element>
                         </all>
                     </complexType>
                 </element>
                 <element name="failure">
                     <complexType>
                        <all>
```
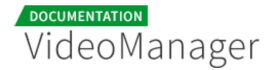

```
 <element name="cause" type="string
                                                       f.
 " minOccurs="0" maxOccurs="1"/>
                      </all>
                   </complexType>
                </element>
            </choice>
            <attribute name="fileName" type="string"/>
            <attribute name="reference" type="string"/>
         </complexType>
     </element>
 </schema>
```
For a video, you can import the following metadata:

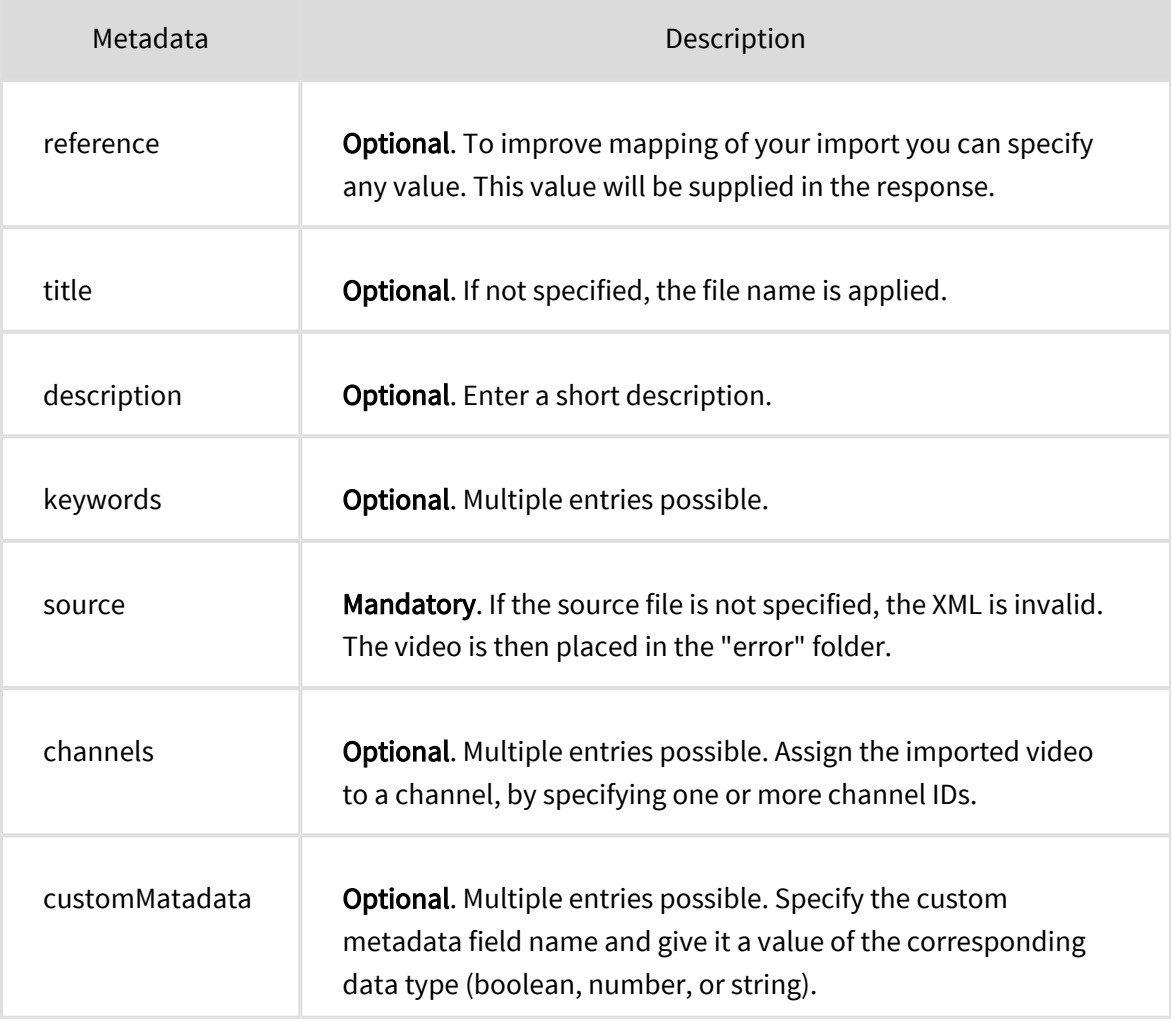

⚠

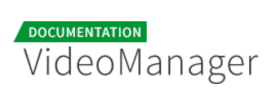

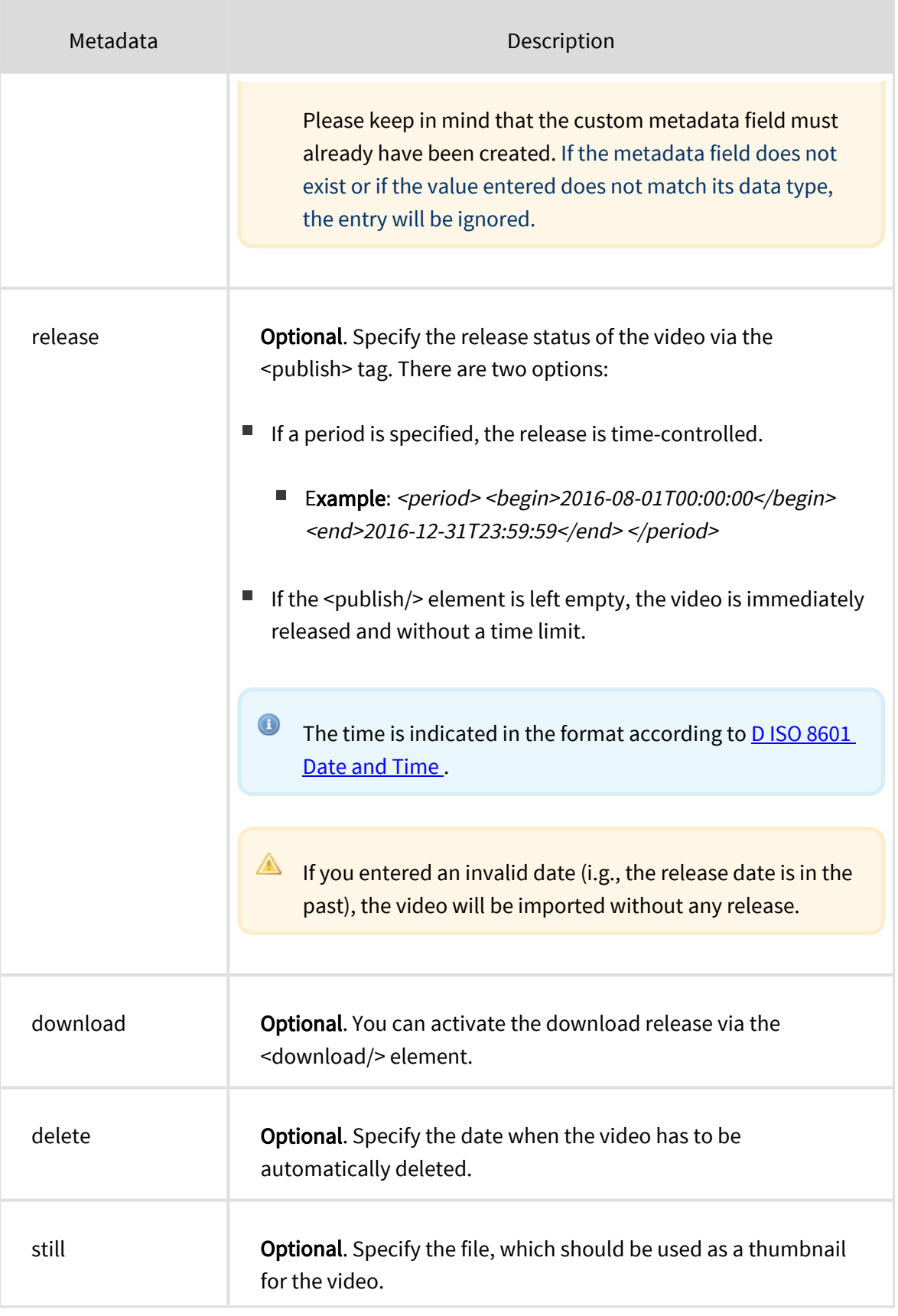

## $\triangle$

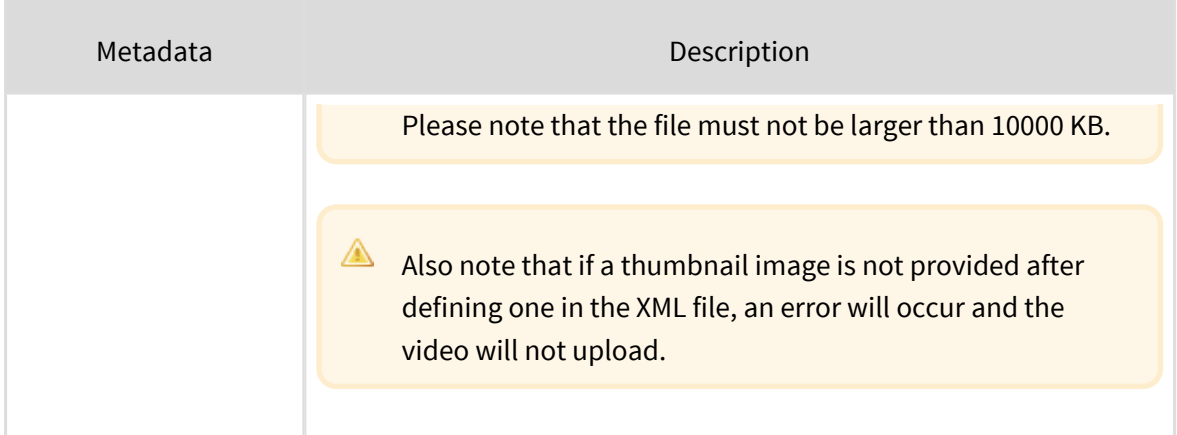

## 5.7.3 Logging

 $\bullet$ 

For each FTP import a log file is created, so that you can see if the import was successful or failed.

Log files are each named after the name of the imported video file.

## 5.7.3.1 Successful Import

After a successful import, you will find the log file in the "Done"-directory.

This file contains the following information:

- name of the imported file
- video-ID
- channel-ID

# <?xml Sample log file for a succesful import

```
version="1.0" encoding="UTF-8" standalone="yes"?>
<result xmlns="http://schemas.video-cdn.net/vmpro/public/v1/ingest/ftp/result.xsd">
<fileName>Produktfilm_englisch_720p.mp4</fileName>
<success>
<video id="4seN4MJ7AEbAcupVQnvXBW"/>
<channels>
<id>33</id>
</channels>
</success>
</result>
```
## 5.7.3.2 Failed Import

If an import has failed, the corresponding log file is placed in the "Error"-directory. The following information is available in this file:

- name of the imported file
- reason for the failed import: for example corrupted XML file or video file, or files could not be parsed.

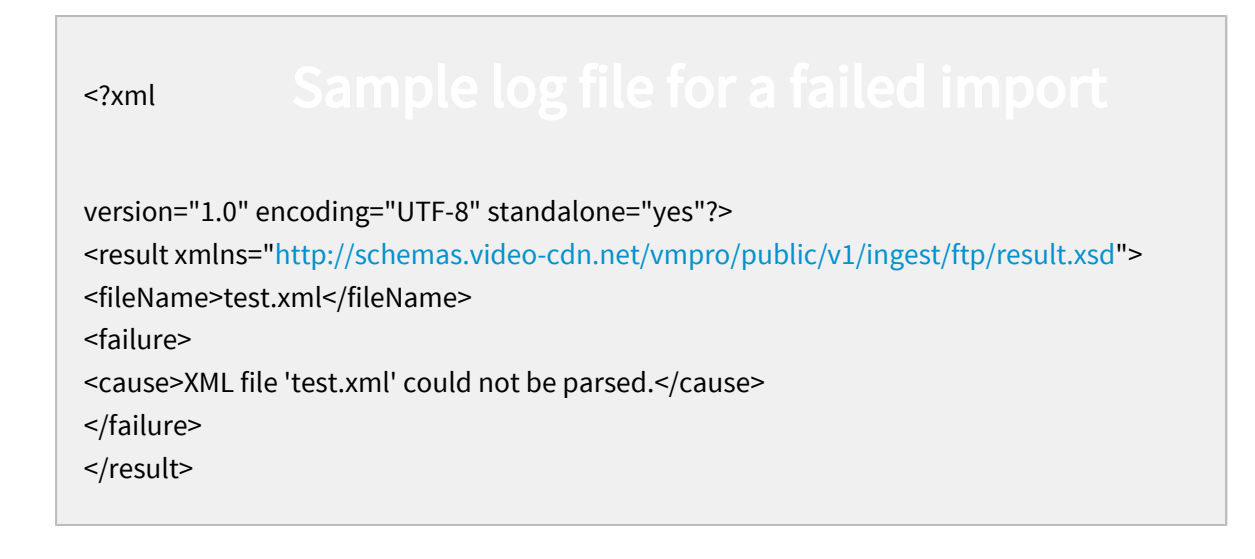
$\mathbf 0$ 

# 5.8 Ad Configuration

You can enrich your video asset with additional video ads from external service providers. This can be i.E. targeted commercials.

In the ad management of your VideoManager, you define whether video ads are embedded as pre-roll, mid-roll or post-roll. It is possible to define pre-, mid- and post-roll at the same time with one single video ad or different video ads. For example, if you have entered a URL for preroll and one URL for post-roll, the video ad appears in the beginning and at the end of the video.

The VideoManager currently supports video ad formats of the VAST 3.0 standard.

## 5.8.1 Setting up an Ad Configuration

To set up an ad configuration, proceed as follows:

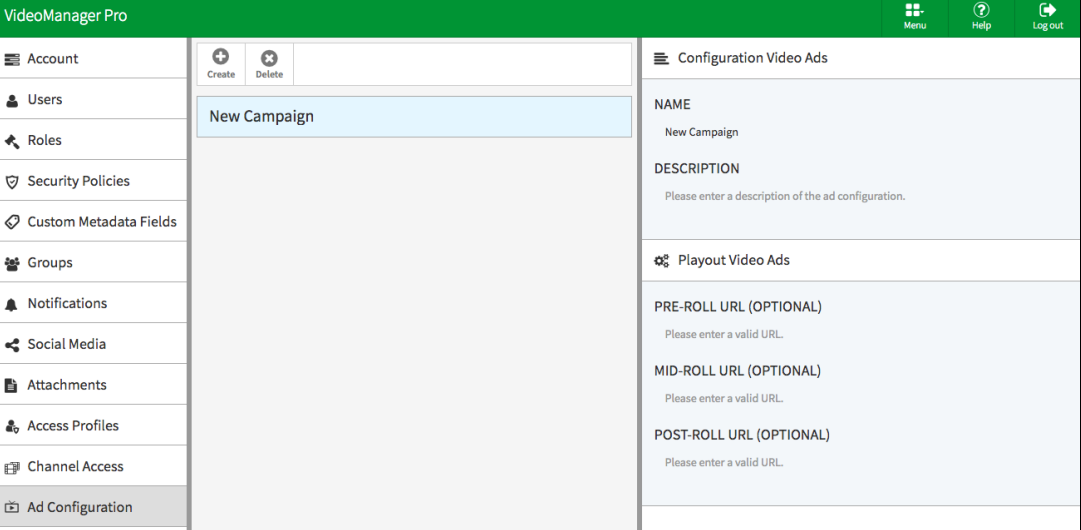

1. In the navigation pane, click the "Ad Configuration" entry.

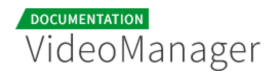

2. To create a new video ad configuration, click the [Create] button at the top of the list of video ads.

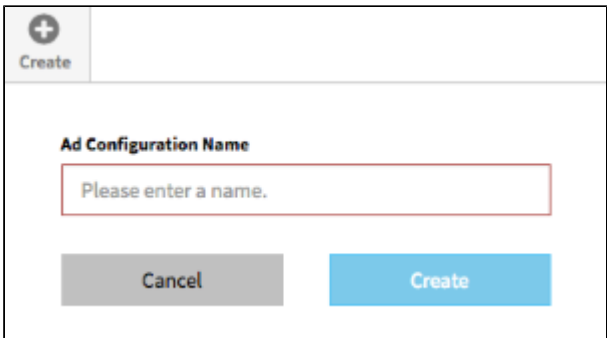

- 3. In the dialog box that opens, type the name of the video ad.
- 4. Finally, click the [Create] button. The entry appears immediately in the list of video ads.

Now you can use the edit pane to set additional parameters (see chapter "Ad Configuration [Settings "](#page-74-0)).

## <span id="page-74-0"></span>5.8.2 Ad Configuration Settings

After you have created a new ad configuration, you can specify the playout and edit some parameters.

- 1. Select the appropriate entry in the list of ad configurations. In the editing area, the following editing options are available:
	- Name: If necessary, edit the name of the video ad.
	- **Description:** Optionally, enter a meaningful short description for the video ad configuration.

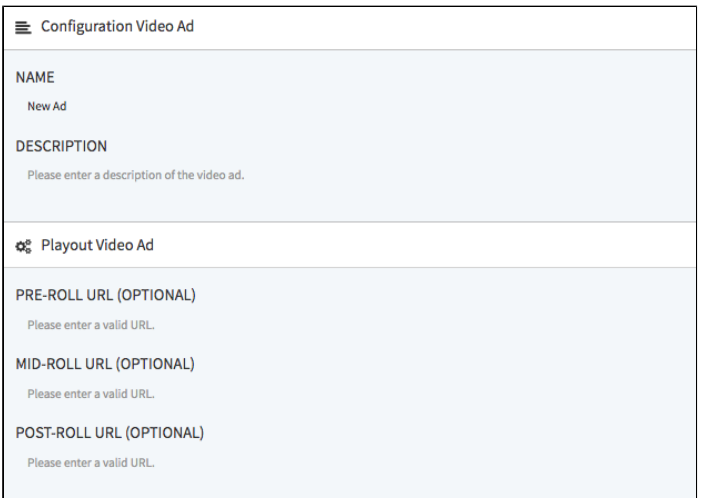

- 2. Then enter the URL to the desired video ads or alternatively a placeholder, such as {{mid\_ad\_url}}. The following options are available:
	- pre-roll
	- mid-roll
	- post-roll

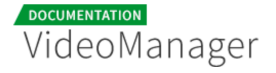

It is possible to define pre-, mid- and post-roll at the same time with one single video ad or different video ads. For example, if you have entered a URL for preroll and one URL for post-roll, the video ad appears in the beginning and at the end of the video.

## 5.8.3 Assigning a Global Ad Configuration

To define a global ad configuration that is applied for all videos in your VideoManager, perform the following steps:

- 1. Switch to the account overview by clicking on the appropriate entry in the navigation.
- 2. In the account overview under "Global Settings", select the desired ad configuration from the drop down menu. This configuration will be played out for all of the videos in your VideoManager.

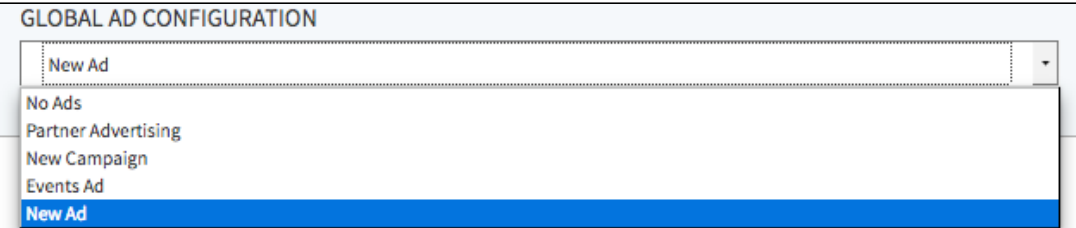

## 5.8.4 Deleting an Ad Configuration

To delete an ad configuration, proceed as follows:

- 1. Select the entry in the list of ad configurations that you want to delete.
- 2. Click then on the button [Delete] at the top of the list. A confirmation dialog box opens.

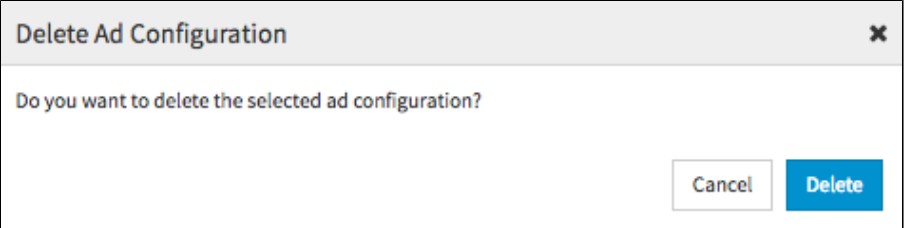

- 3. Confirm with the [Delete] button, The ad configuration is deleted.
- 4. It is not allowed to delete an ad configuration, which is still in use or defined as global ad configuration. In the appropriate warning dialog, click the [Cancel] button. The delete action is canceled.

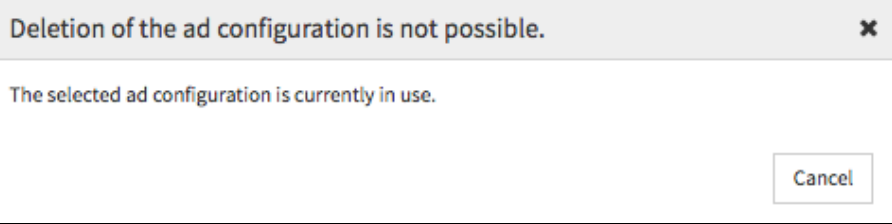

# Appendix

The appendix offers further information on the VideoManager Pro that will assist you in setting up your system.

# 6.1 Video Formats and Codecs

Videos can be saved in many formats. Formats are actually rules prescribing how to store digital data for videos. For example, formats specify the maximum resolution and color depth, the aspect ratio, or the number of images per second.

Application programs, such as player, must read out these formats to play out videos properly. For this purpose, codecs are used. Codecs know the format rules, and can encode or decode video files according to these rules. They form the interface between the video format and the application program. Codecs compress and also decompress usually video, audio or images in a desired format: when you play a video codecs ensure that certain information, such as duration, resolution or aspect ratio is correctly implemented.

Analogous to the various video formats, there are a variety of codecs available. The playback program must the find the matching codec from a list of existing codecs to reproduce the corresponding video file. While the player determines parameters such as position and size of the video window, the video resolution can be adjusted during playback by a codec.

# 6.1.1 Supported Video Formats

The following table lists all the video formats supported in VideoManager Pro.

#### Types

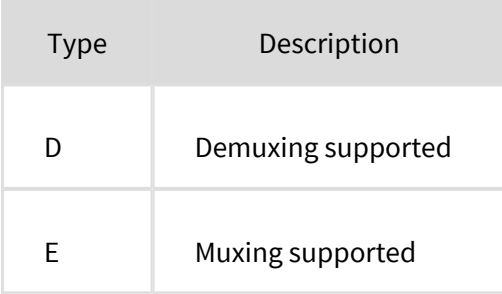

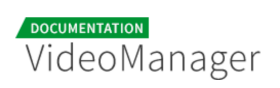

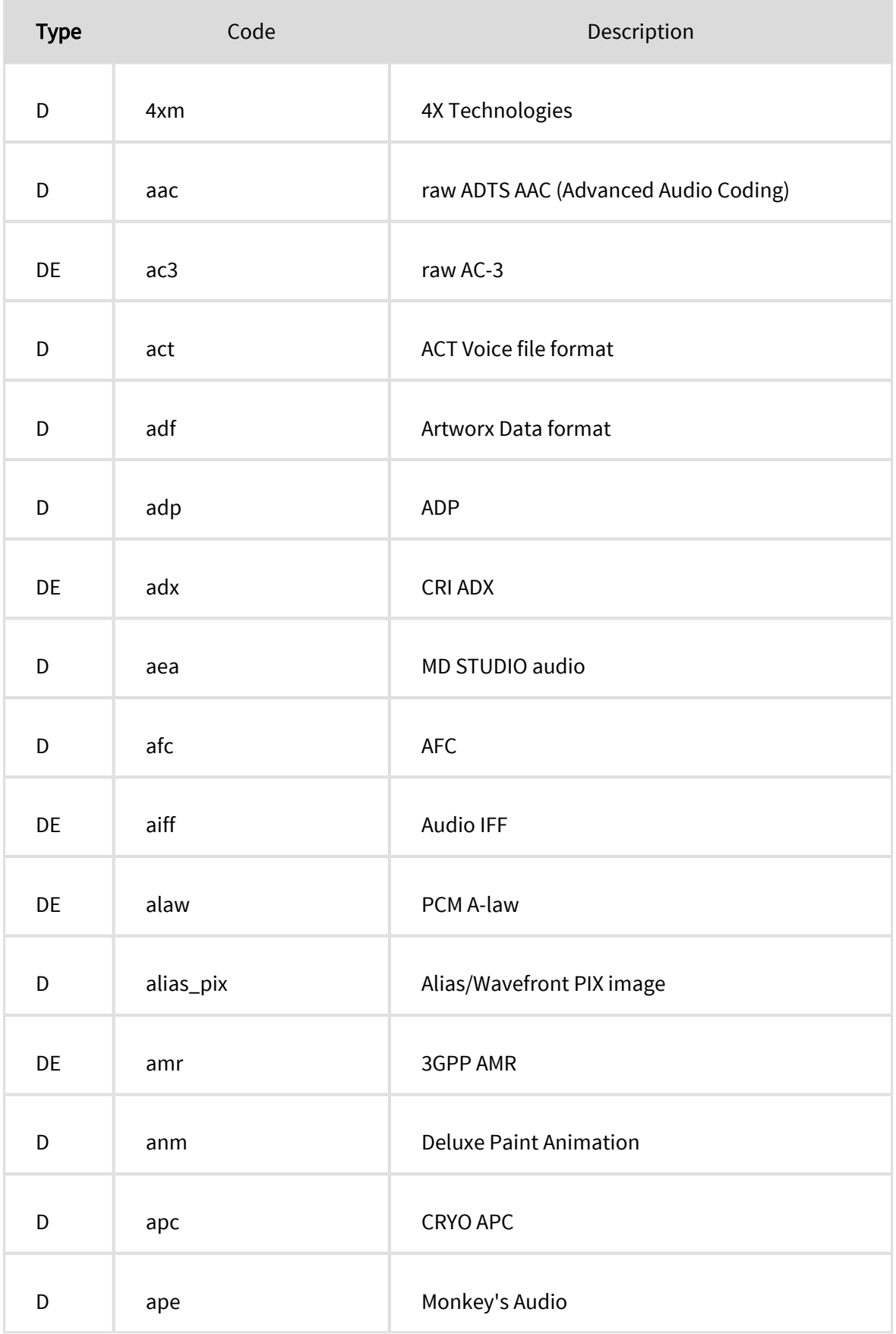

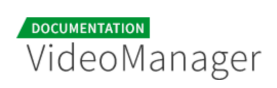

**Contract** 

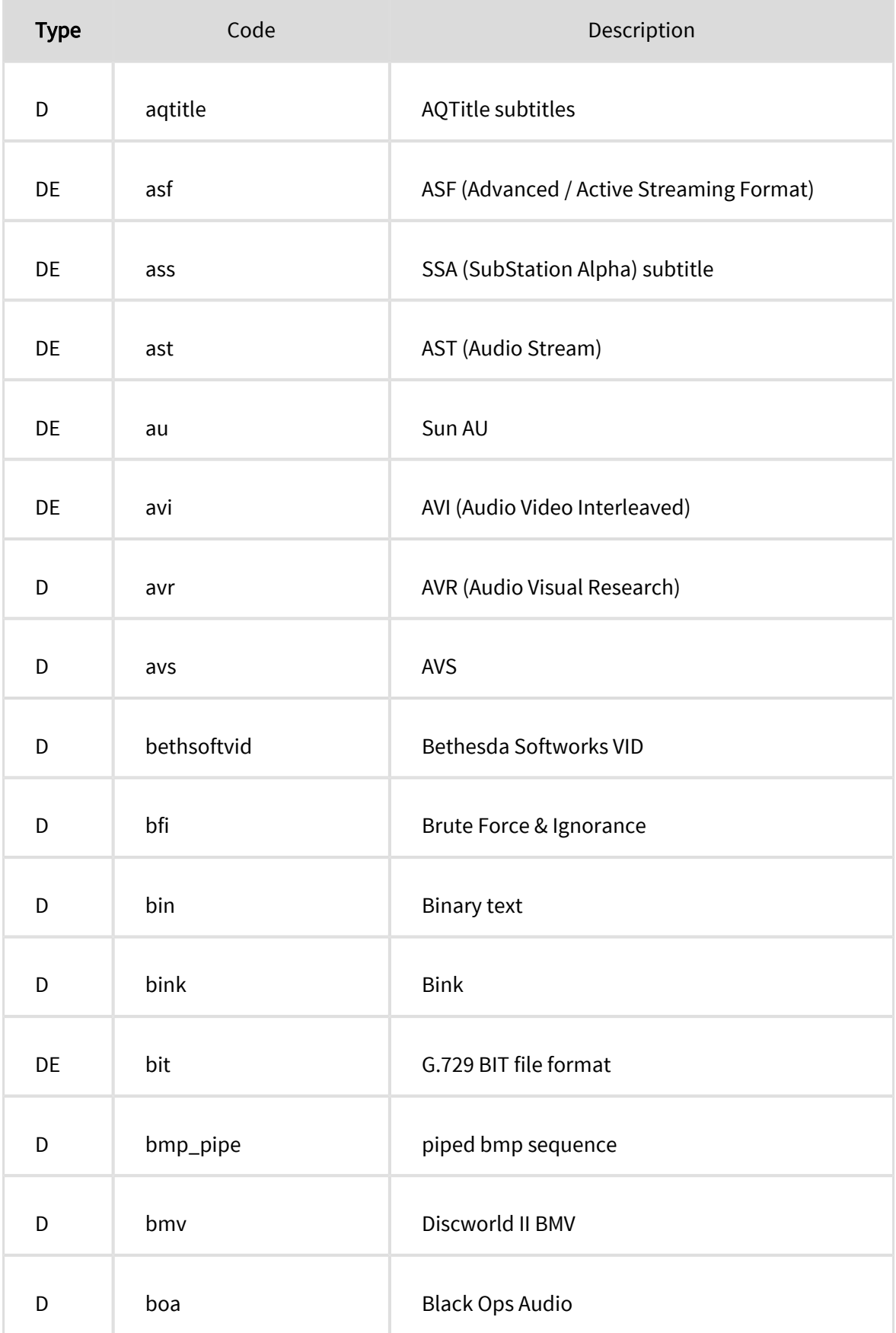

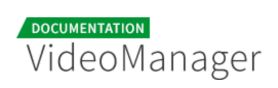

**Contract** 

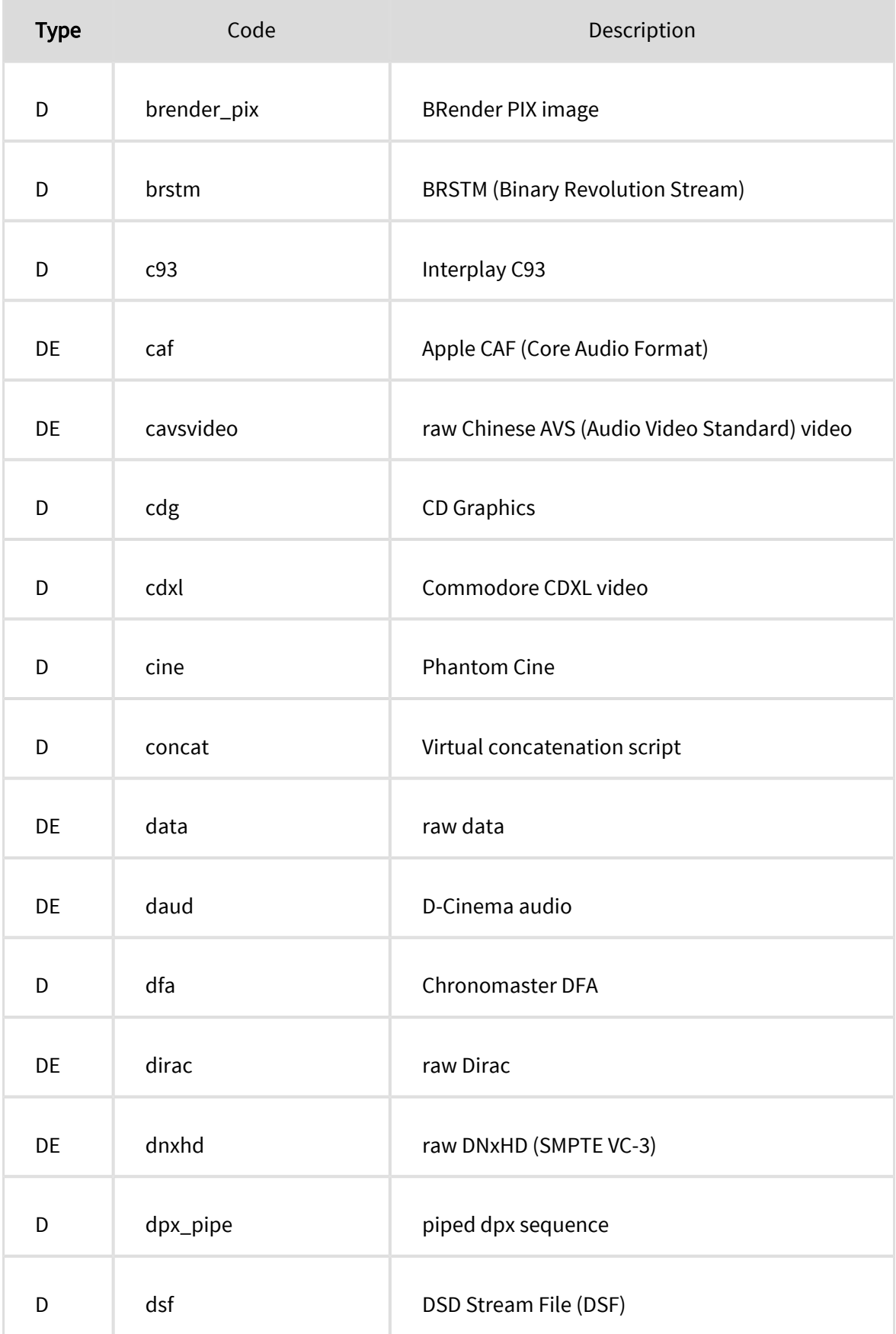

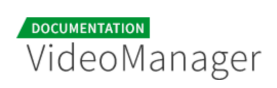

**Contractor** 

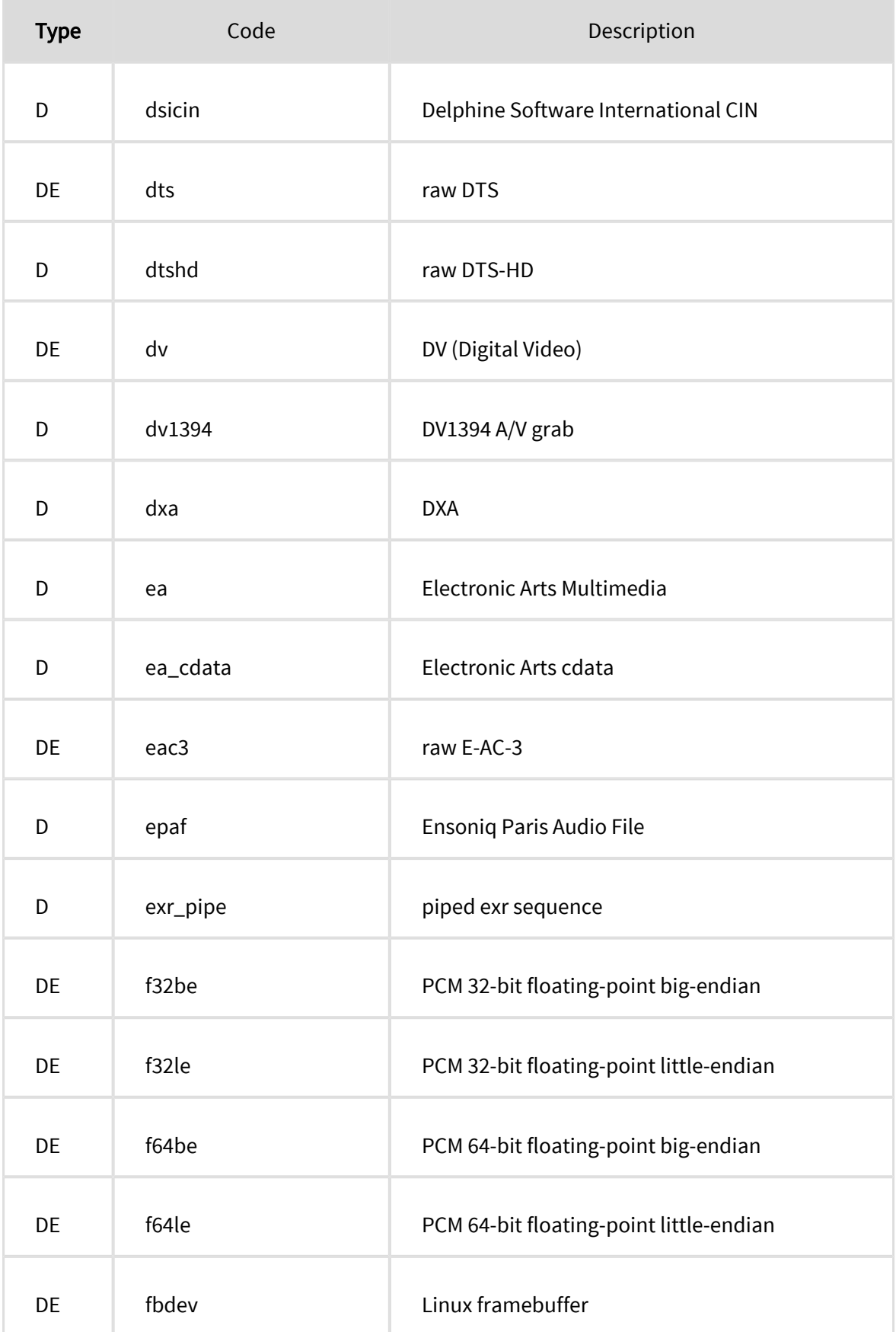

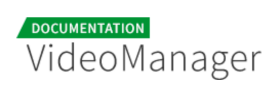

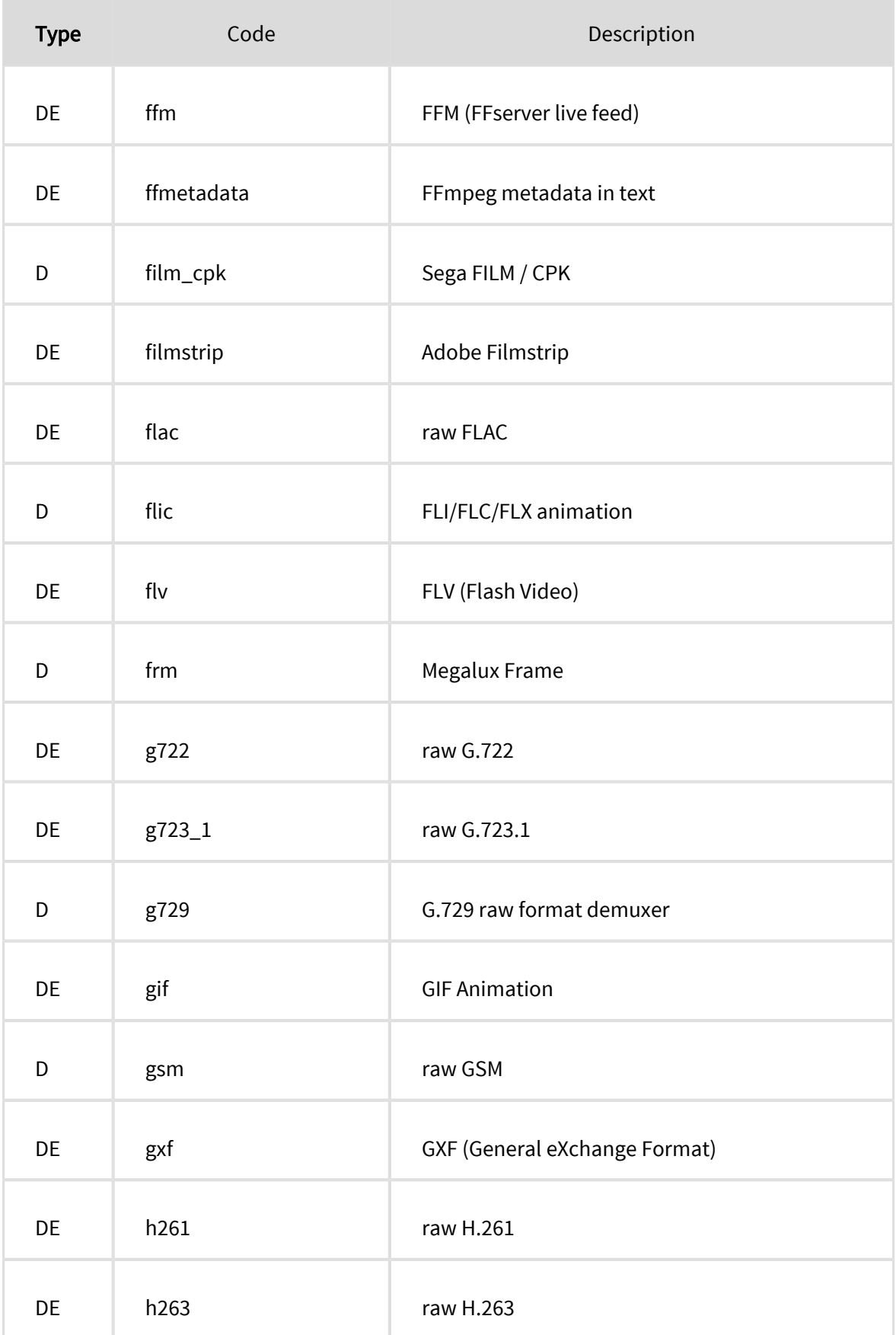

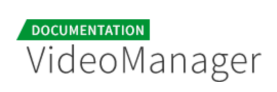

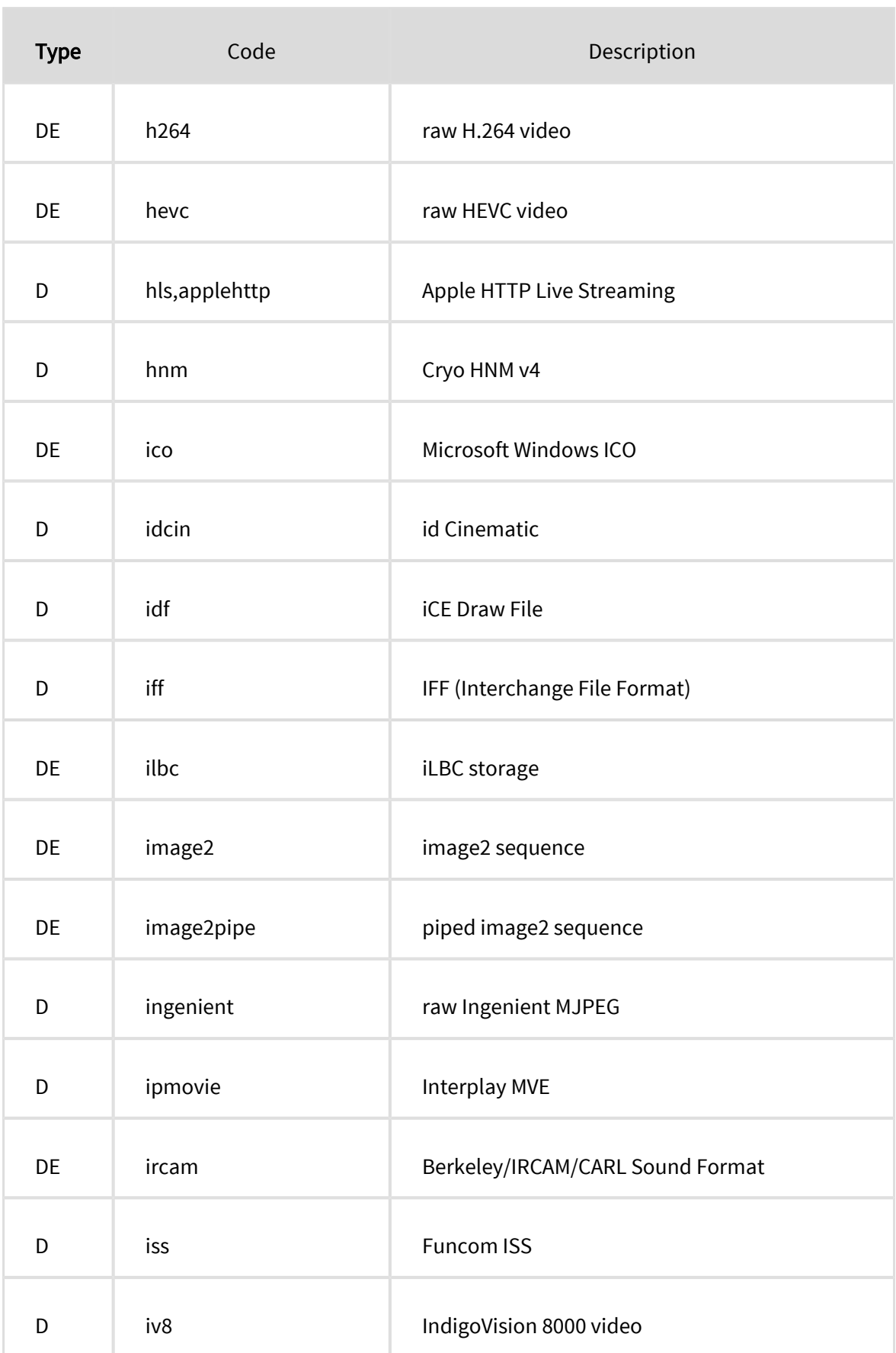

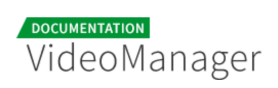

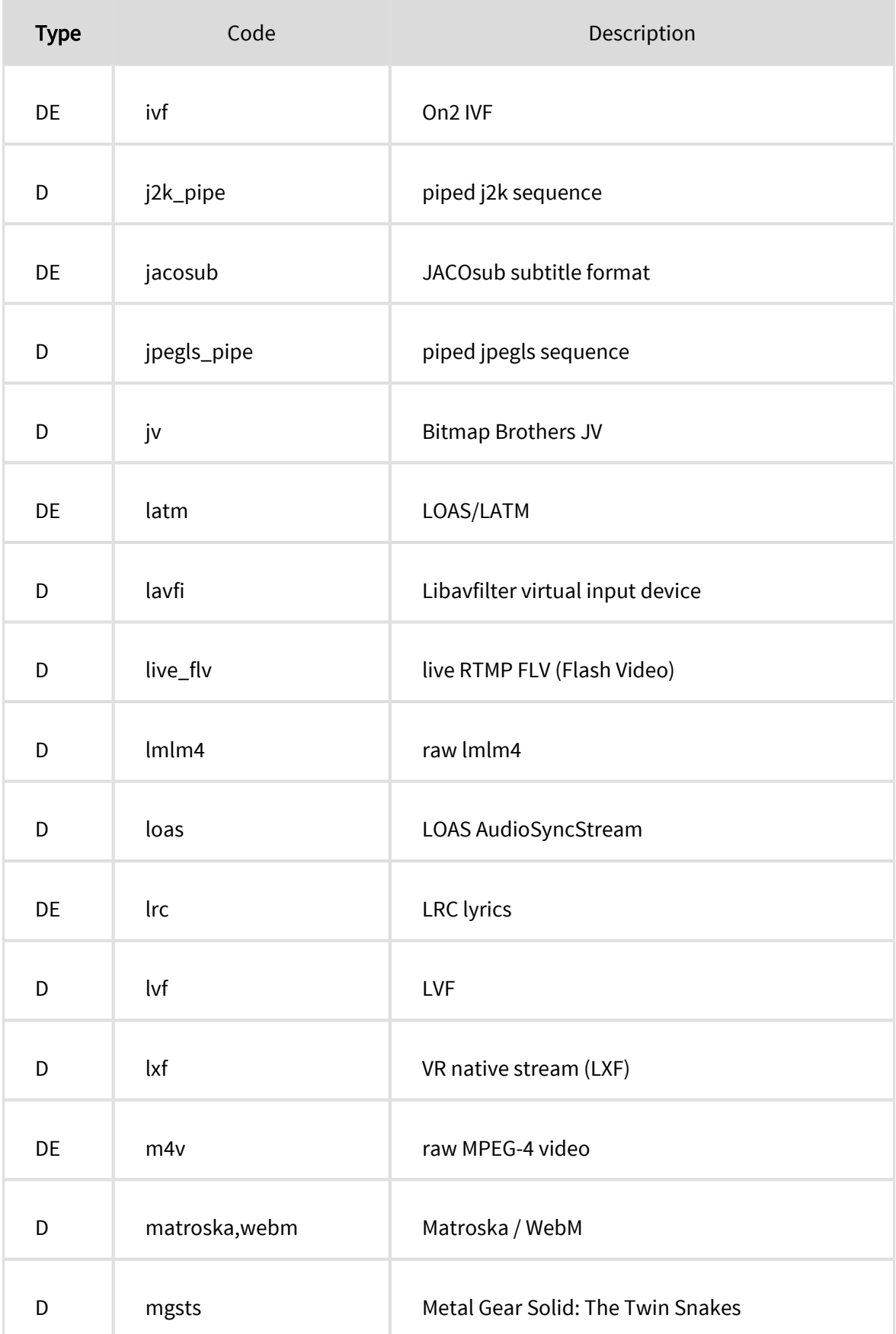

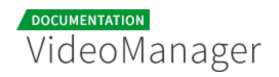

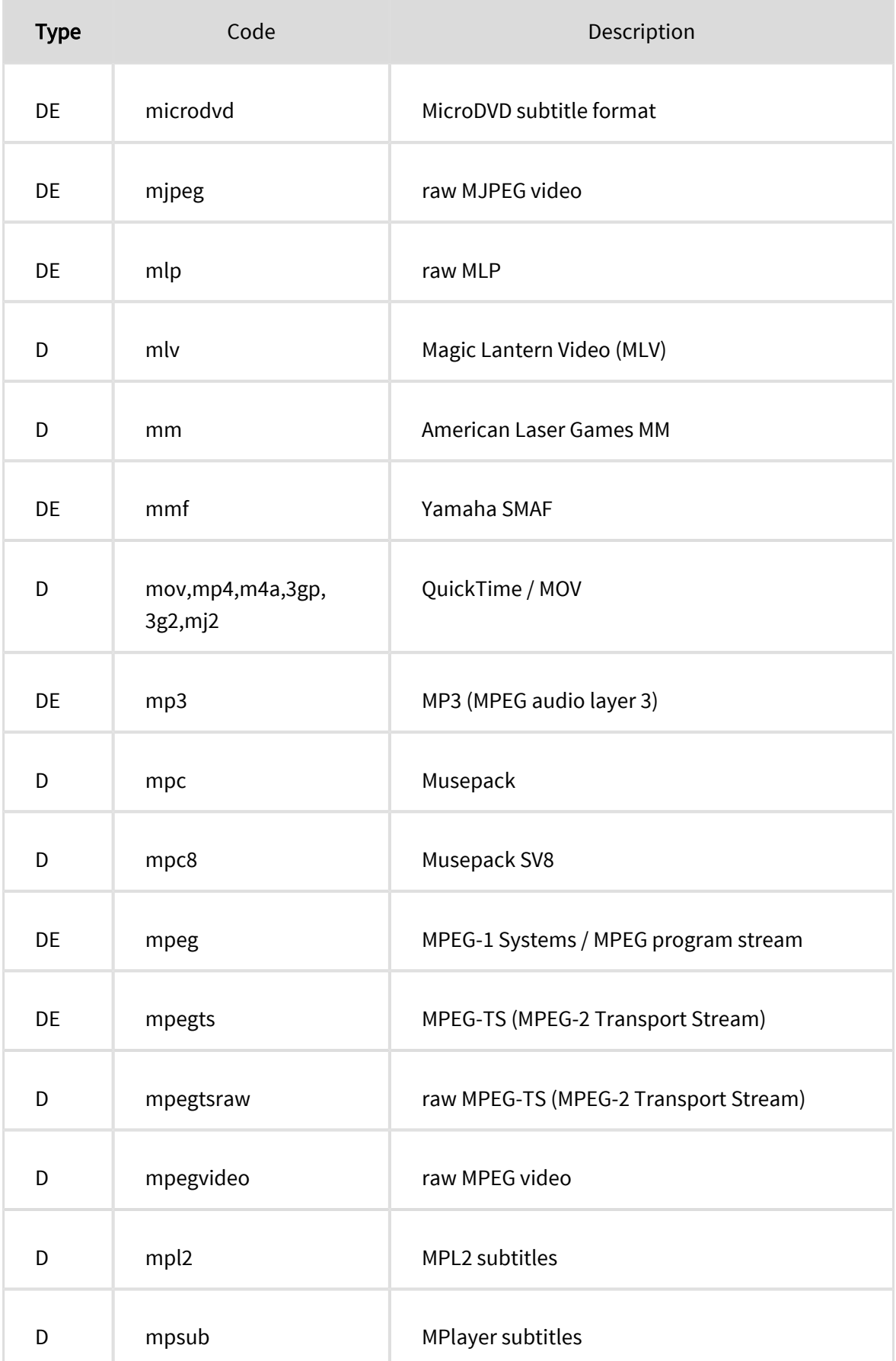

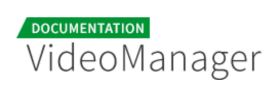

**Contractor** 

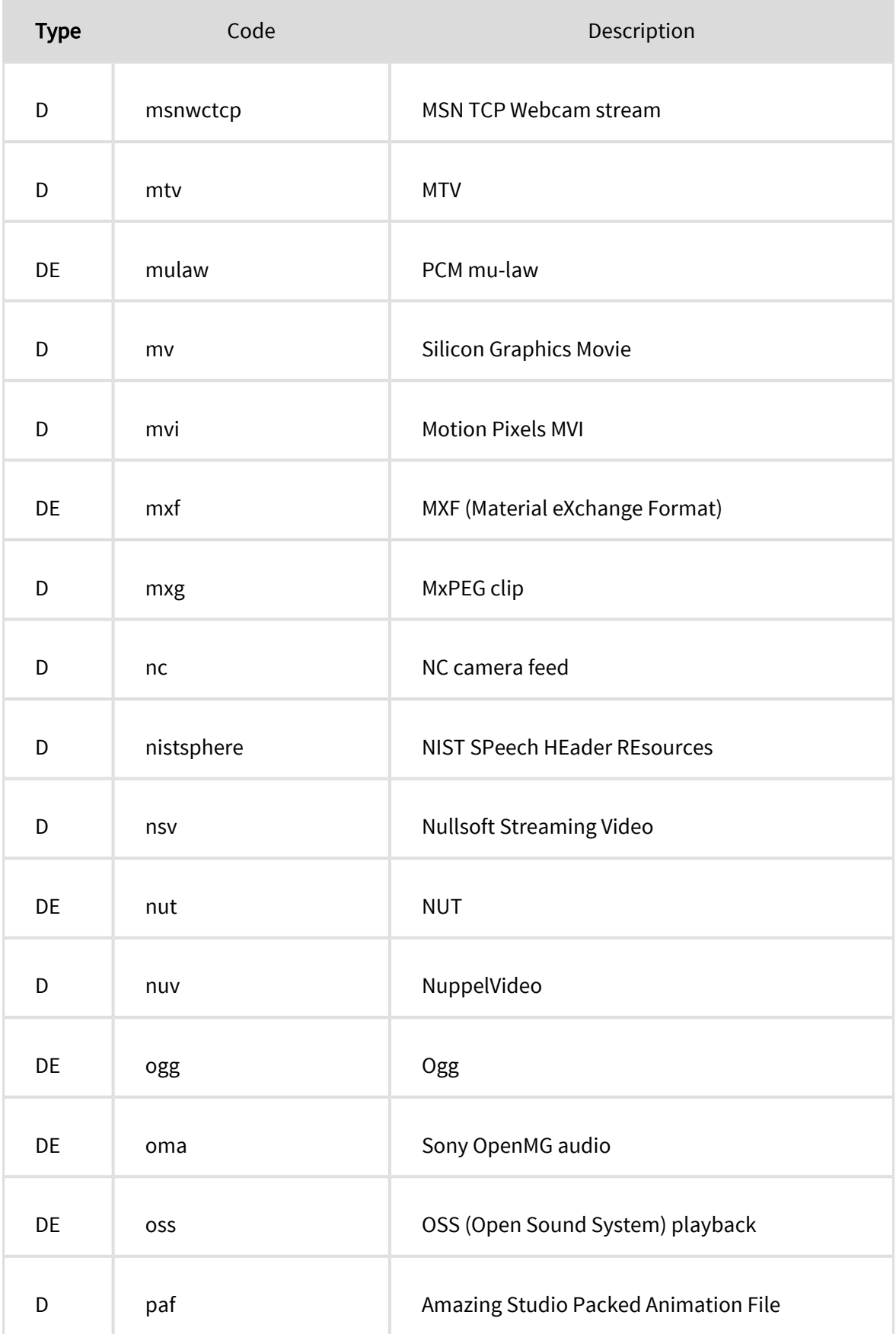

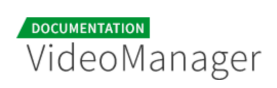

**Contract** 

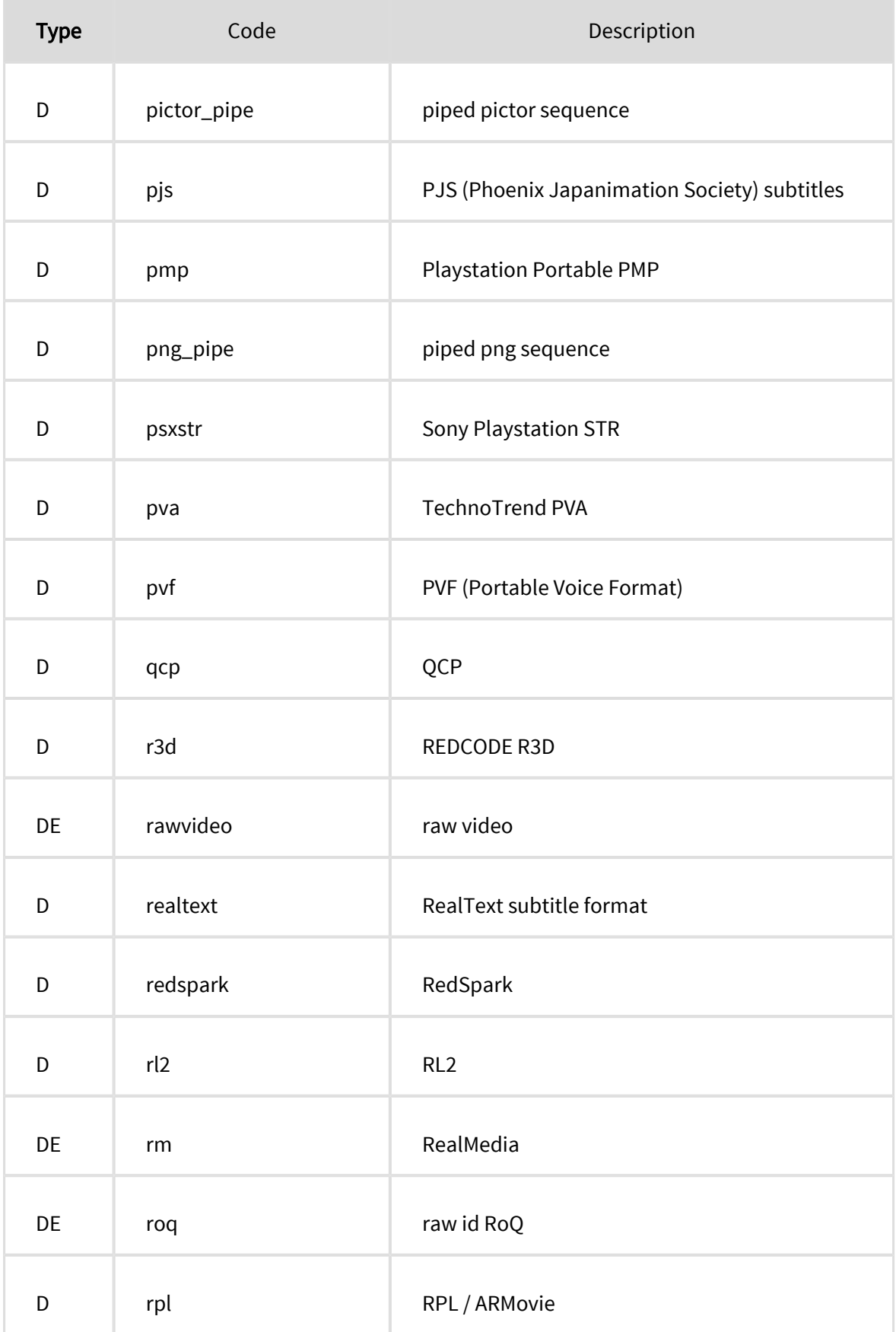

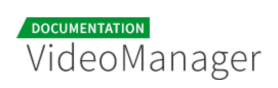

**Contractor** 

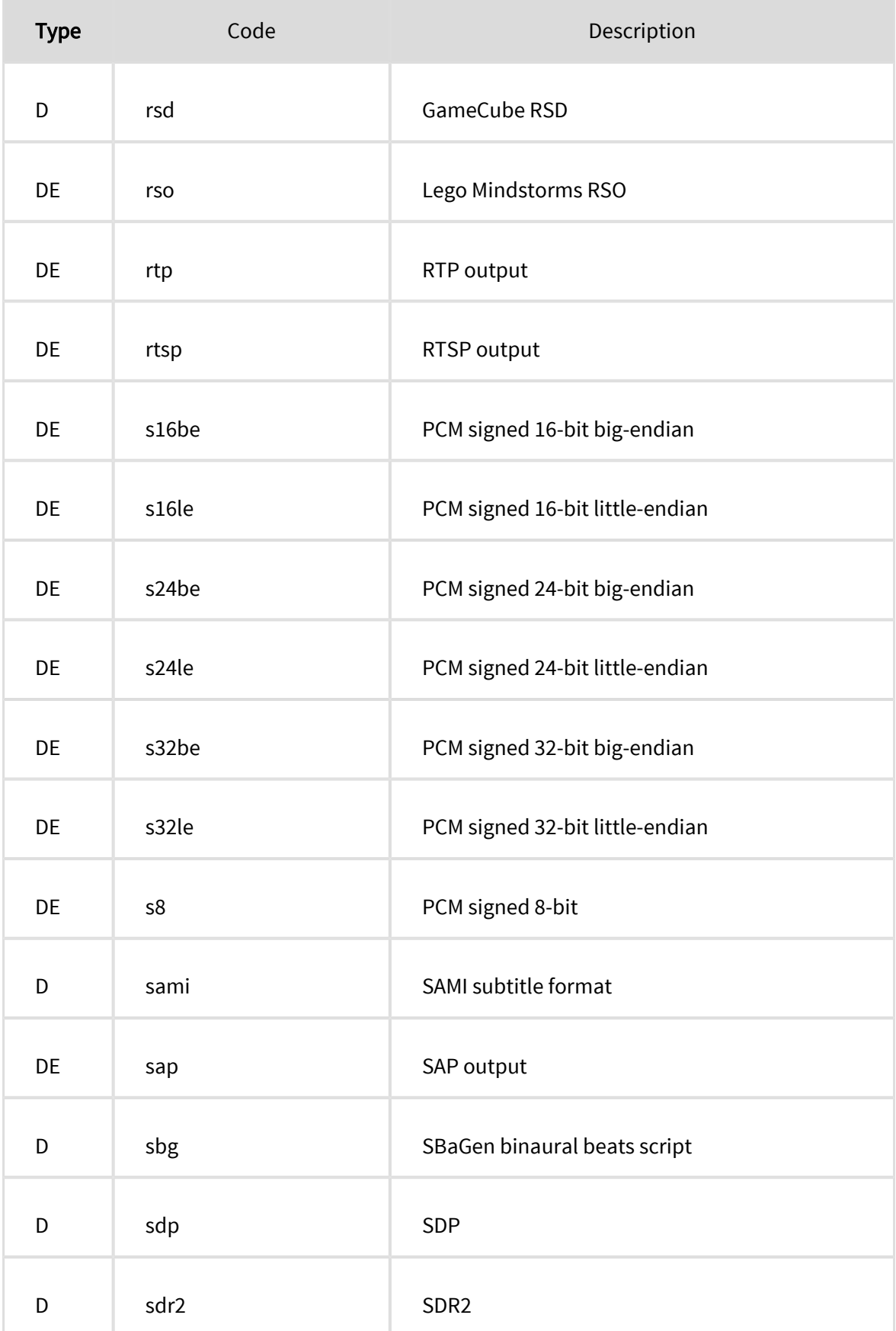

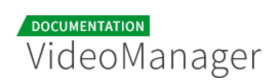

 $\sim$ 

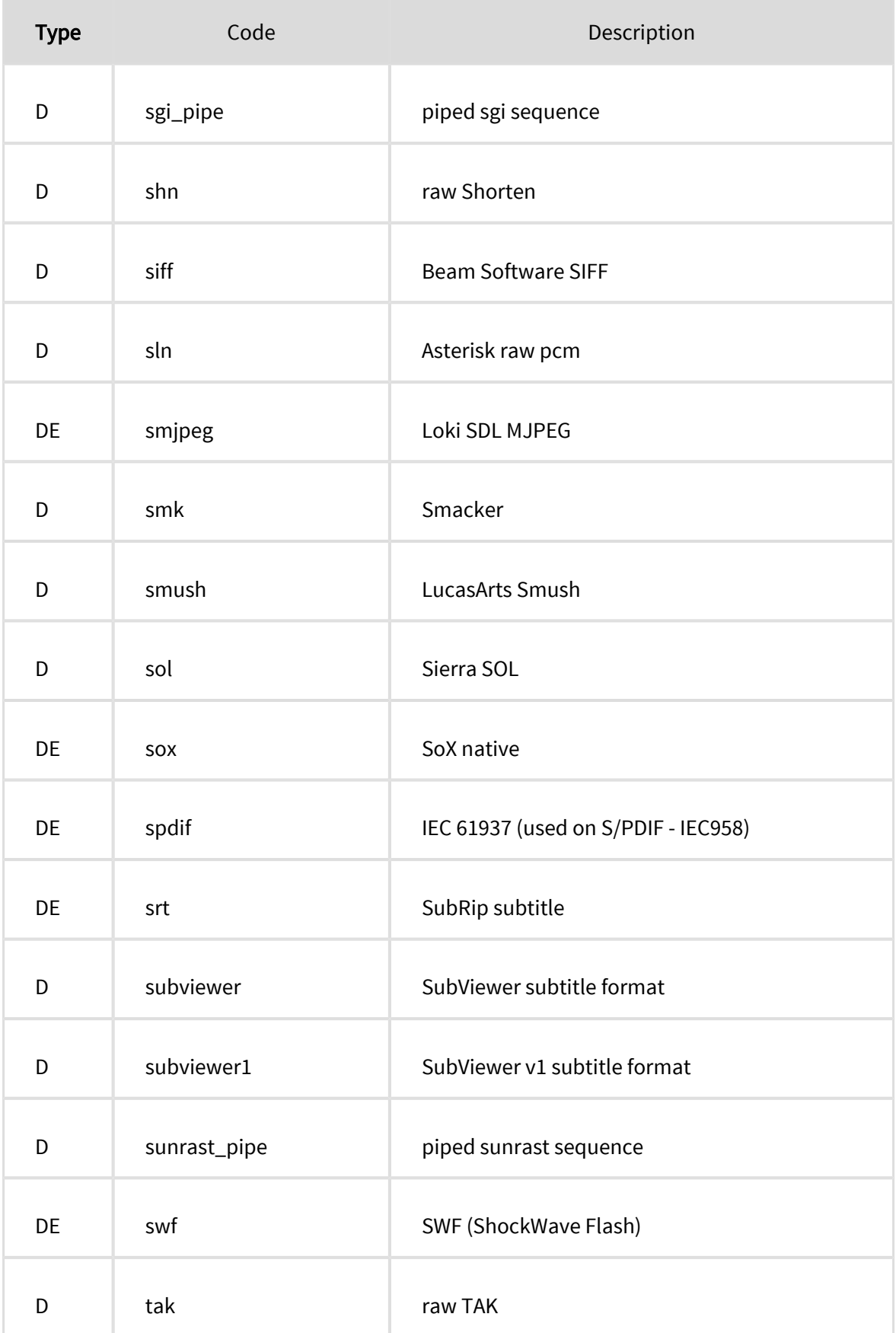

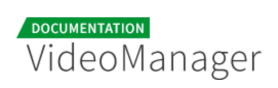

**Contract** 

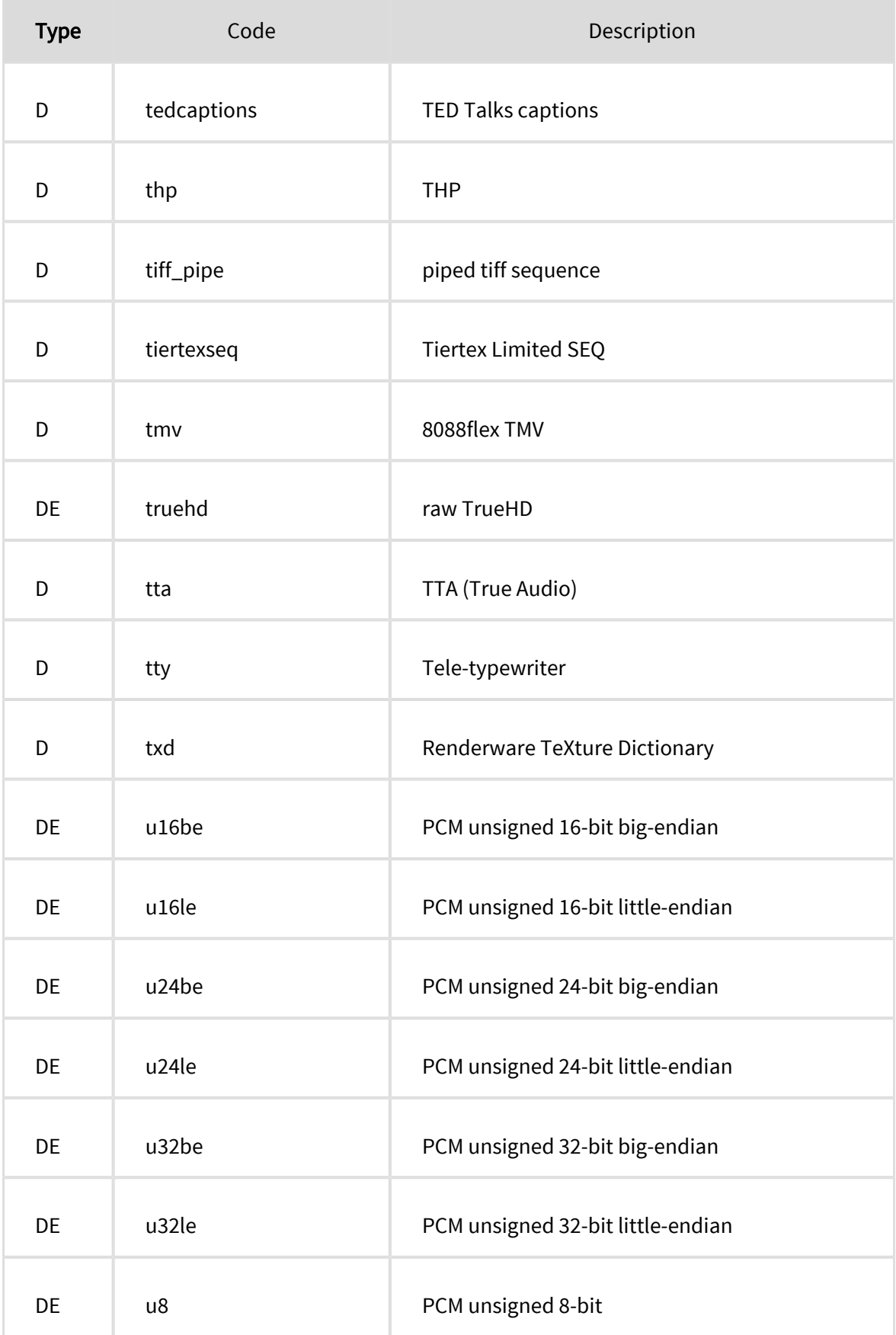

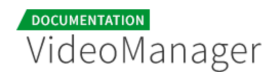

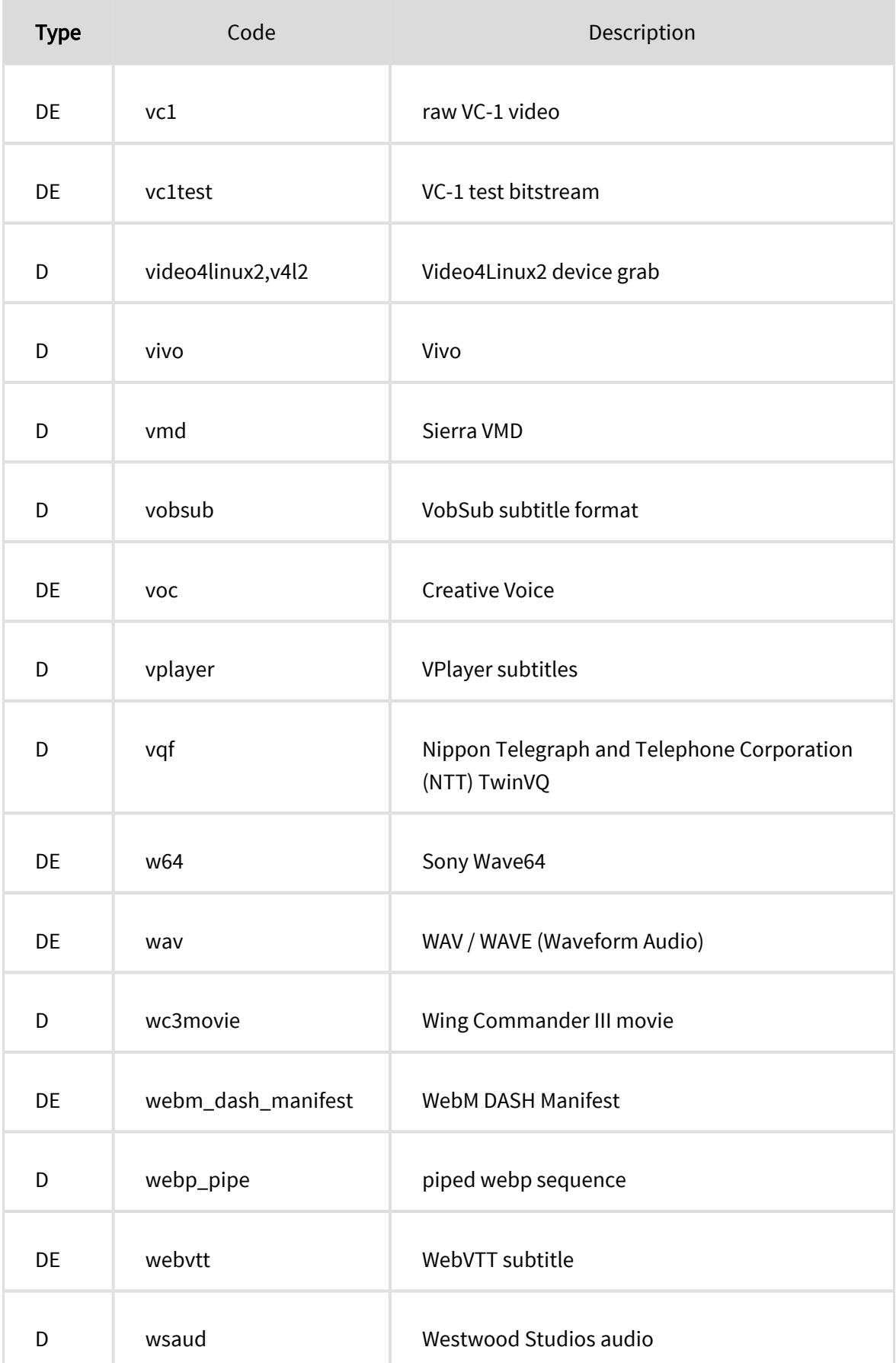

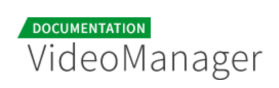

**Contract** 

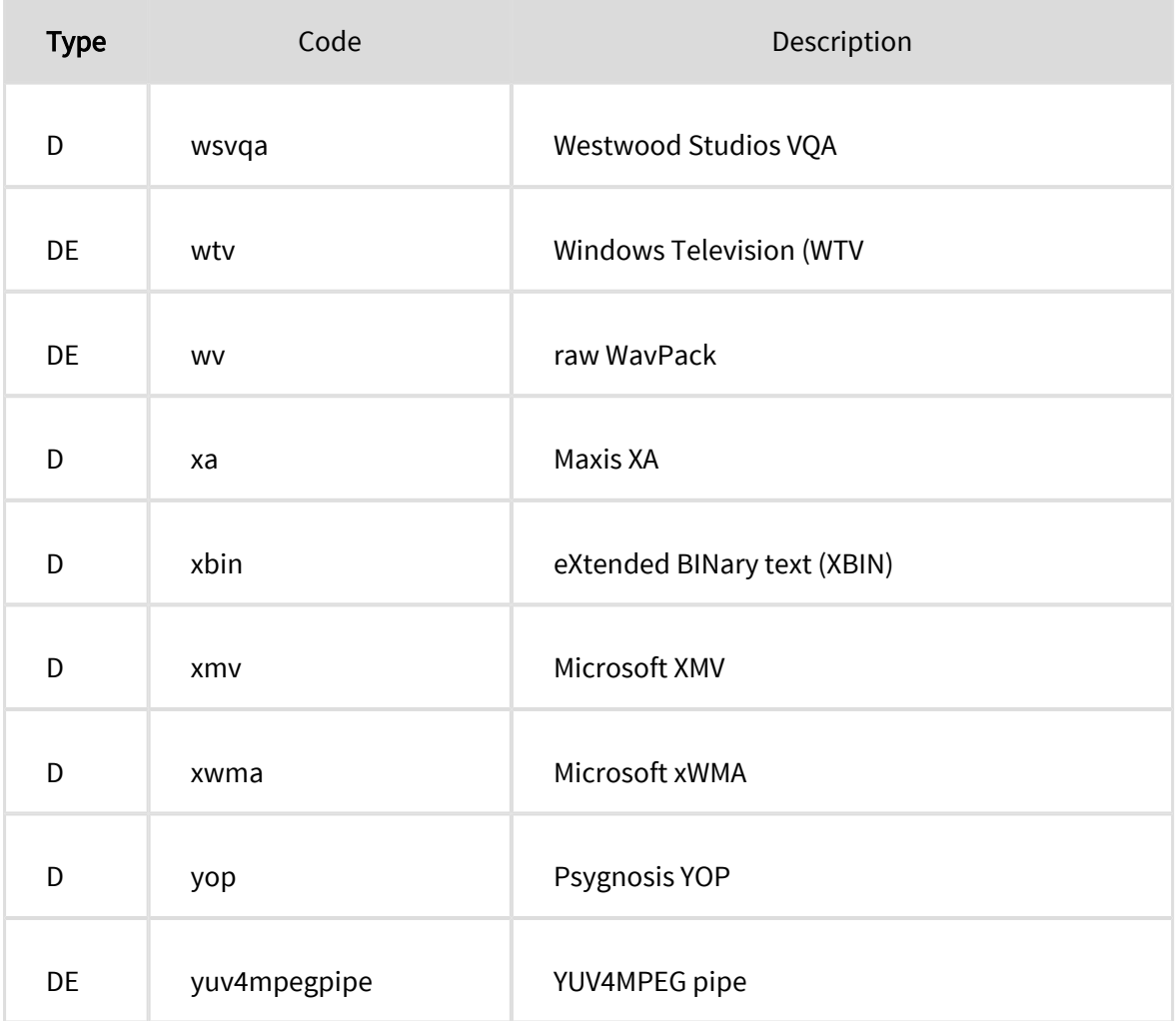

# 6.1.2 Supported Codecs

The following table lists all the codecs supported in VideoManager Pro.

- D..... = Decoding supported
- .E.... = Encoding supported
- ..V... = Video codec
- ..A... = Audio codec
- ..S... = Subtitle codec
- ...I.. = Intra frame-only codec
- ....L. = Lossy compression
- .....S = Lossless compression

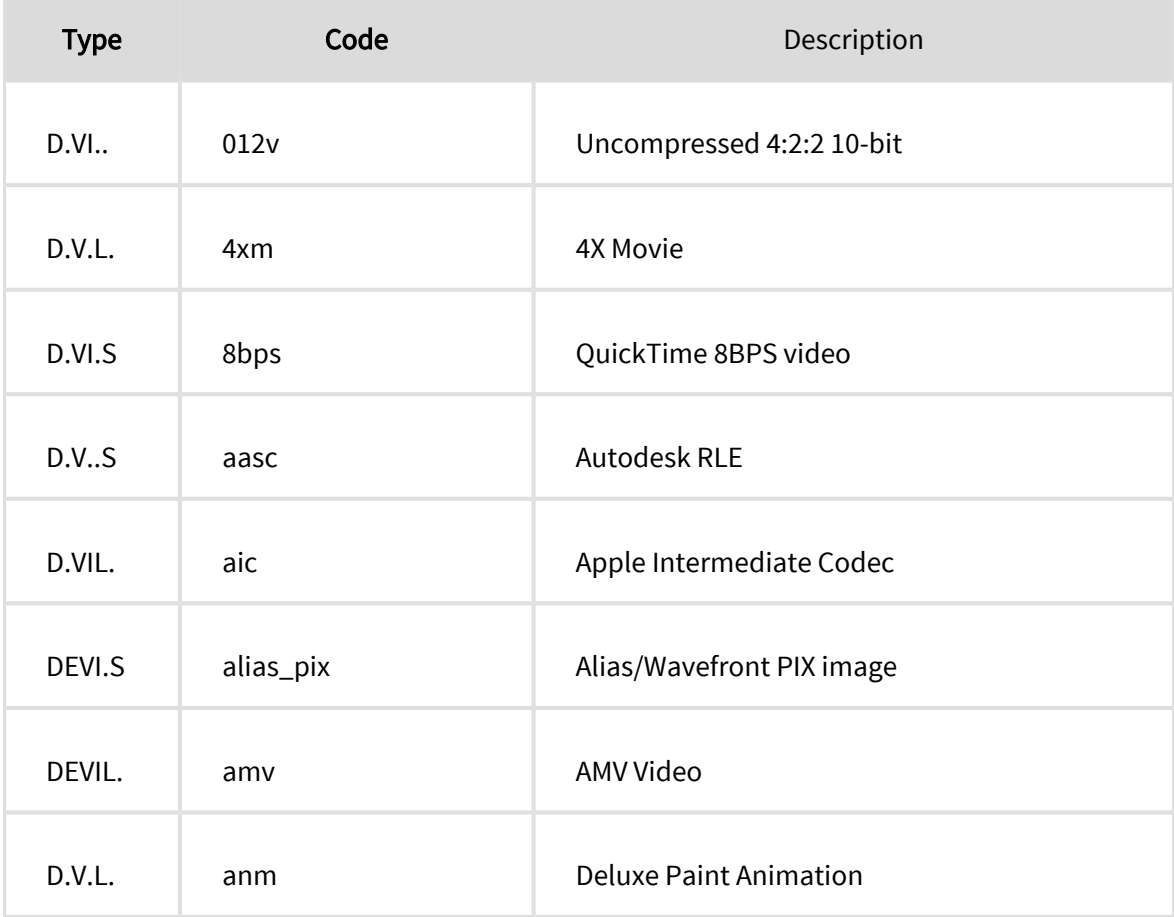

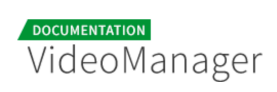

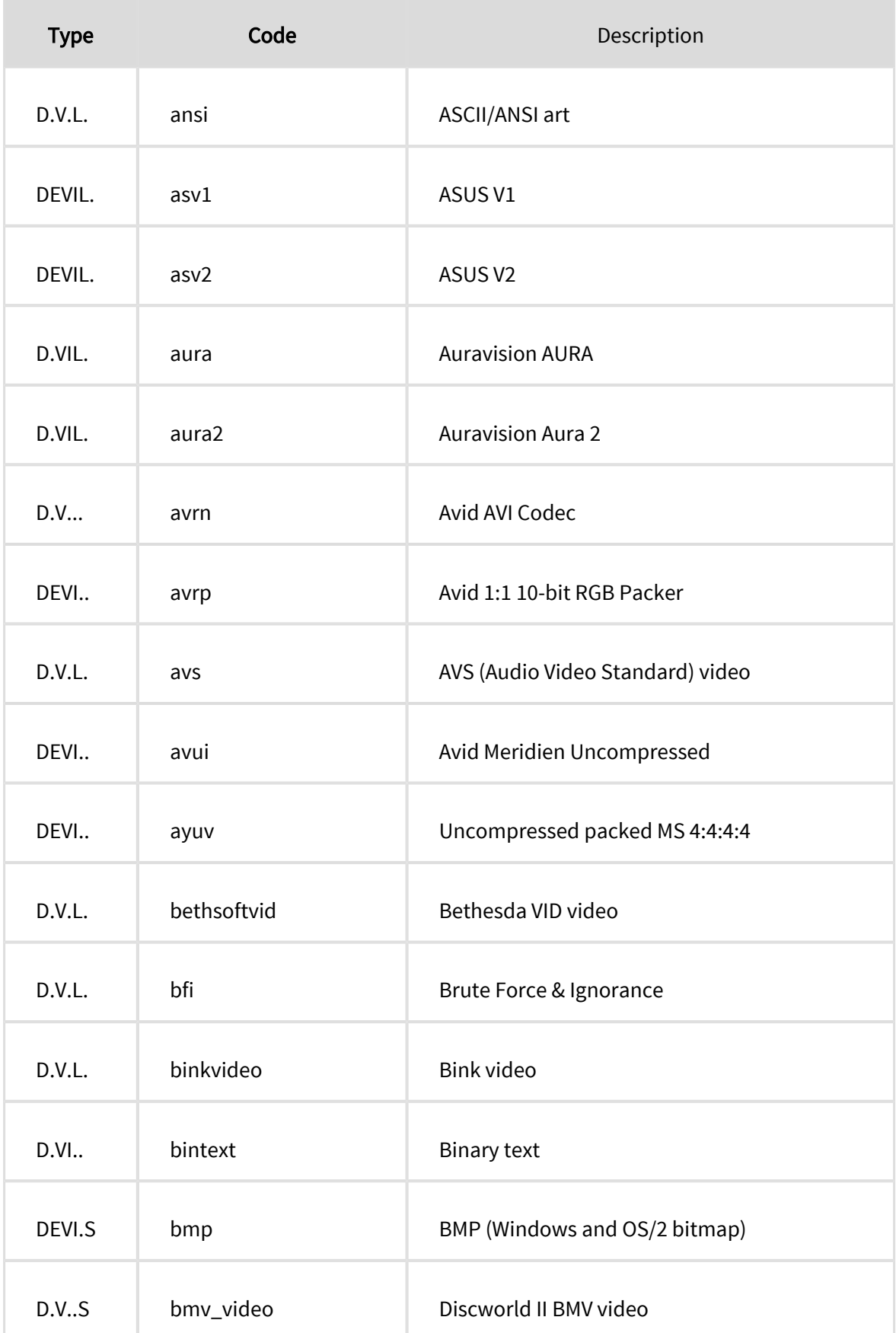

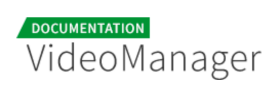

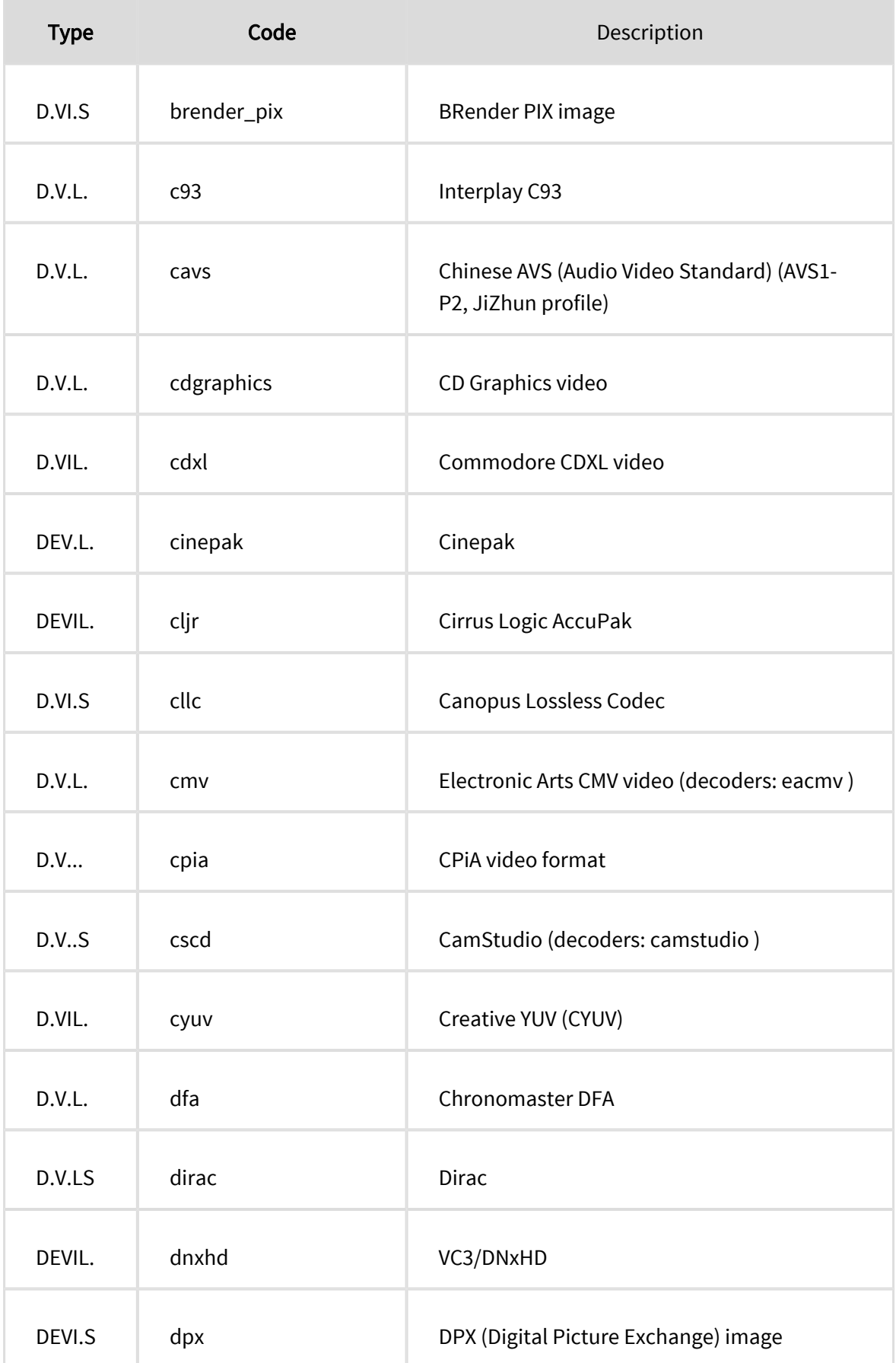

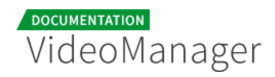

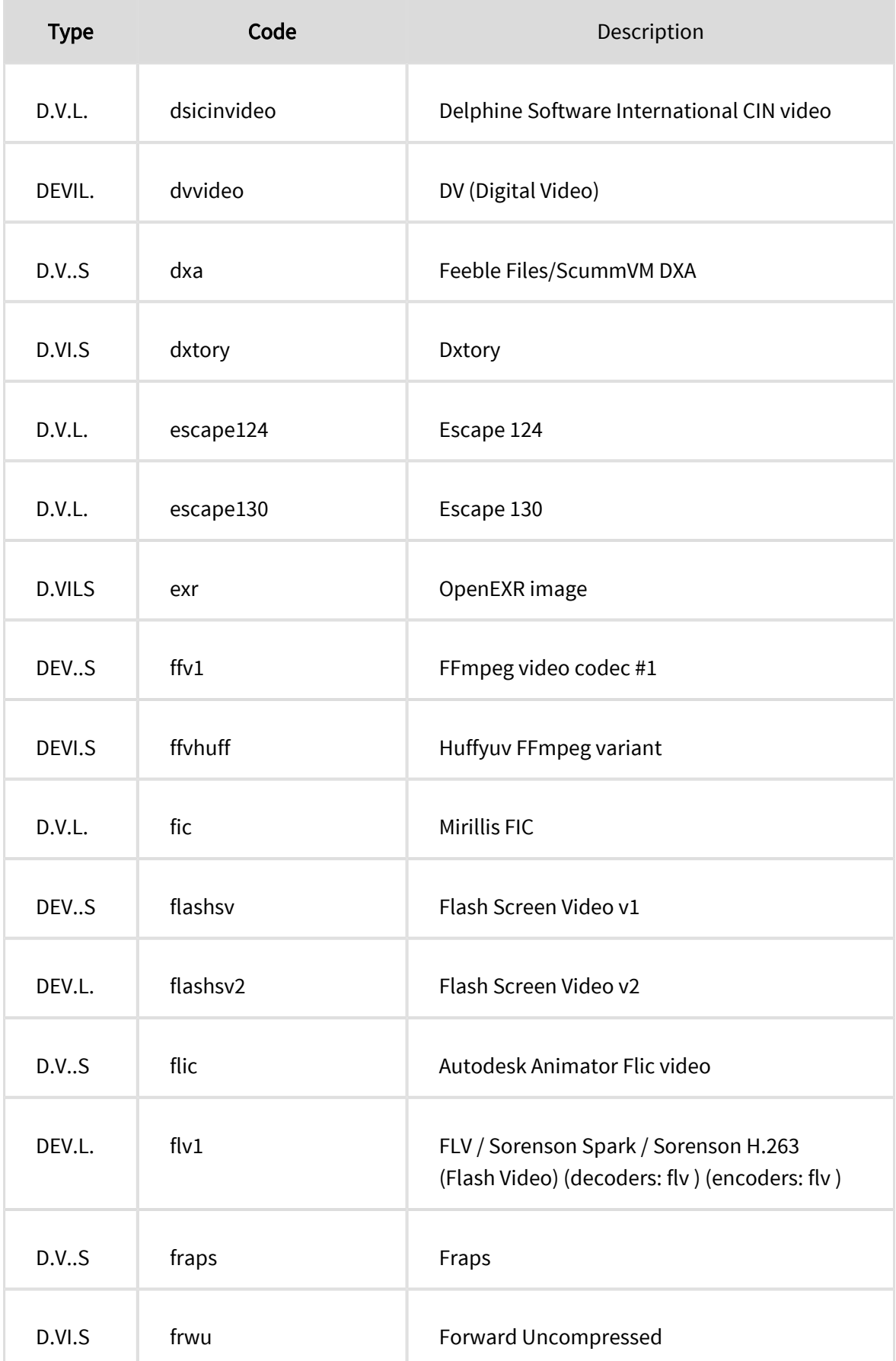

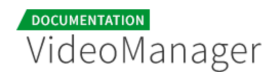

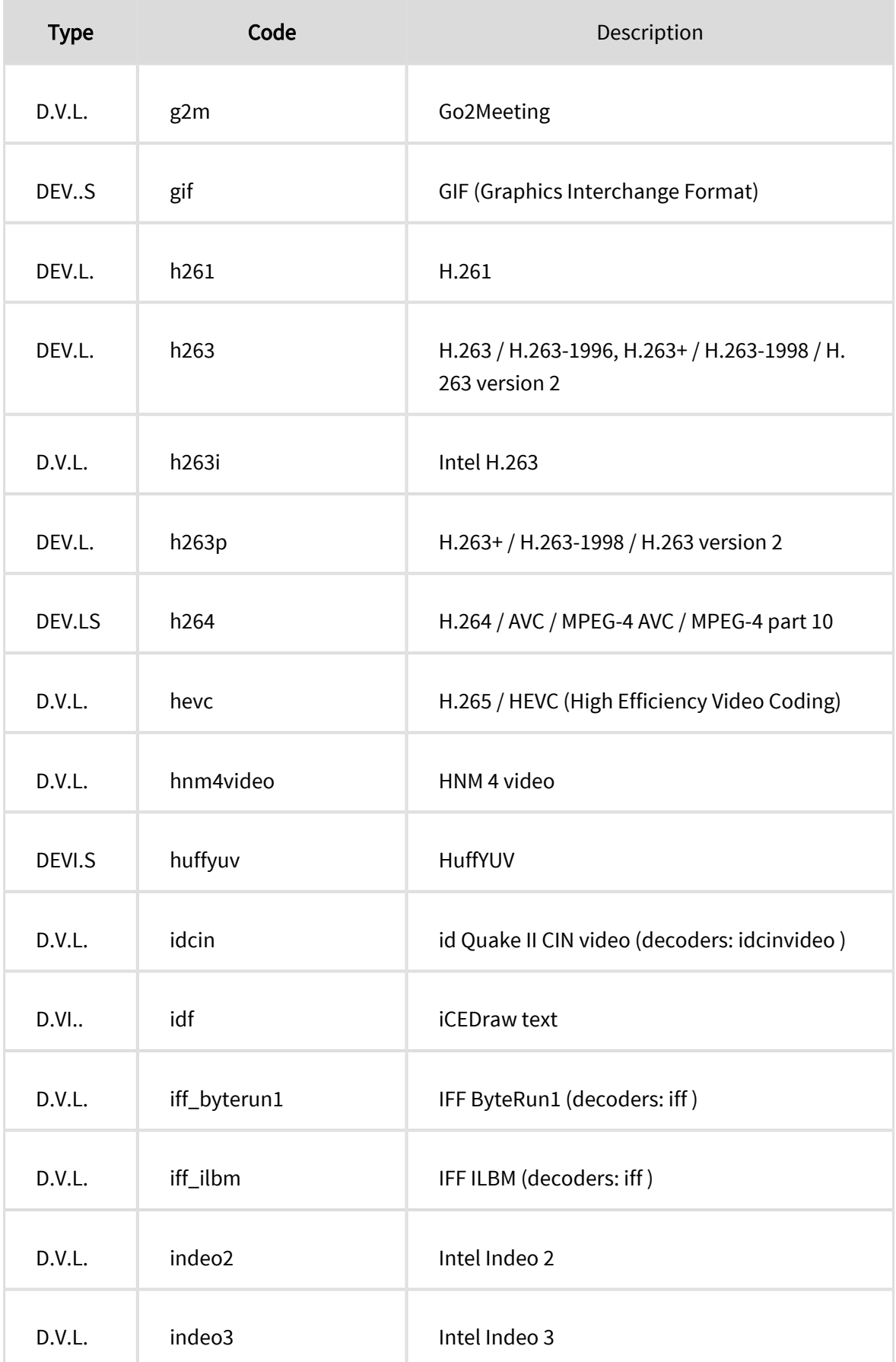

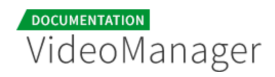

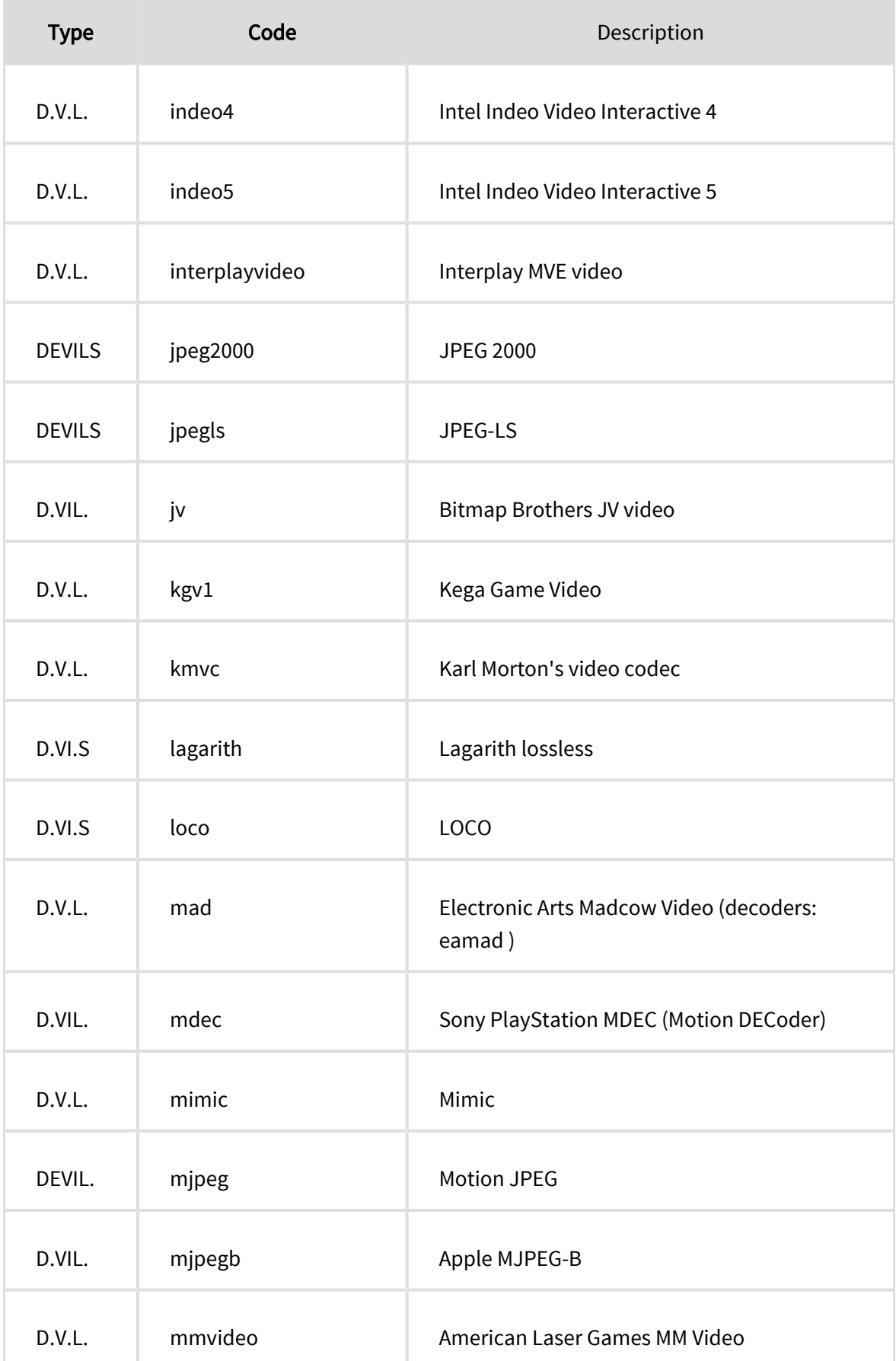

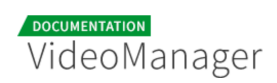

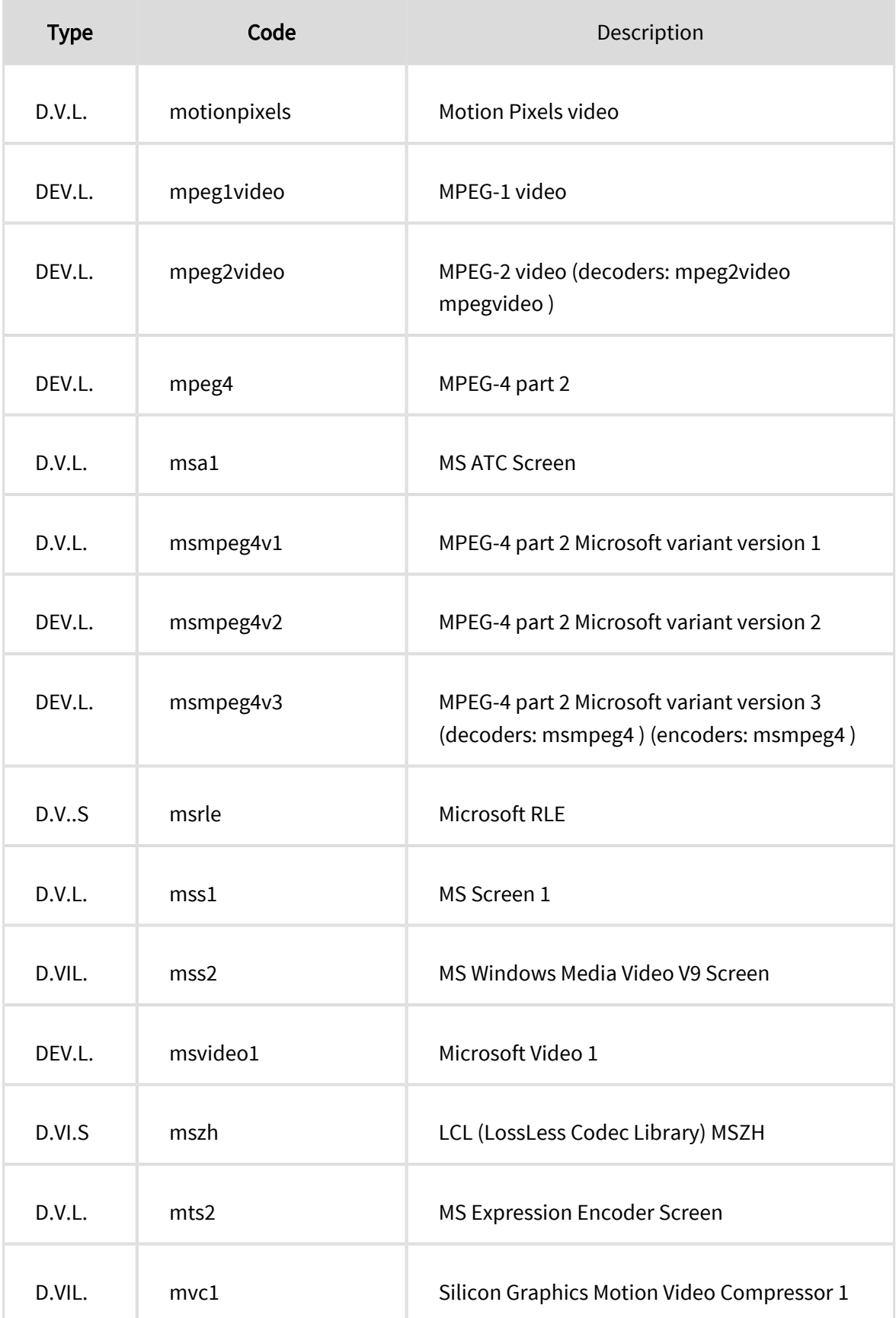

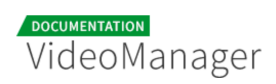

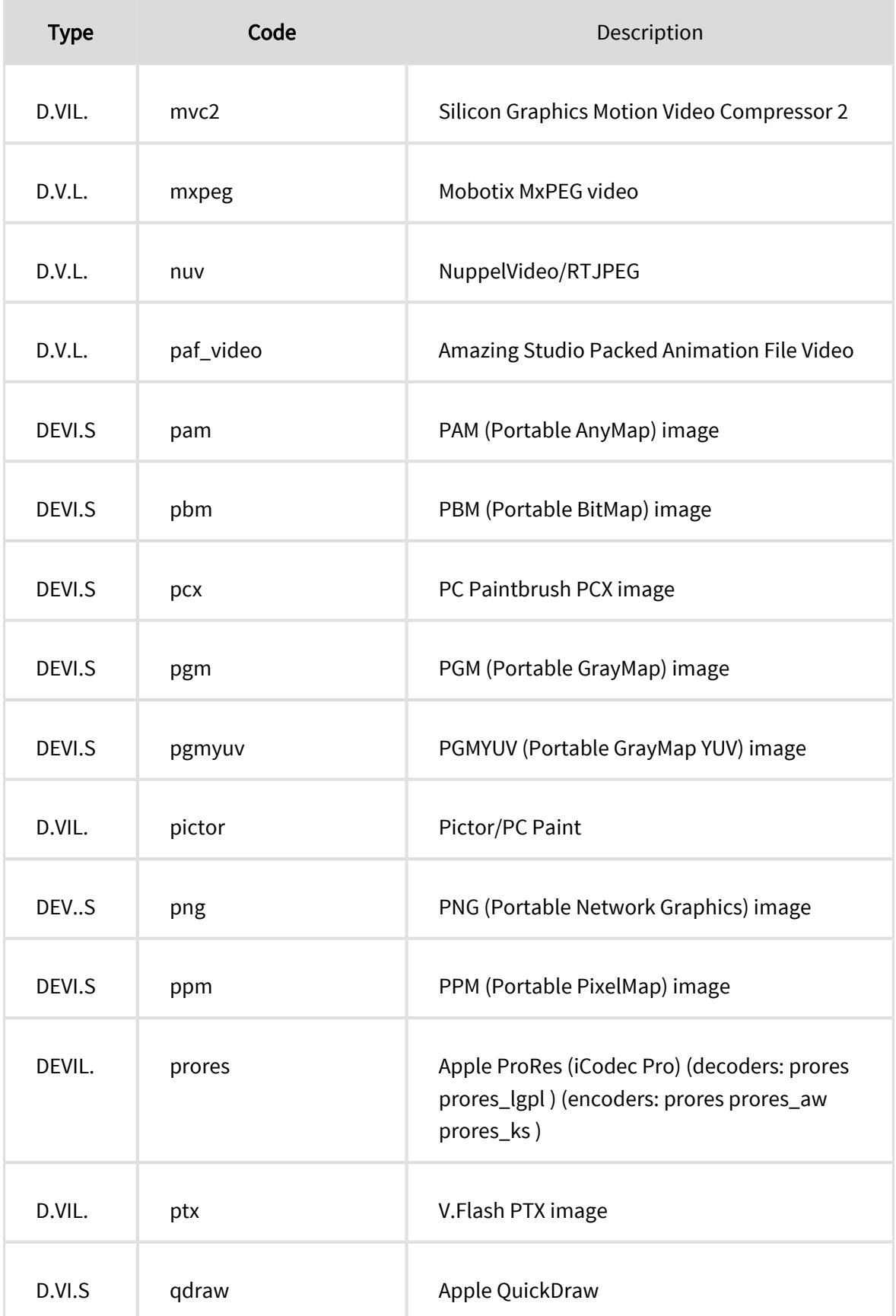

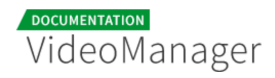

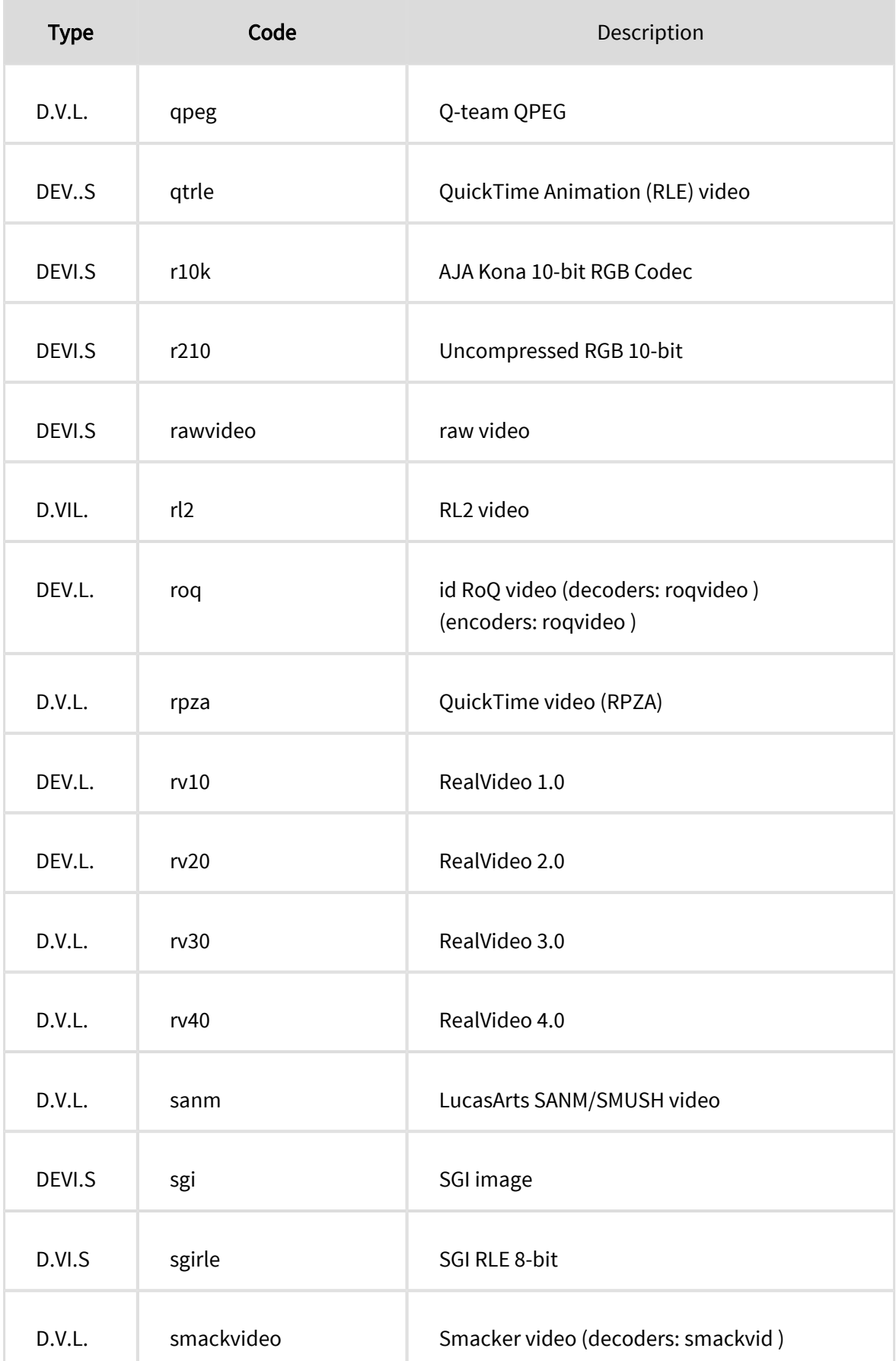

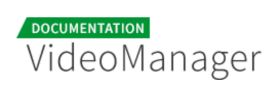

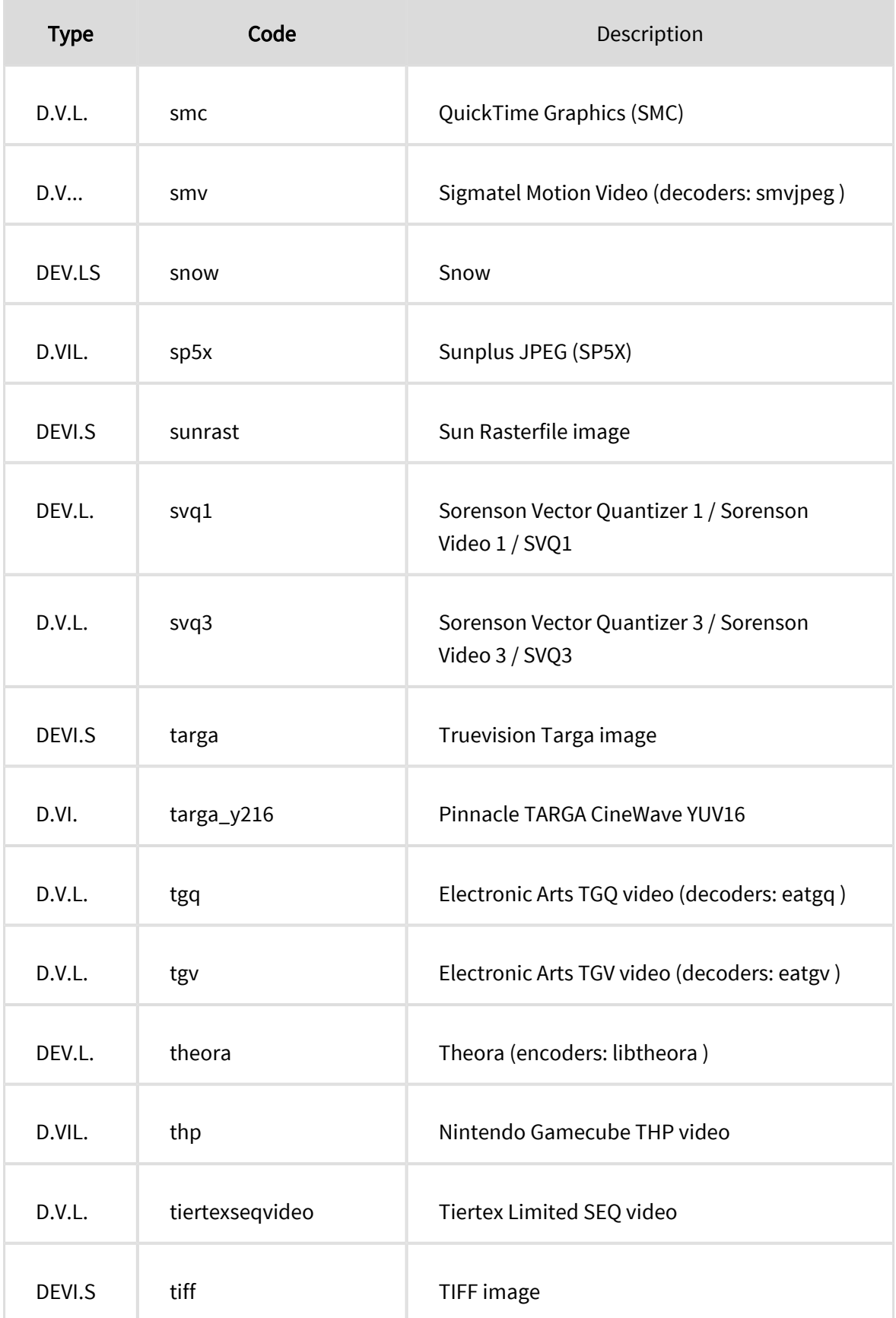

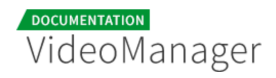

 $\sim$ 

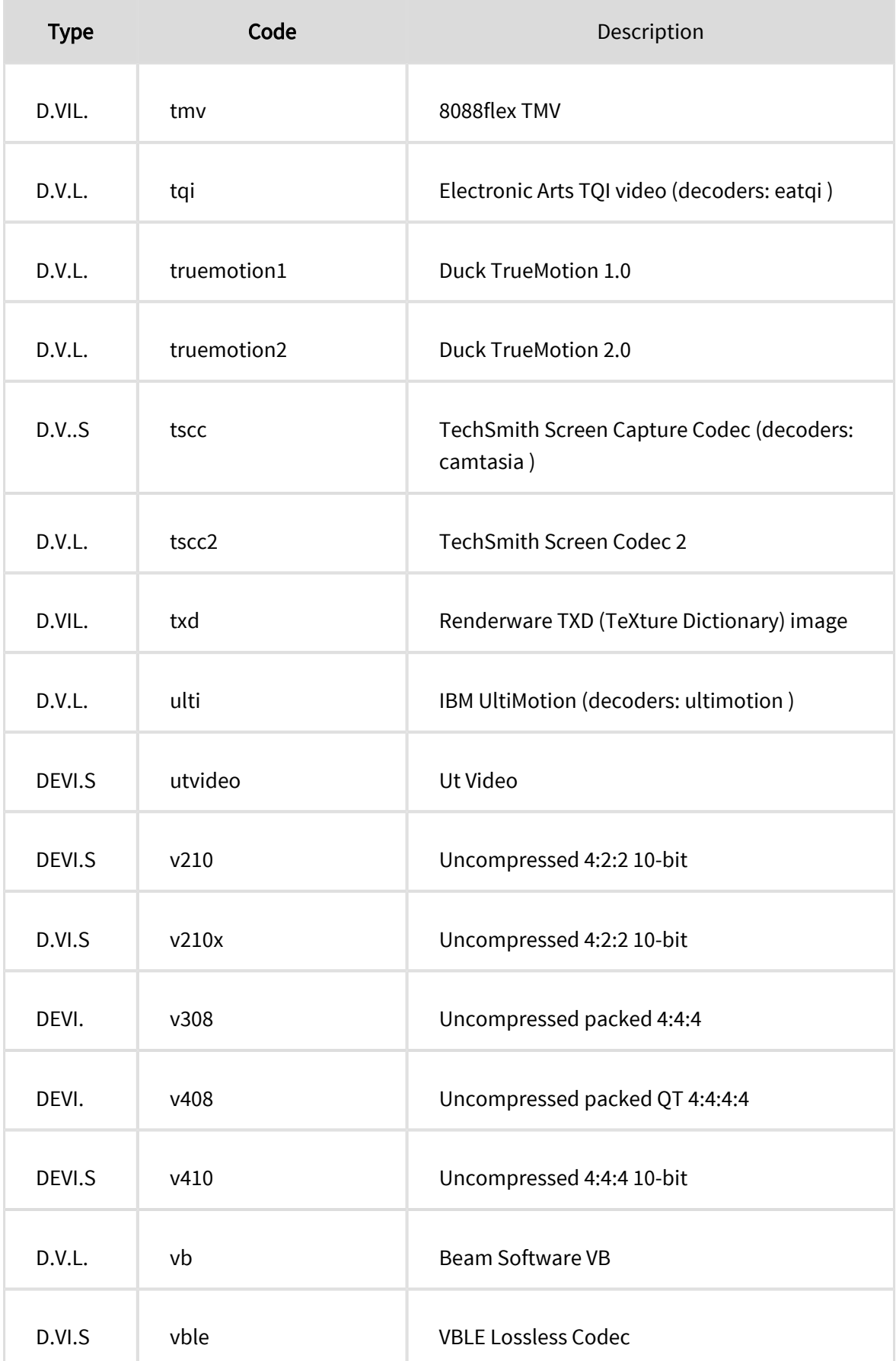

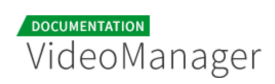

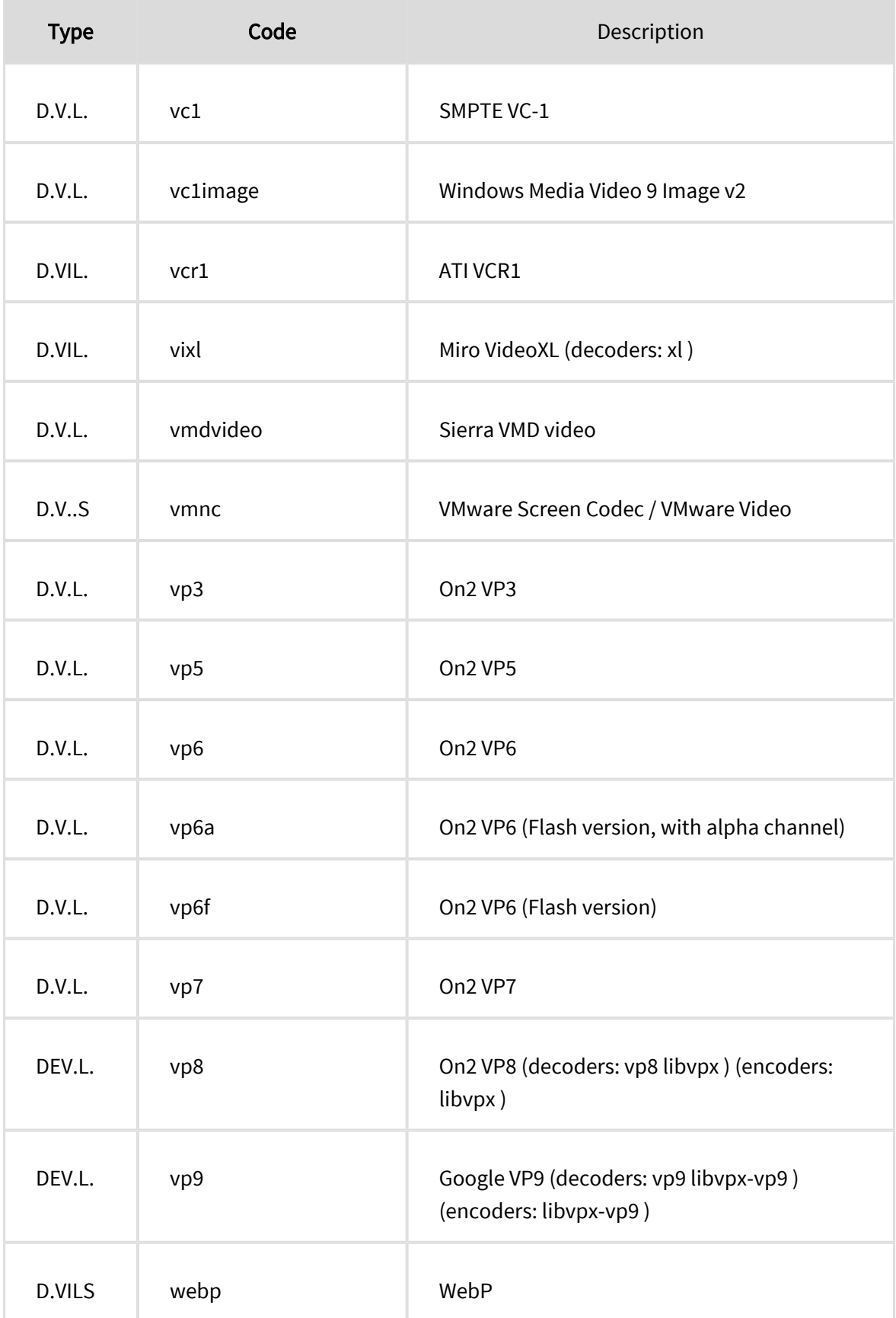

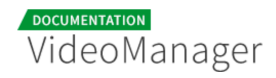

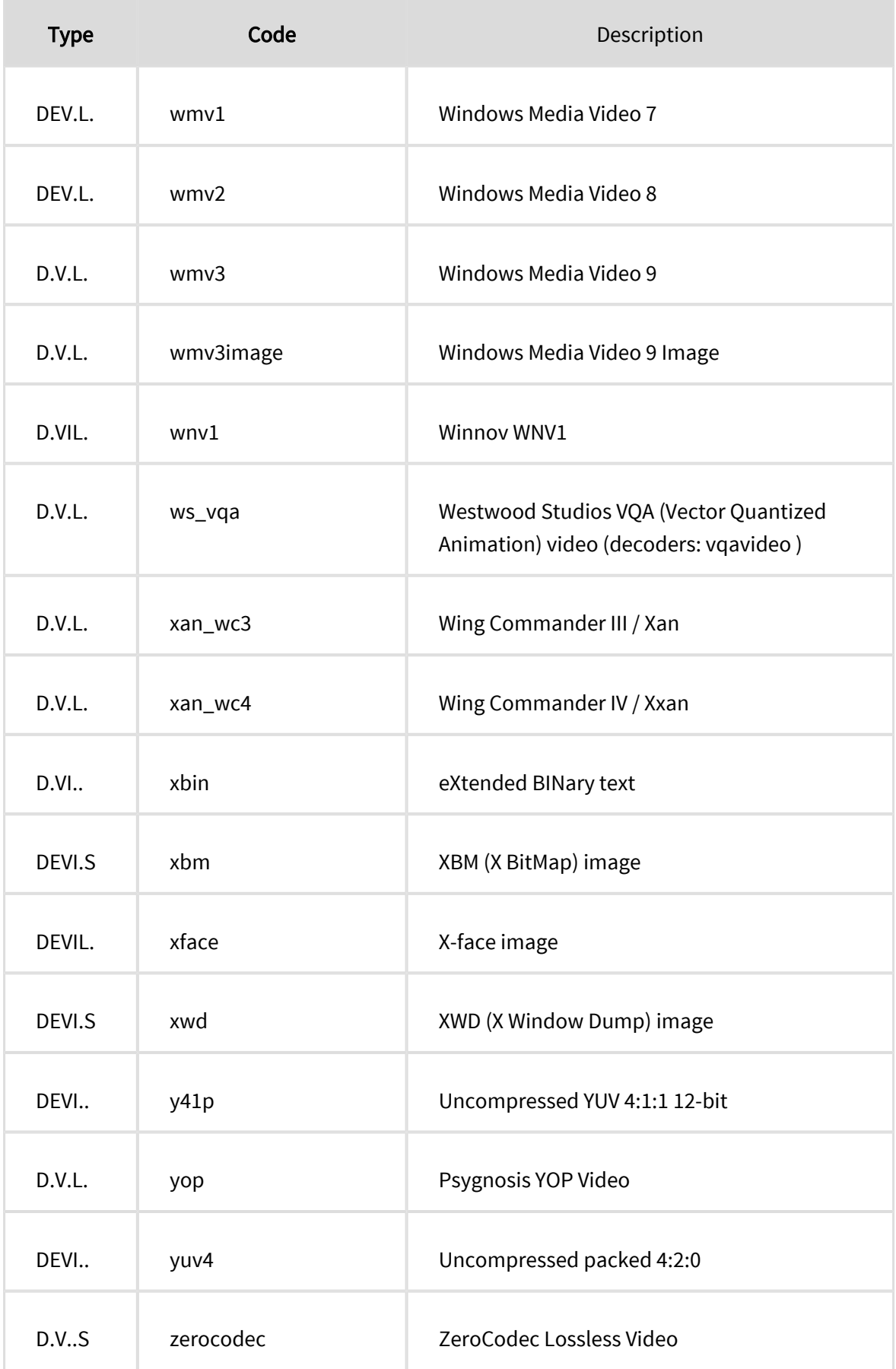

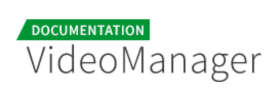

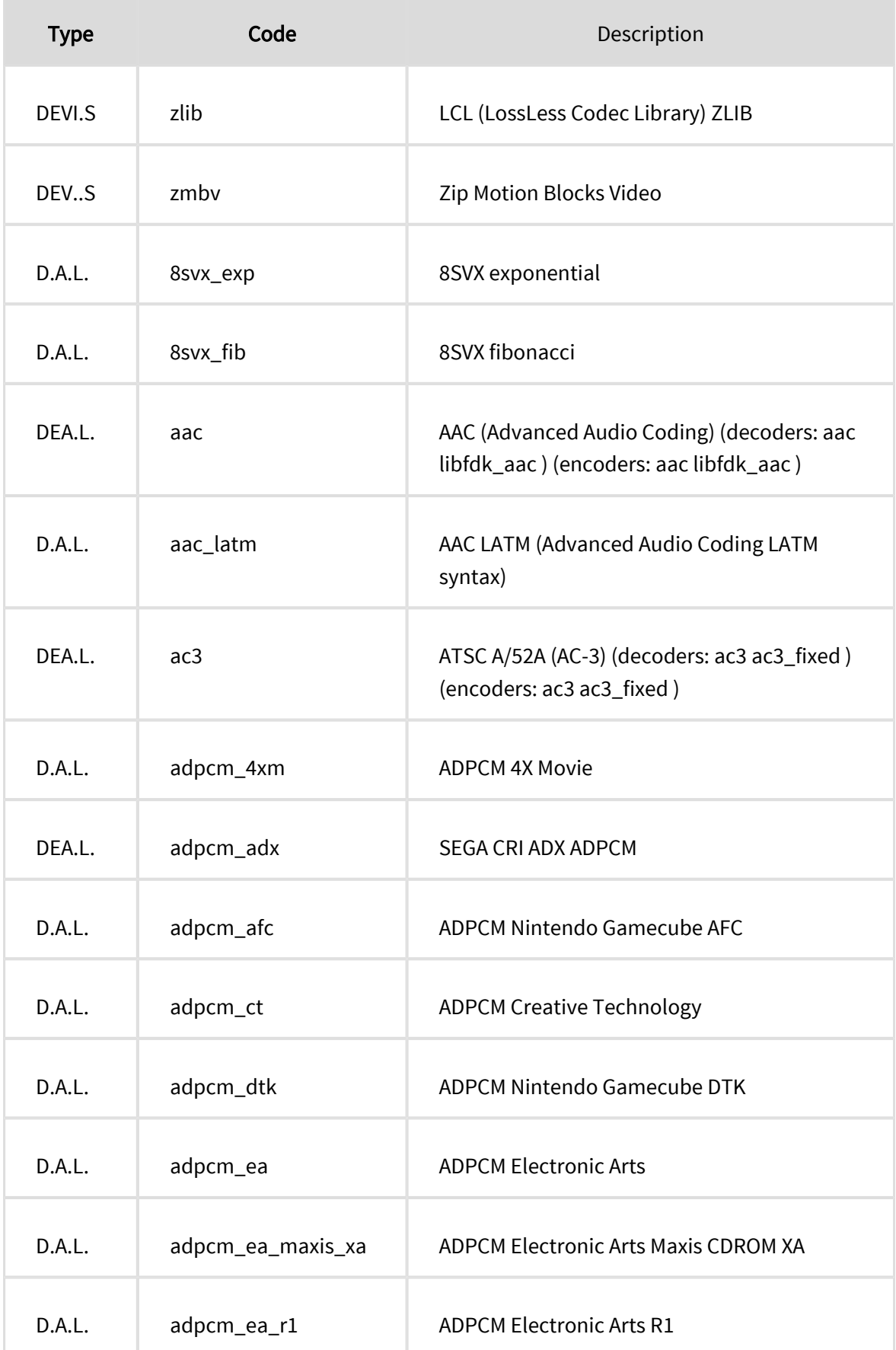

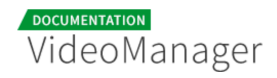

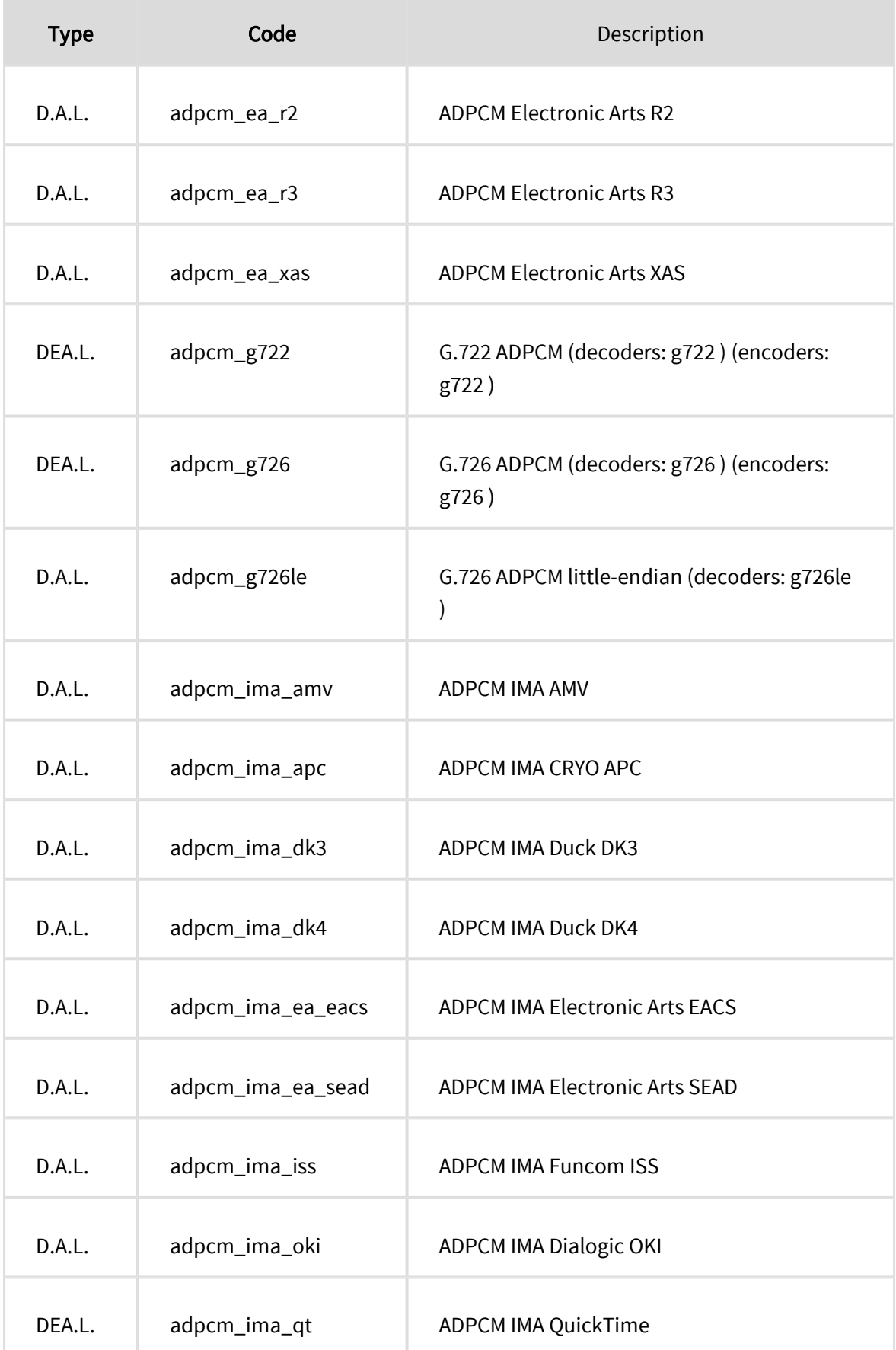
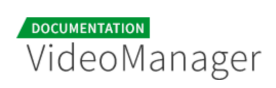

÷

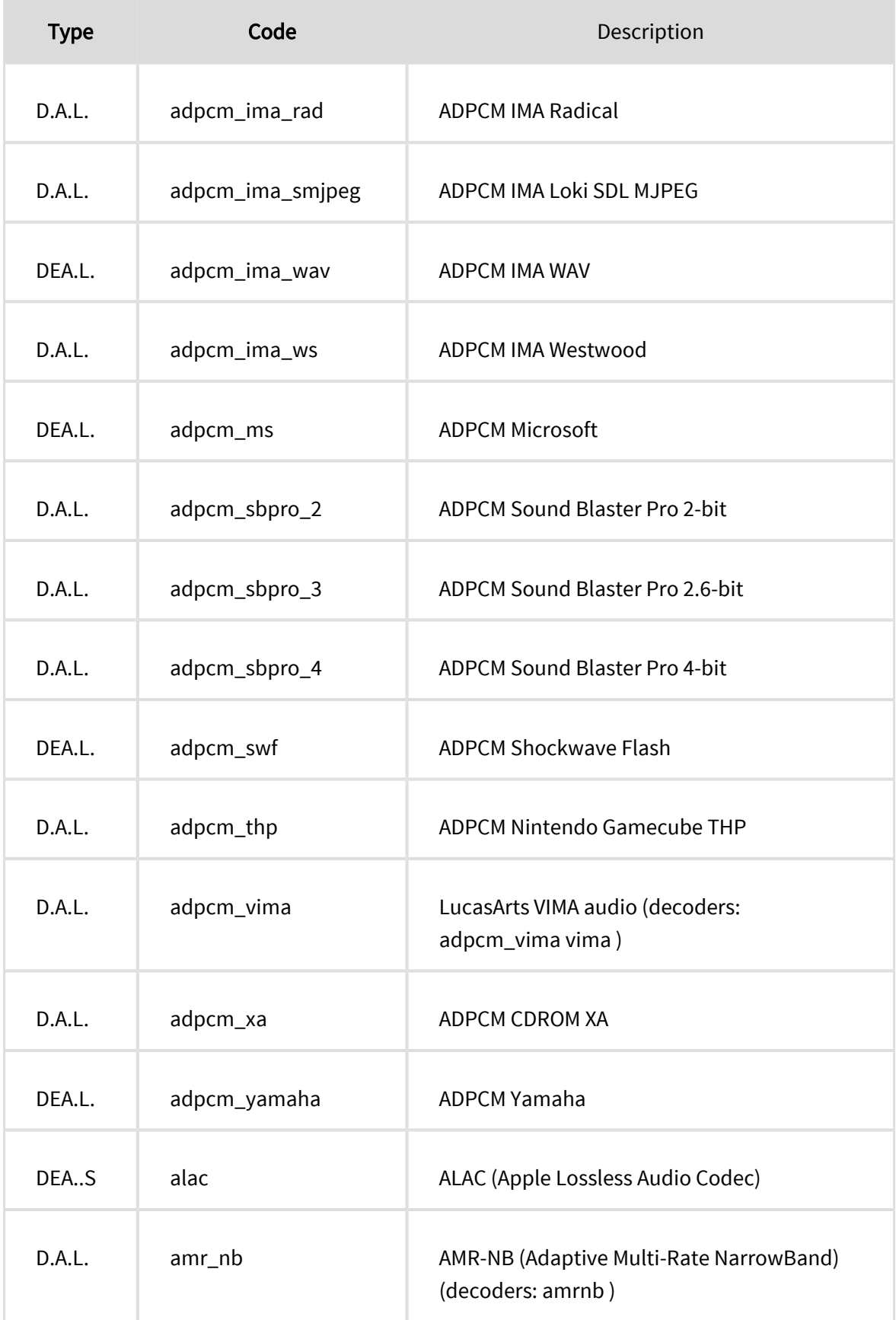

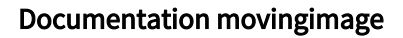

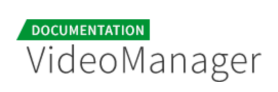

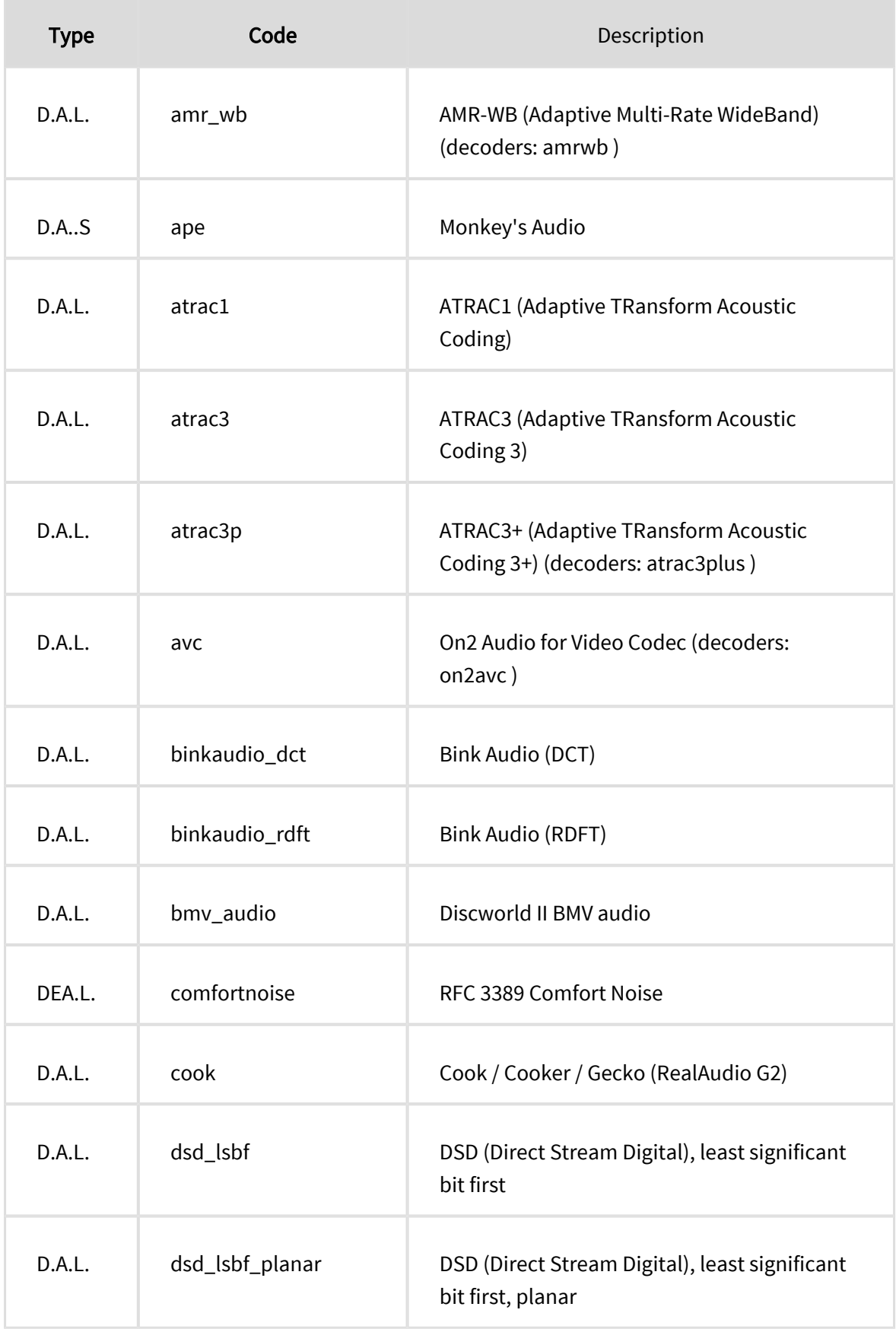

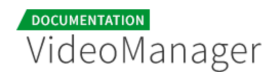

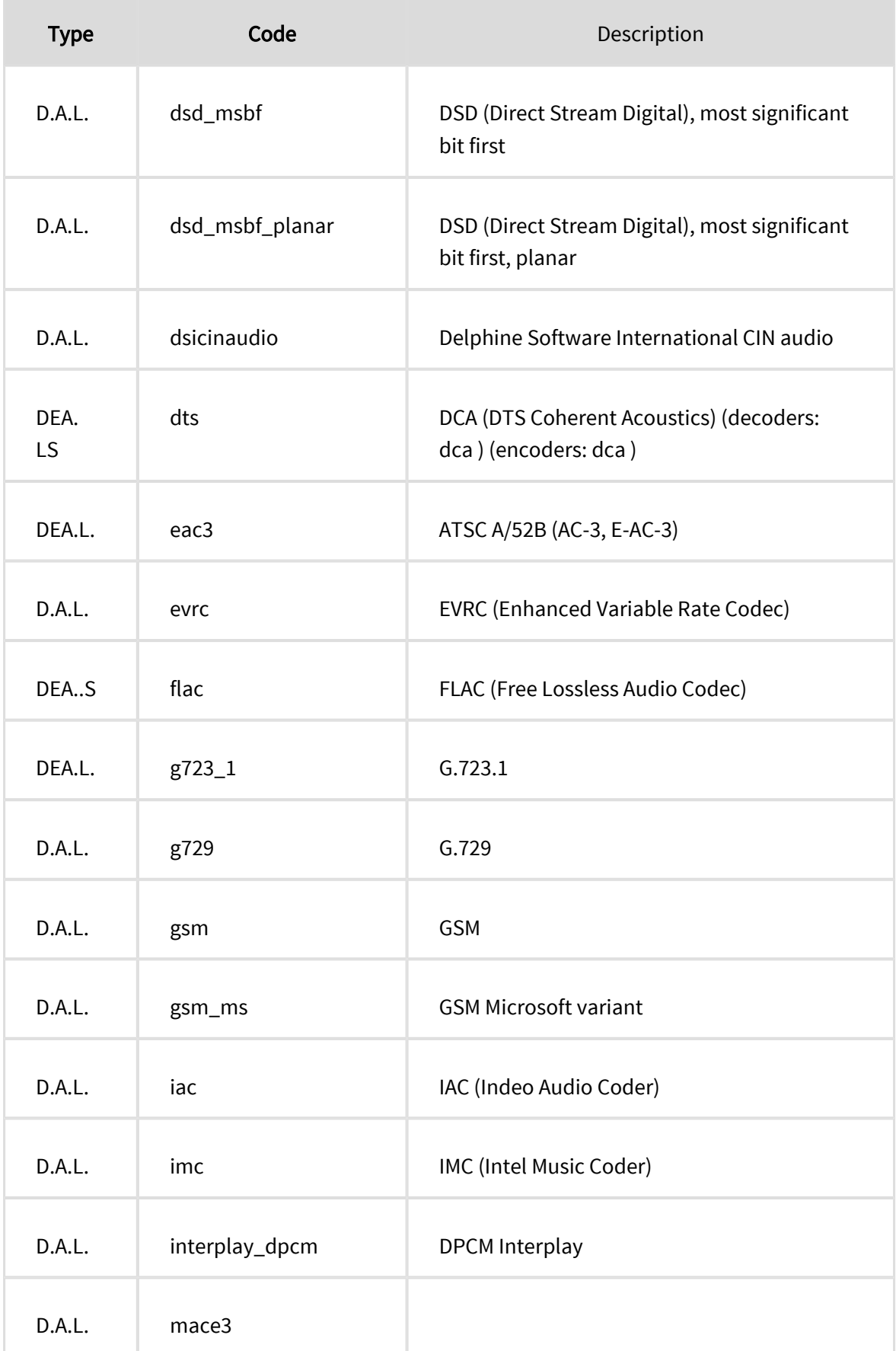

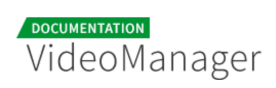

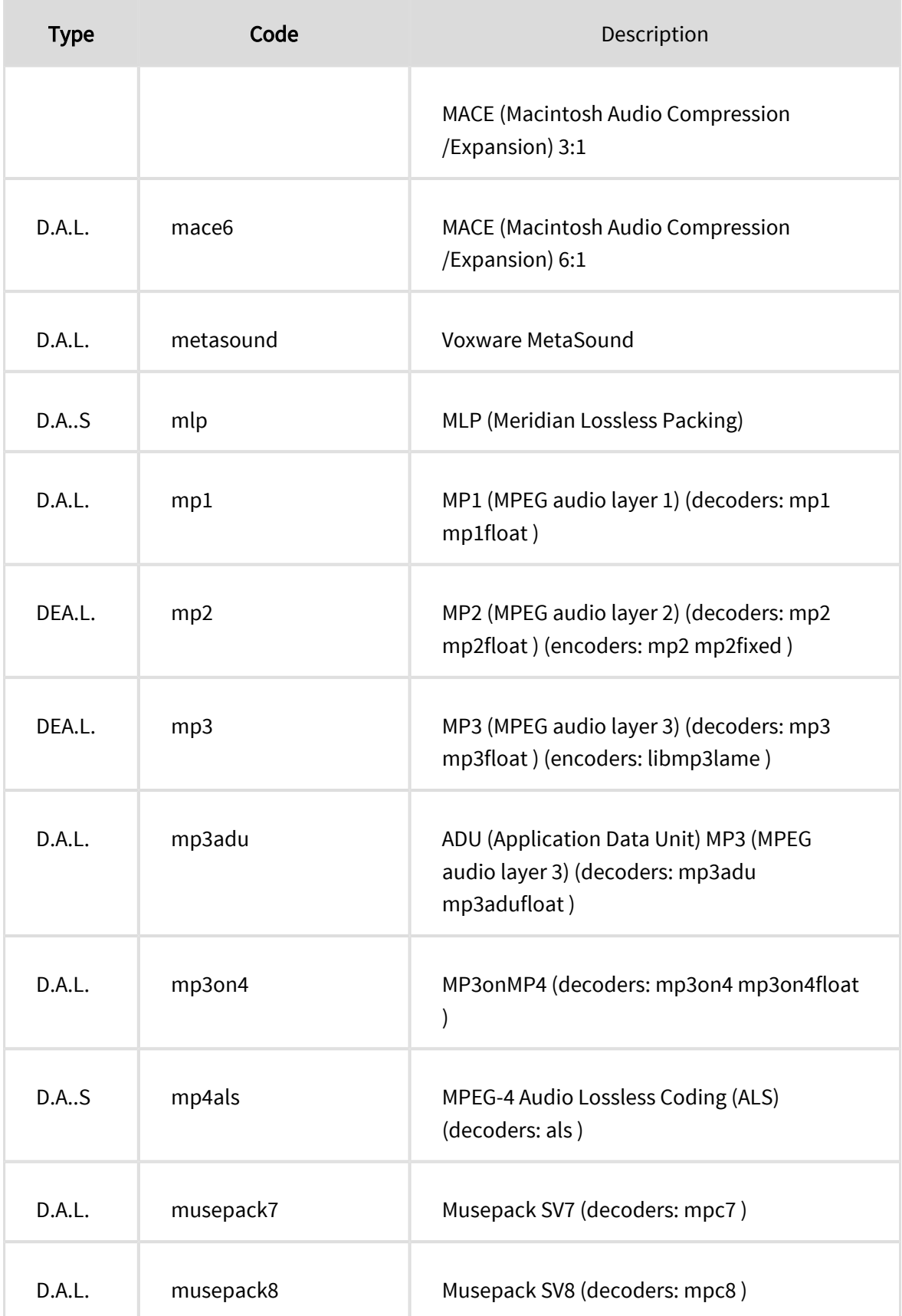

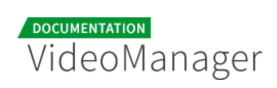

÷

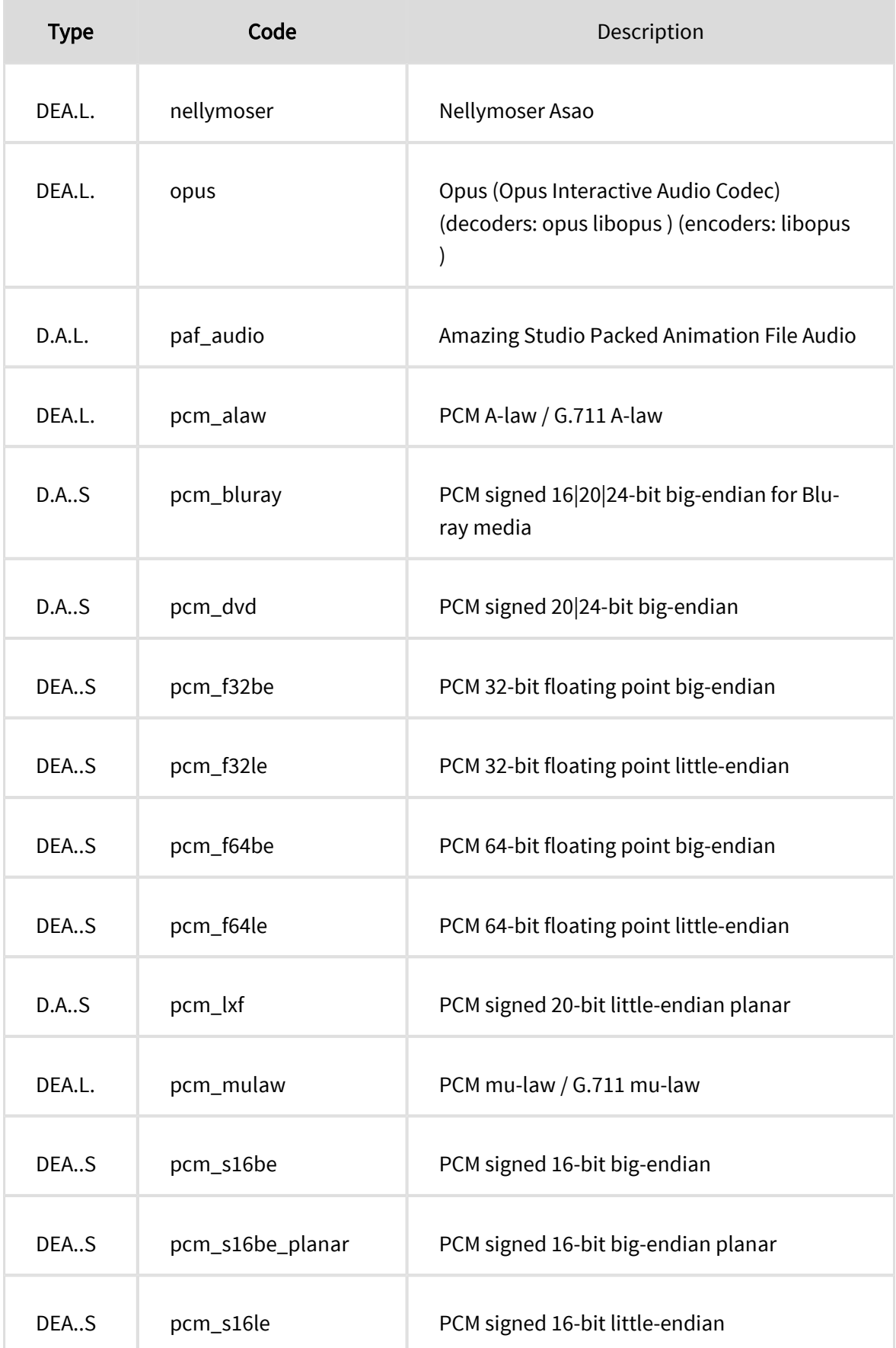

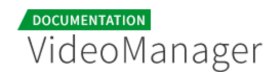

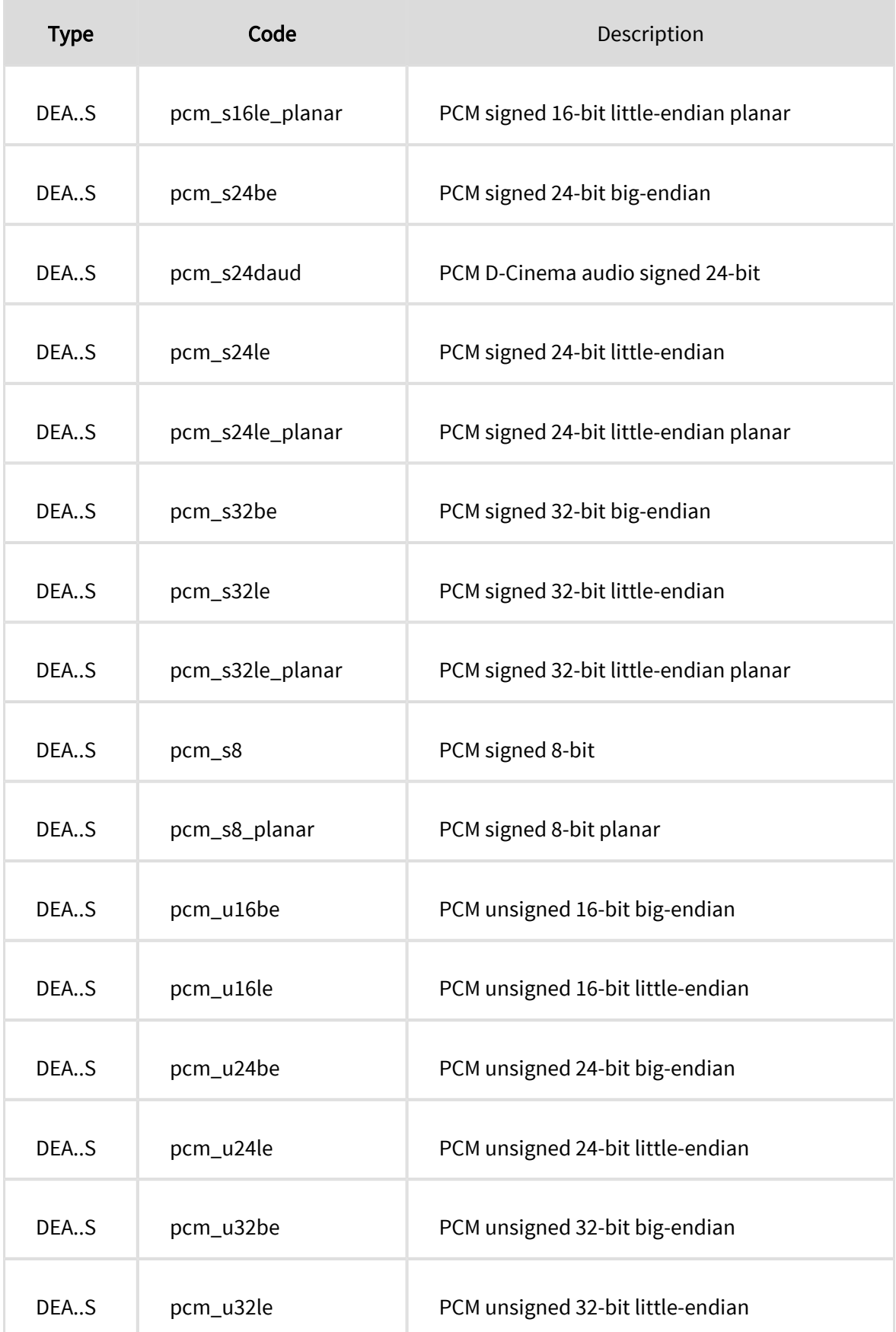

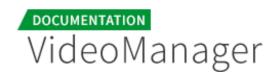

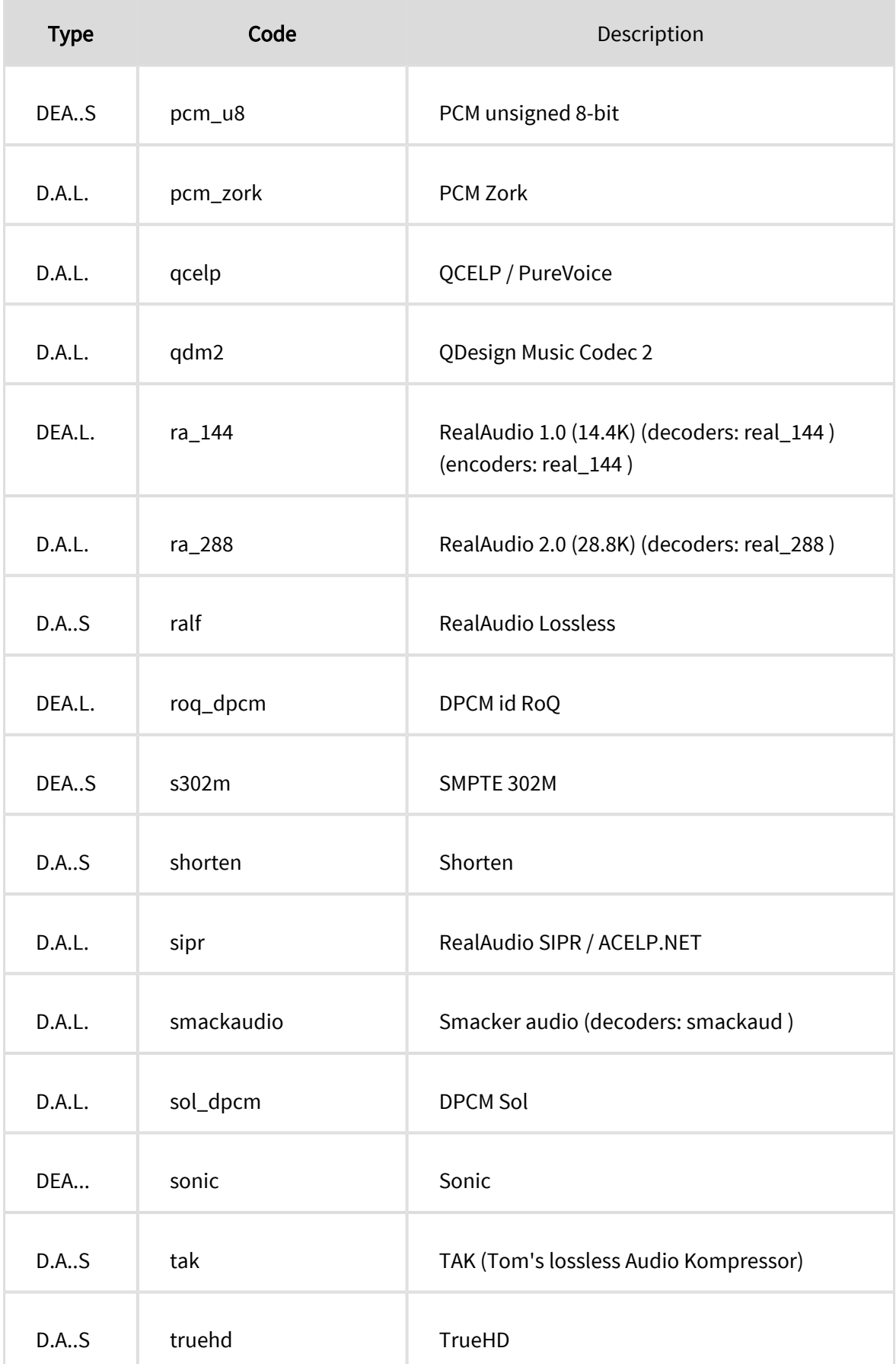

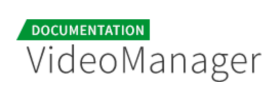

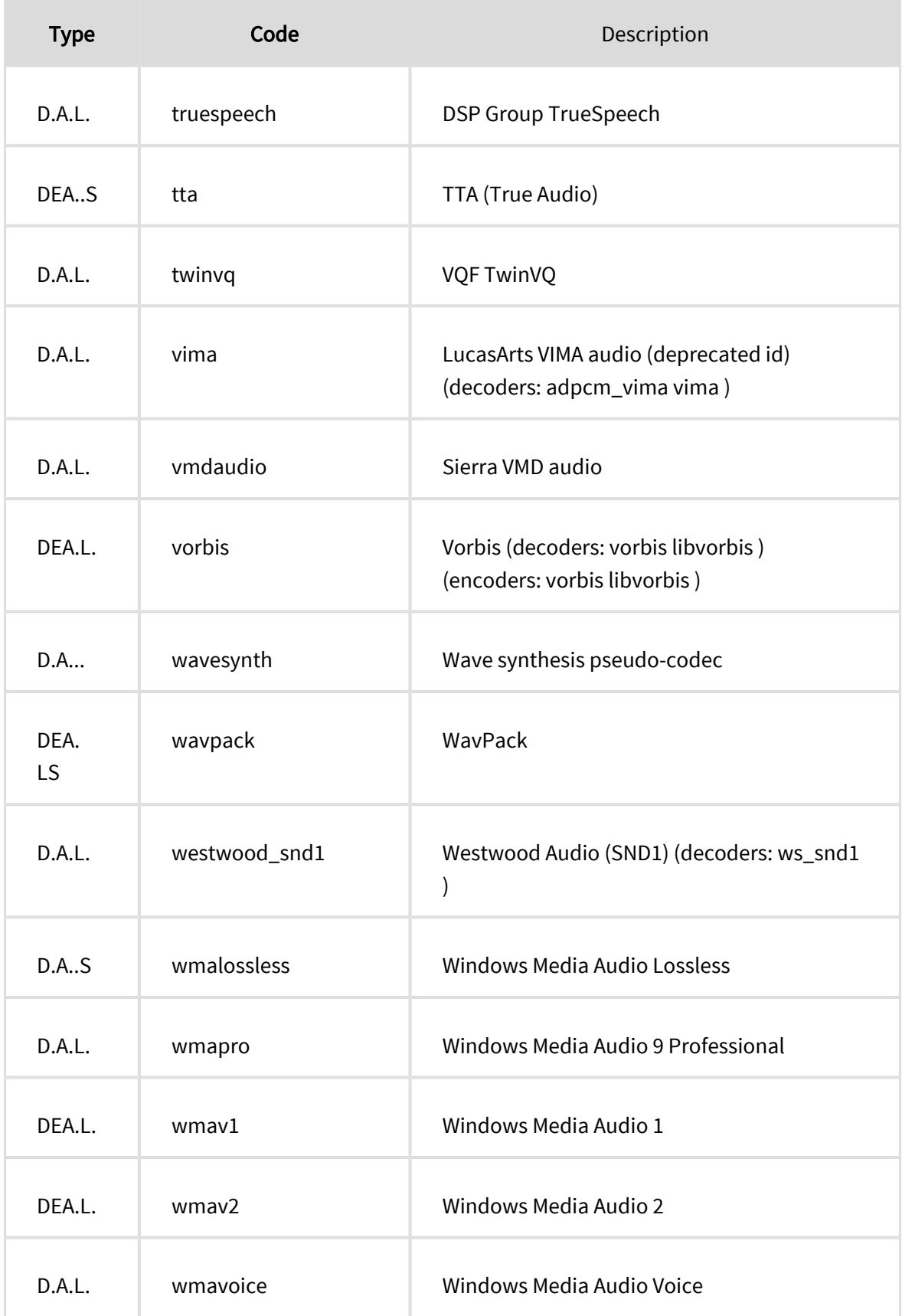

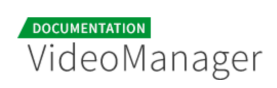

**Contract Contract** 

÷

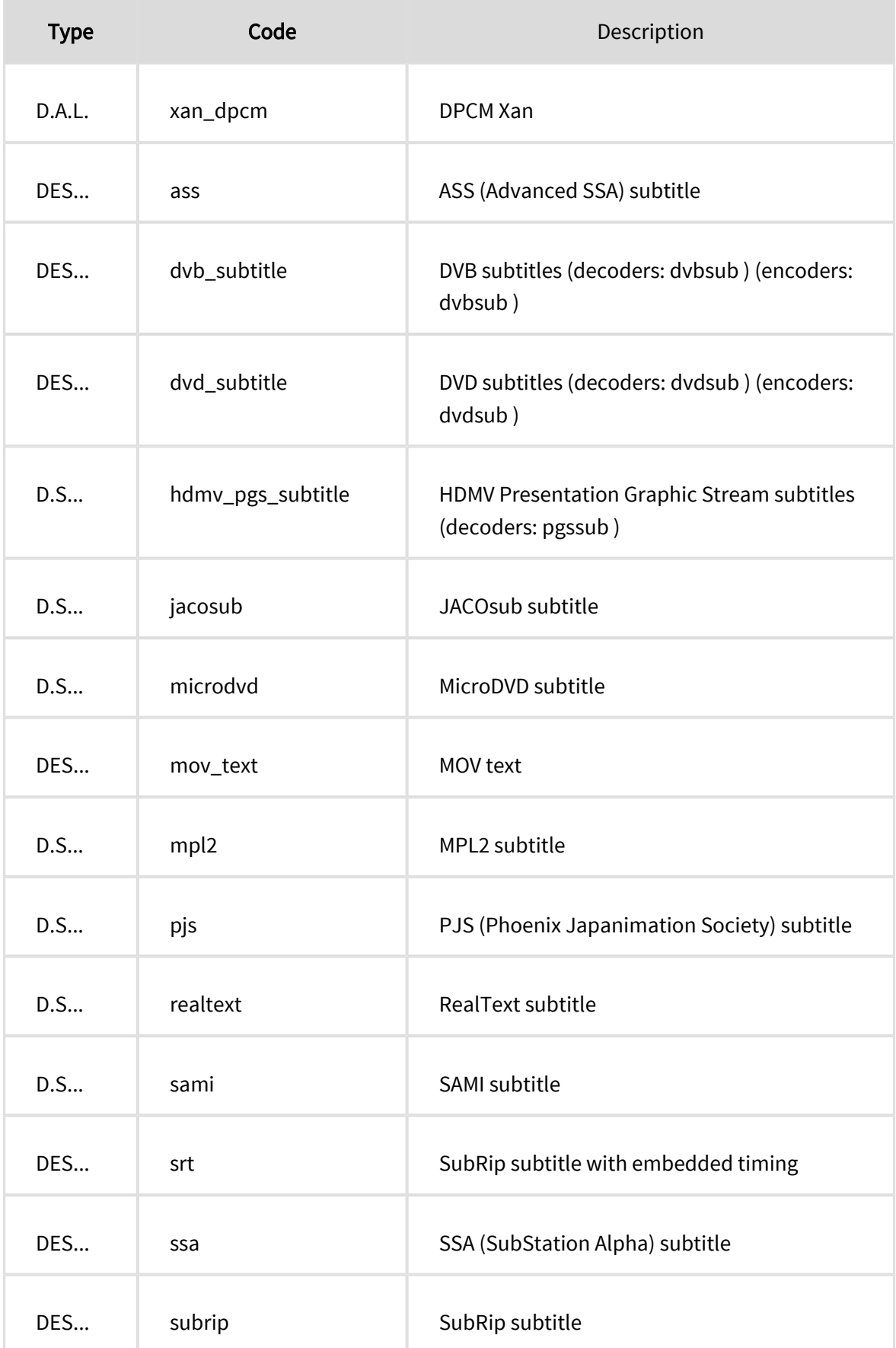

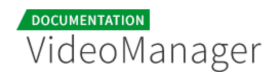

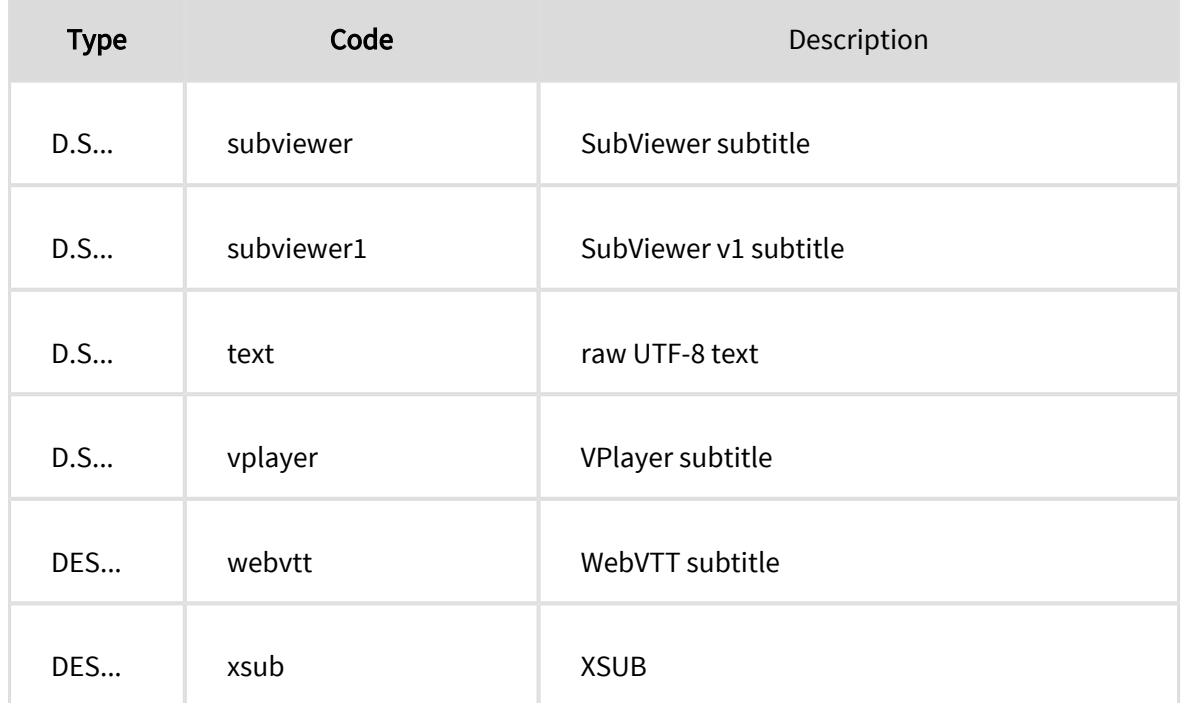

# 6.2 Rights in the VideoManager

The following table lists all roles -, videos -, and channel rights of the VideoManager.

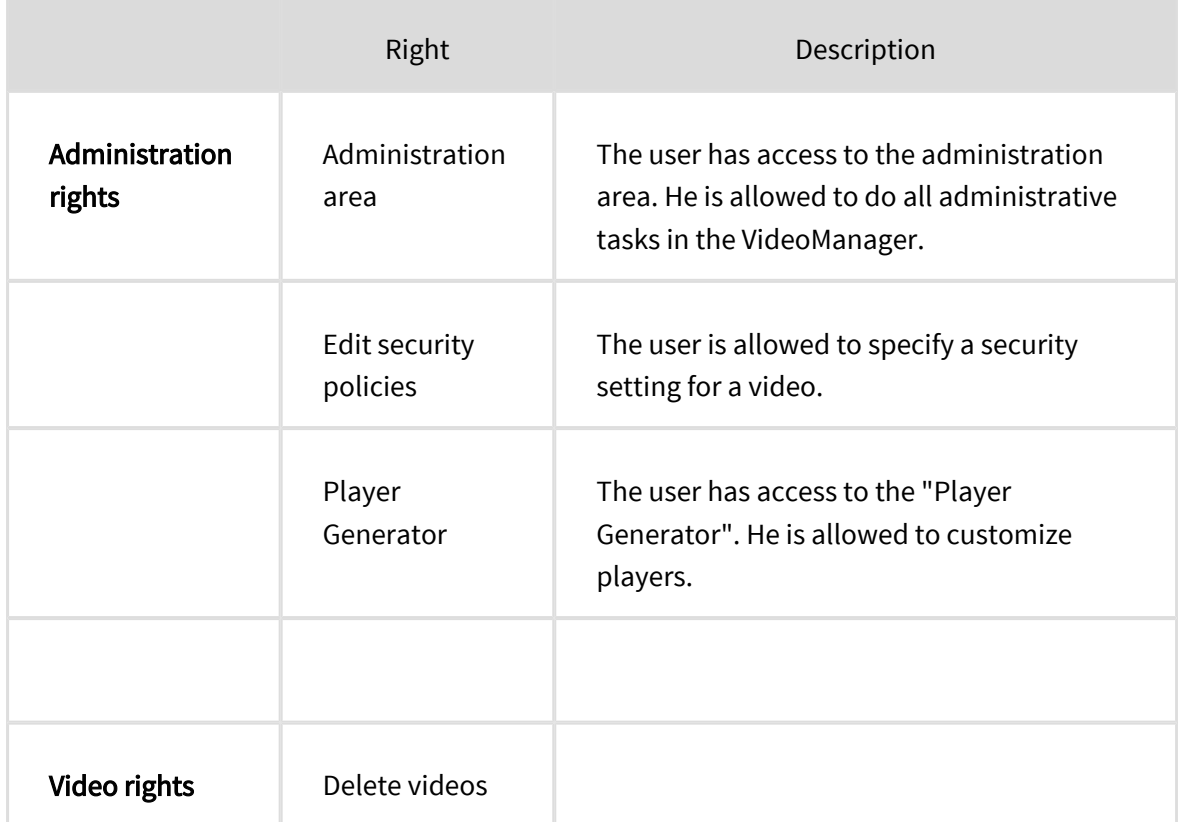

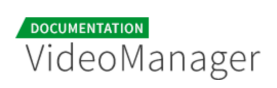

#### Documentation movingimage

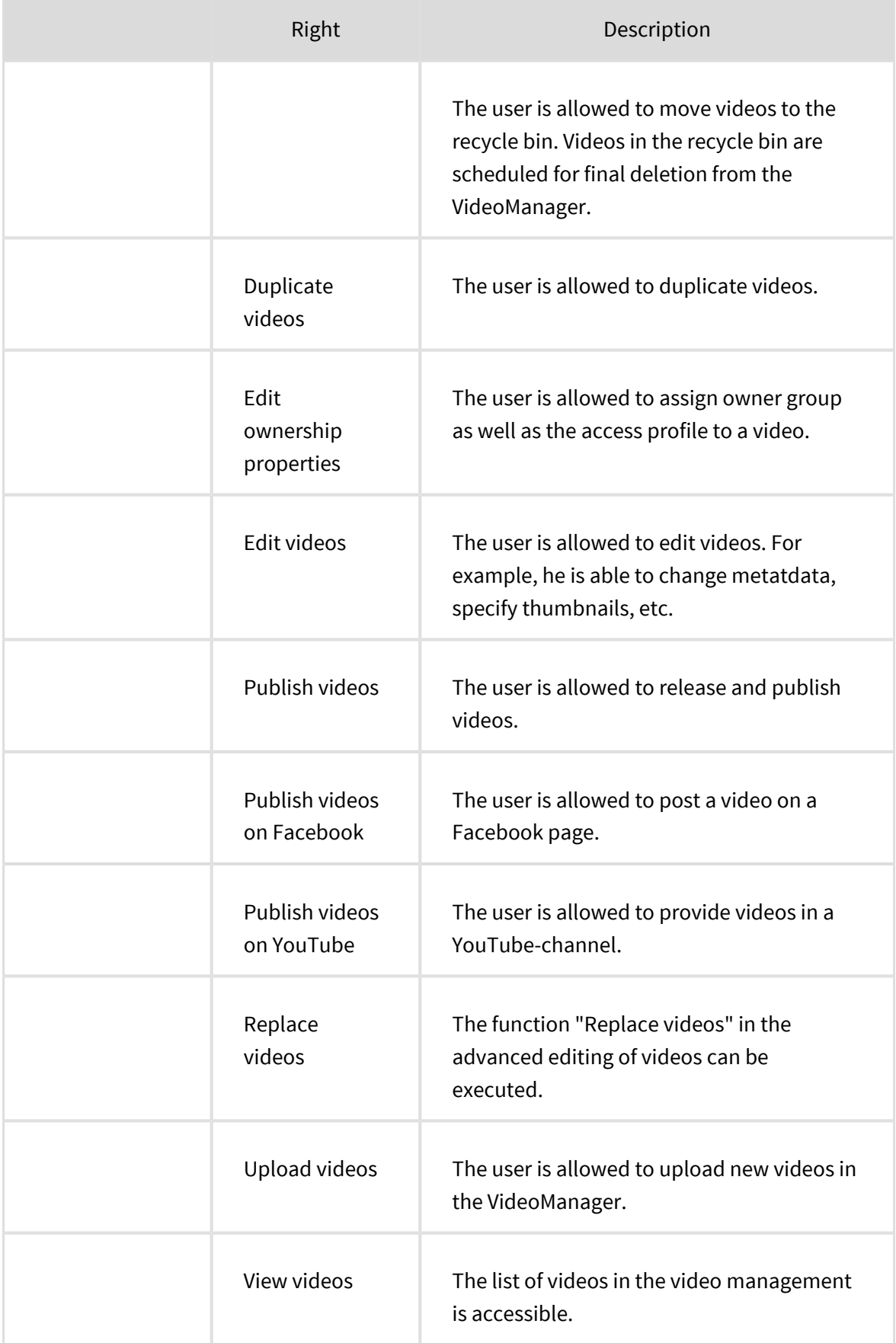

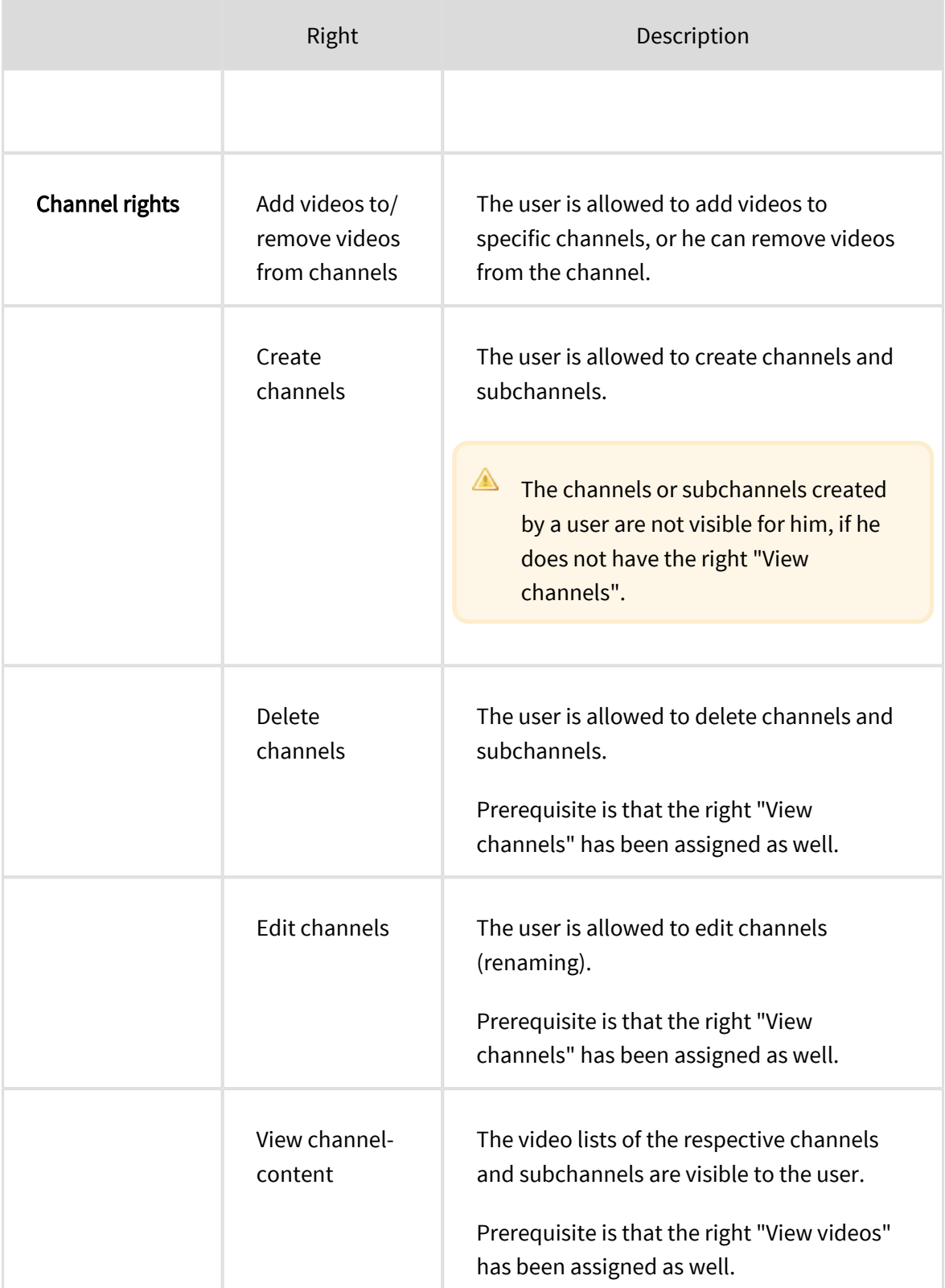

### $\triangle$

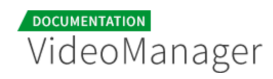

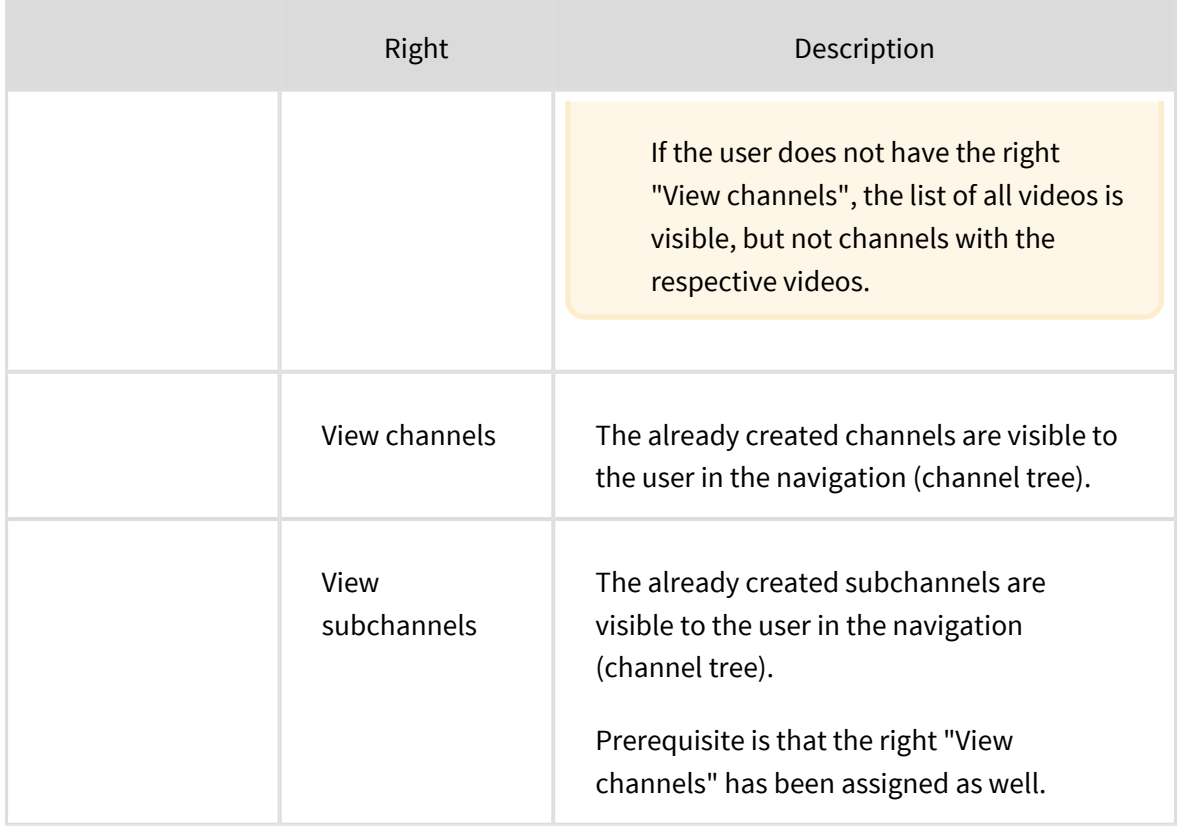

# 6.2.1 Access Right Matrix

## 6.2.1.1 Visibility

In the following matrix, the visibility is represented by channels, subchannels and the respective video list in connenction with the existing rights.

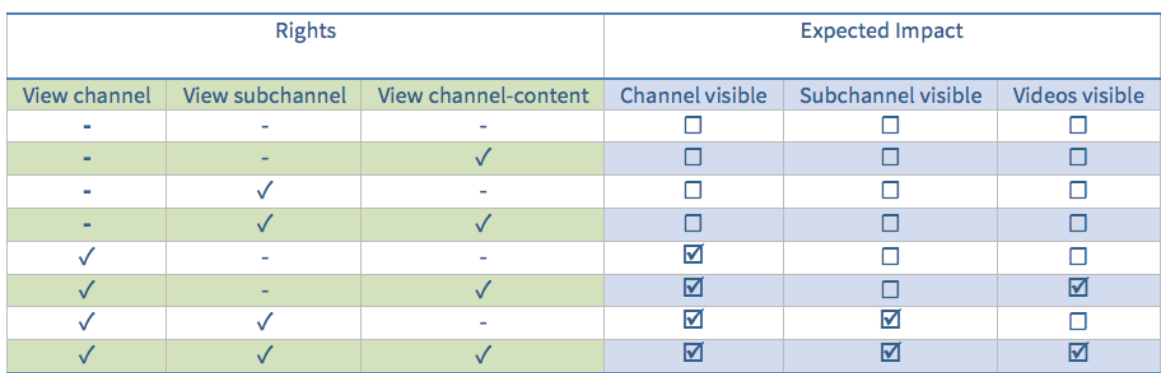

## 6.2.1.2 Upload Videos

In this matrix, you can see which rights are necessary in order to be able to upload videos to a channel or subchannel.

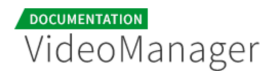

- To be able to upload videos also the right "View videos" is necessary in addition to the right "Upload videos".
- To be able to upload videos to a specific channel the right "View channel" in addition to the right "View channel-content" is required

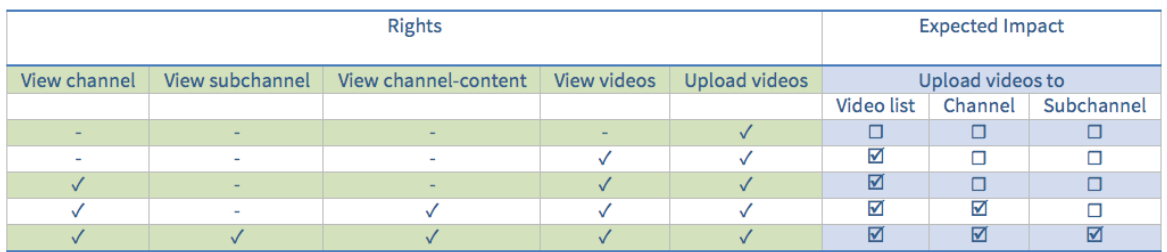

# 6.2.1.3 Duplicate Videos into a Channel

To be able to duplicate a video into a channel, users need more than only the "Duplicate video" right. This is due to the fact that in the framework of the "Ownership" feature, videos and channels are assigned to a group and therefore may have different associated rights for access. In the following, all necessary rights are listed.

Rights on the video that needs to be duplicated:

- View videos
- Duplicate videos

Rights on the channel in which the duplicated video should be placed:

- View channels
- Add videos to/ remove videos from channel
- Upload videos.

 $\mathbf 0$ A channel selection is available when a video is duplicated in VideoManager. Thereby, the selection of channels is defined according to the permissions.